<span id="page-0-0"></span>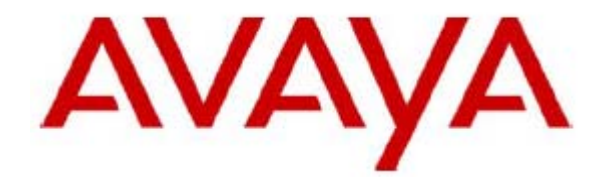

# **one-X Attendant with Citrix XenApp**

**Installation and configuration of a Citrix XenApp 6.5 server to deliver Avaya one-X Attendant 4 as an on-demand, server-hosted application** 

> 12. April.2013 Issue: 1.0

# Table of Contents

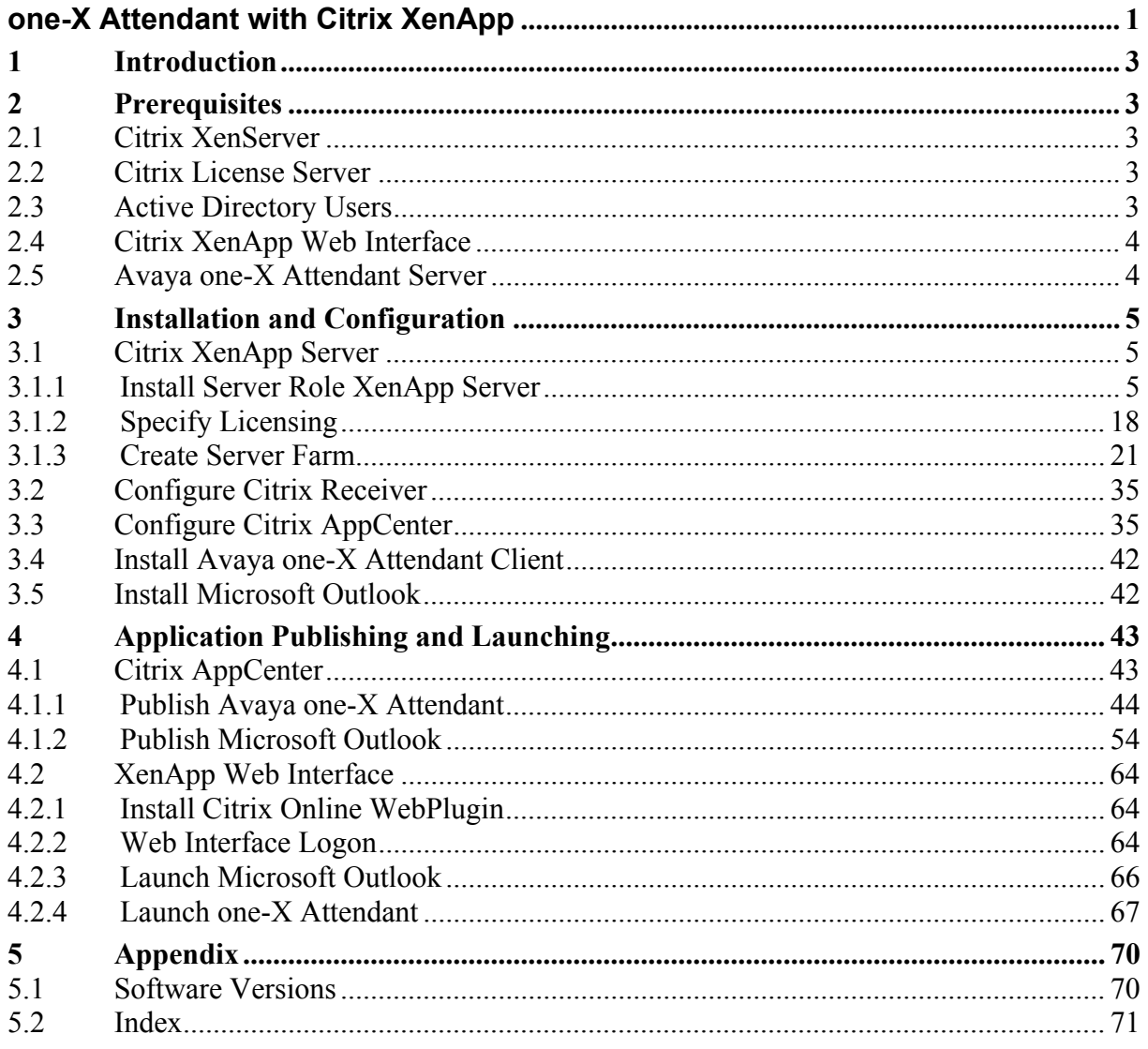

# <span id="page-2-0"></span>**1 Introduction**

The Citrix XenApp server is installed in a XenServer 6.1 virtual machine with Microsoft Windows 2008 R<sub>2</sub> standard SP<sub>1</sub>.

Citrix XenApp is configured to deliver Avaya one-X Attendant as an on-demand, serverhosted application.

One-X Attendant needs an Outlook client for getting the absence and calendar information from an Exchange server. Therefore XenApp is configured to deliver Outlook as an on-demand, server-hosted application too.

The names of virtual machines, IP addresses, etc., as well as the dimensioning of the VMs (CPU, RAM, HD) are examples, and belong to a specific test installation. The host name must be administered to be identical with the name of the virtual machine.

# **2 Prerequisites**

The following sections must be completed to install a system that works.

## **2.1 Citrix XenServer**

Make sure that the XenServer version is 6.1.0 and install it according to the instructions of the Citrix installation guide, available on the Citrix home page.

The following hot fixes are installed:

 XS61E001, XS61E003, XS61E004, XS61E006, XS61E009, XS61E010, XS61E012, XS61E013, XS61E014

# **2.2 Citrix License Server**

The Citrix License Server is installed on a separate physical machine. XenApp Enterprise licenses are installed.

For details how to install and configure the License Server, refer to the corresponding manual on the Citrix home page.

# **2.3 Active Directory Users**

An Active Directory (domain xd.icc) is installed in a XenServer VM named **vDmC** with Windows 2008 R2 standard SP1 (1 CPU, 1024 MB RAM, 25 GB HD).

Domain users **xauser1, xauser2, xauser3** are created and added to the domain group **xausers**.

These users are needed for login into the XenApp web interface to launch the published applications.

#### <span id="page-3-0"></span>**2.4 Citrix XenApp Web Interface**

The XenApp server role "Web interface" is installed on a separate XenServer VM named **vController** with Windows 2008 R2 standard SP1 (1 CPU, 1024 MB RAM, 25 GB HD). For details how to install, configure and use the XenApp web interface, refer to the corresponding manuals on the Citrix home page.

#### **2.5 Avaya one-X Attendant Server**

The one-X Attendant Server (version 4.02.010) is installed in a XenServer VM named **1XAServer** with Windows 2008 R2 standard SP1 (1 CPU, 1024 MB RAM, 25 GB HD). The Absence Info Server (AIS) is also installed in this VM. The AIS has connection to an Exchange Server 2007. The Exchange Server is installed on a VMware virtual server machine.

The one-X Attendant Server and the AIS are installed as described in the corresponding one-X Attendant Installation and Administration Manual.

# <span id="page-4-0"></span>**3 Installation and Configuration**

## **3.1 Citrix XenApp Server**

Please proceed through the steps below before going to point 3.1.1:

- Create a VM named **vAppS** with Windows 2008 R2 standard SP1 (1 CPU, 1024 MB RAM, 25 GB HD).
- Install XenServer Tools (xs-tools.iso)
- Assign static IP address
- Add the VM to the domain (xd.icc)
- Login with the domain administrator (xd\Administrator)

#### 3.1.1 Install Server Role XenApp Server

Insert the XenApp installation image (XA6.5\_2008R2\_ML\_1.iso) into the virtual DVD drive and run **autorun.exe**.

Click *Install XenApp Server* to start the XenApp server installation wizard.

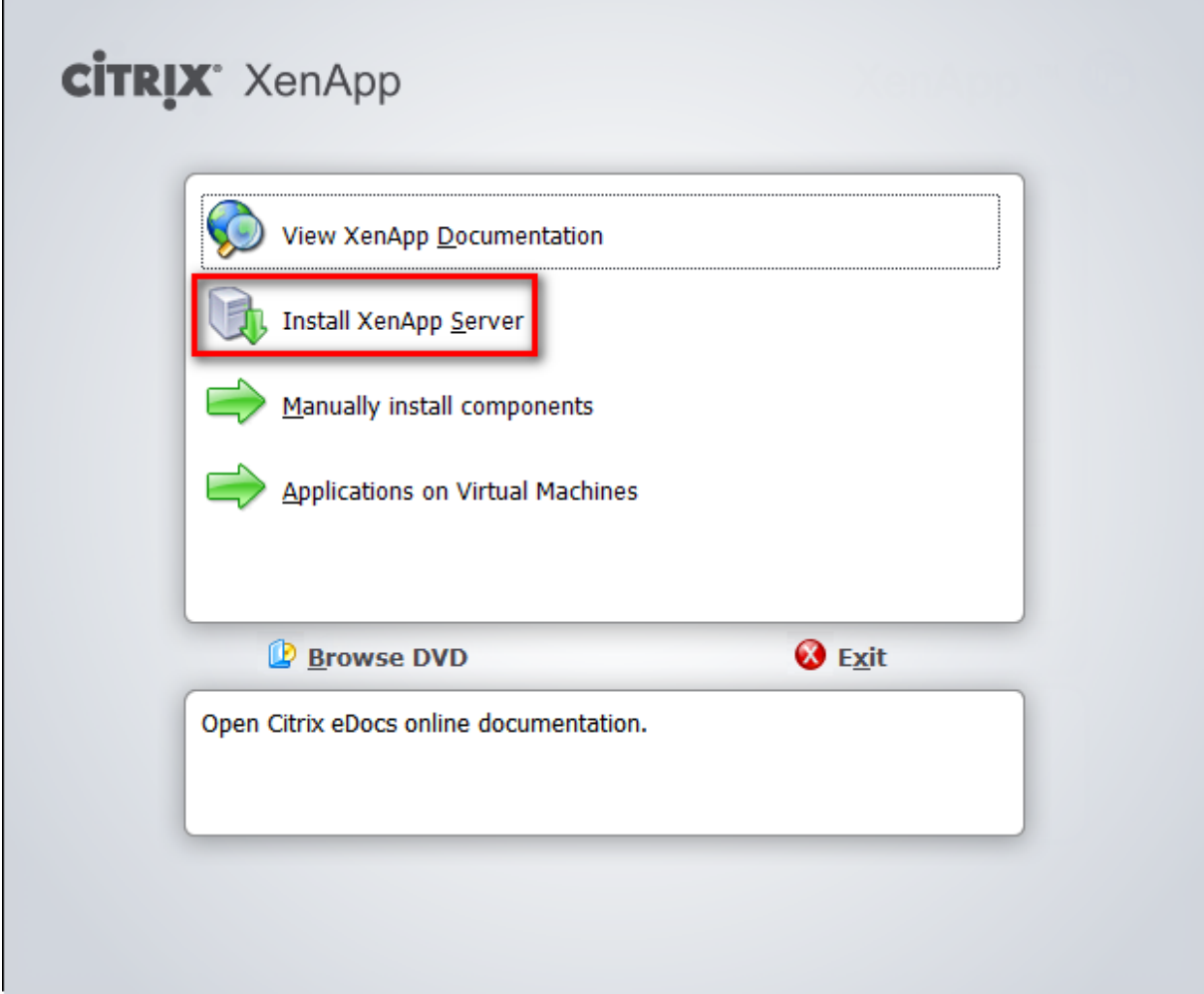

The installer detects, that .Net Framework 3.5 SP1 (server feature) is not available. With OK, the missing feature will be installed.

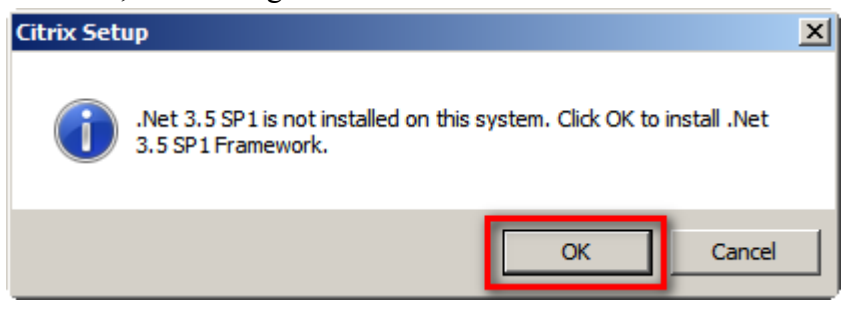

After successful installation of .Net 3.5 SP1, the XenApp installation continues. Click *Add server roles*.

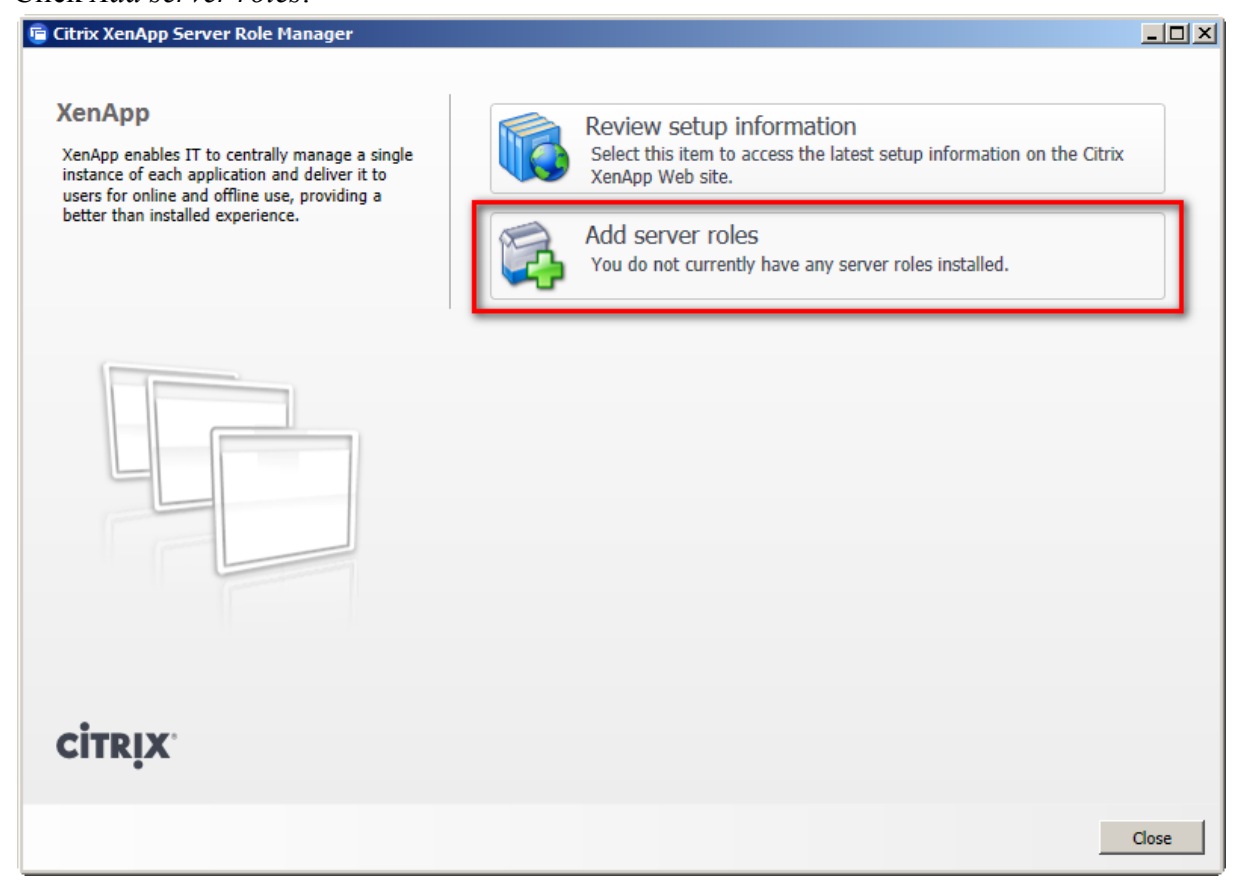

Choose the XenApp edition you have. In this case the *Enterprise Edition* is selected.

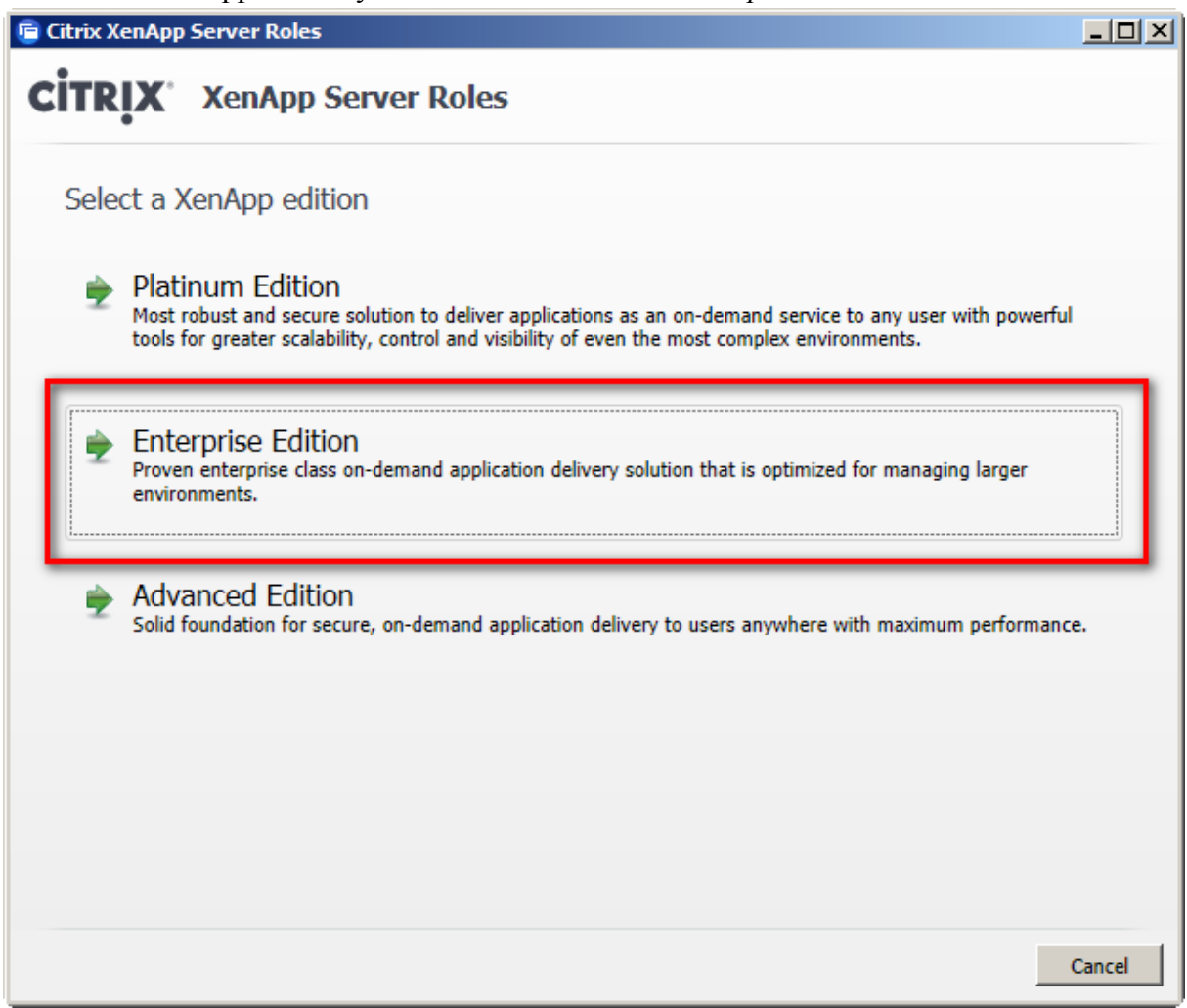

Accept the license agreement.

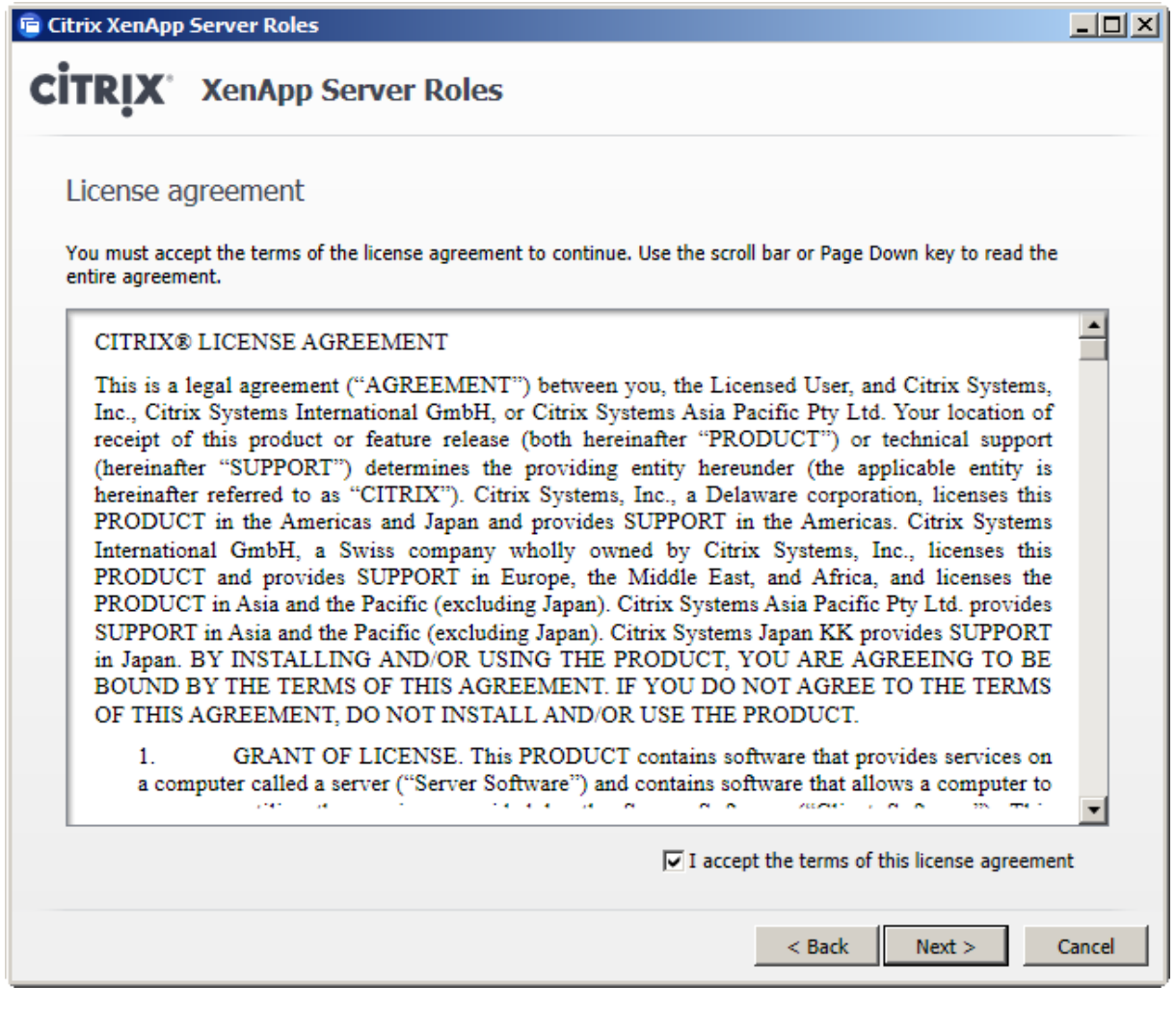

*XenApp* role only.

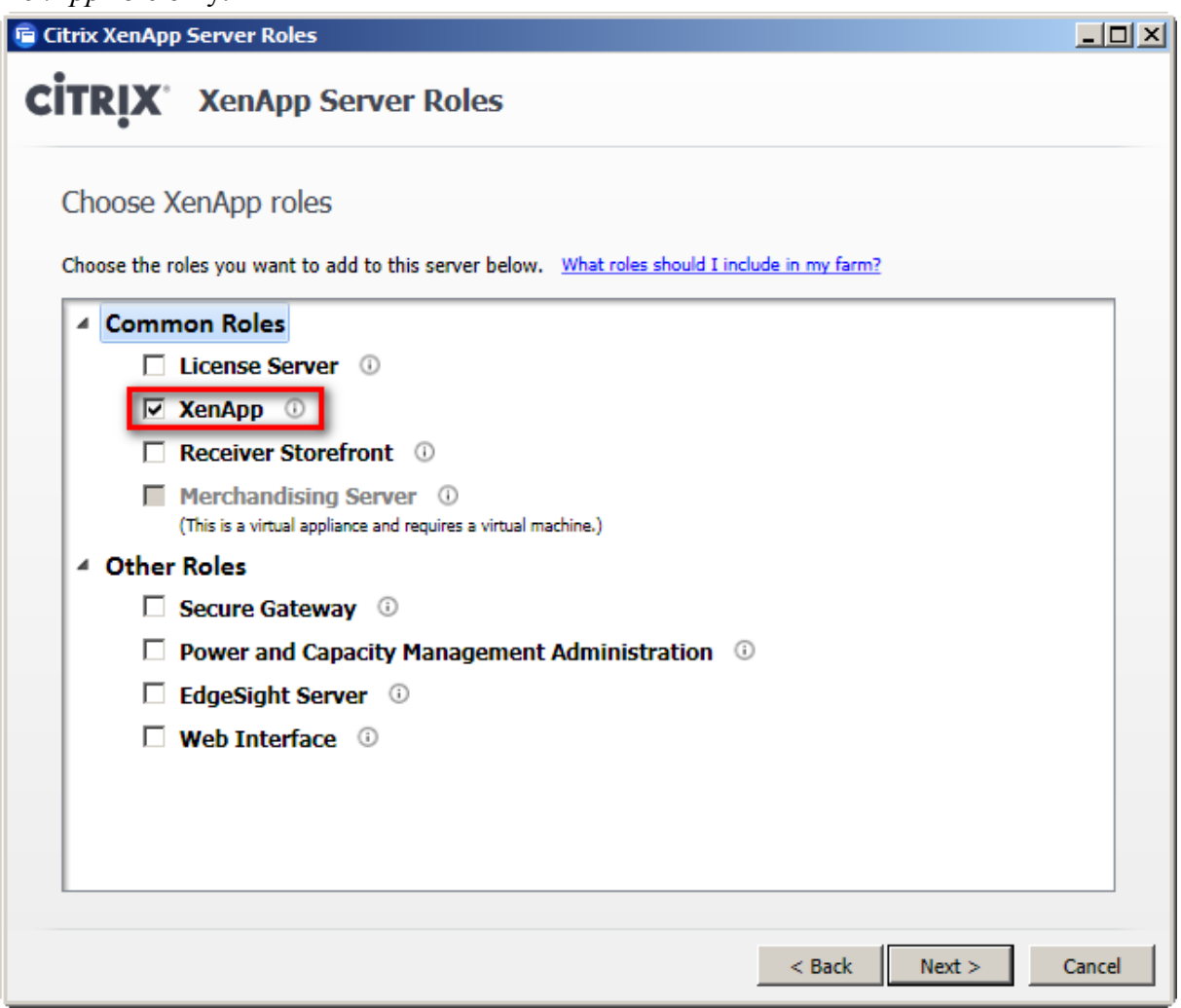

All default components and no optional components.

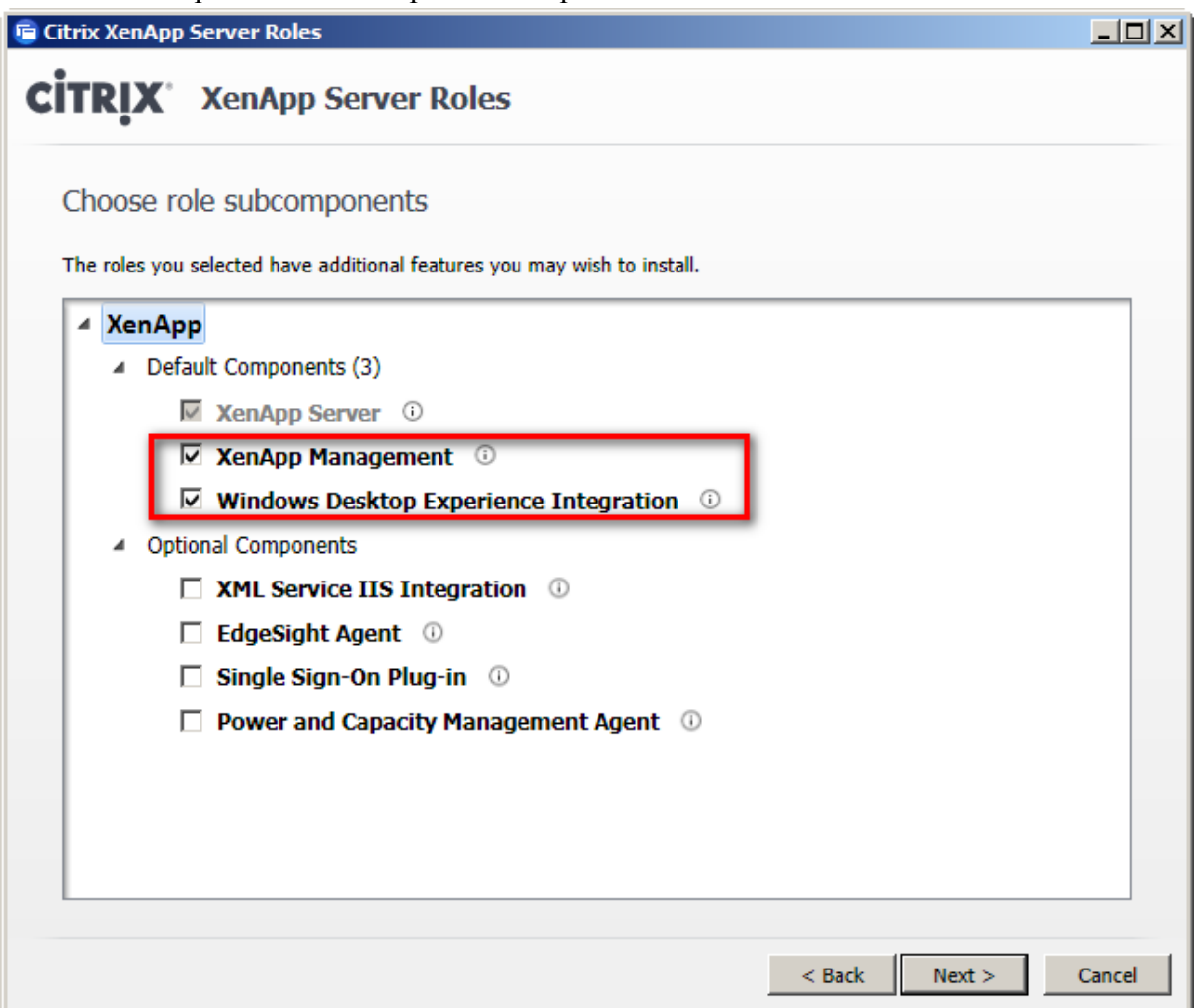

The installation wizard shows all prerequisites, that will be installed and any related reboots if required.

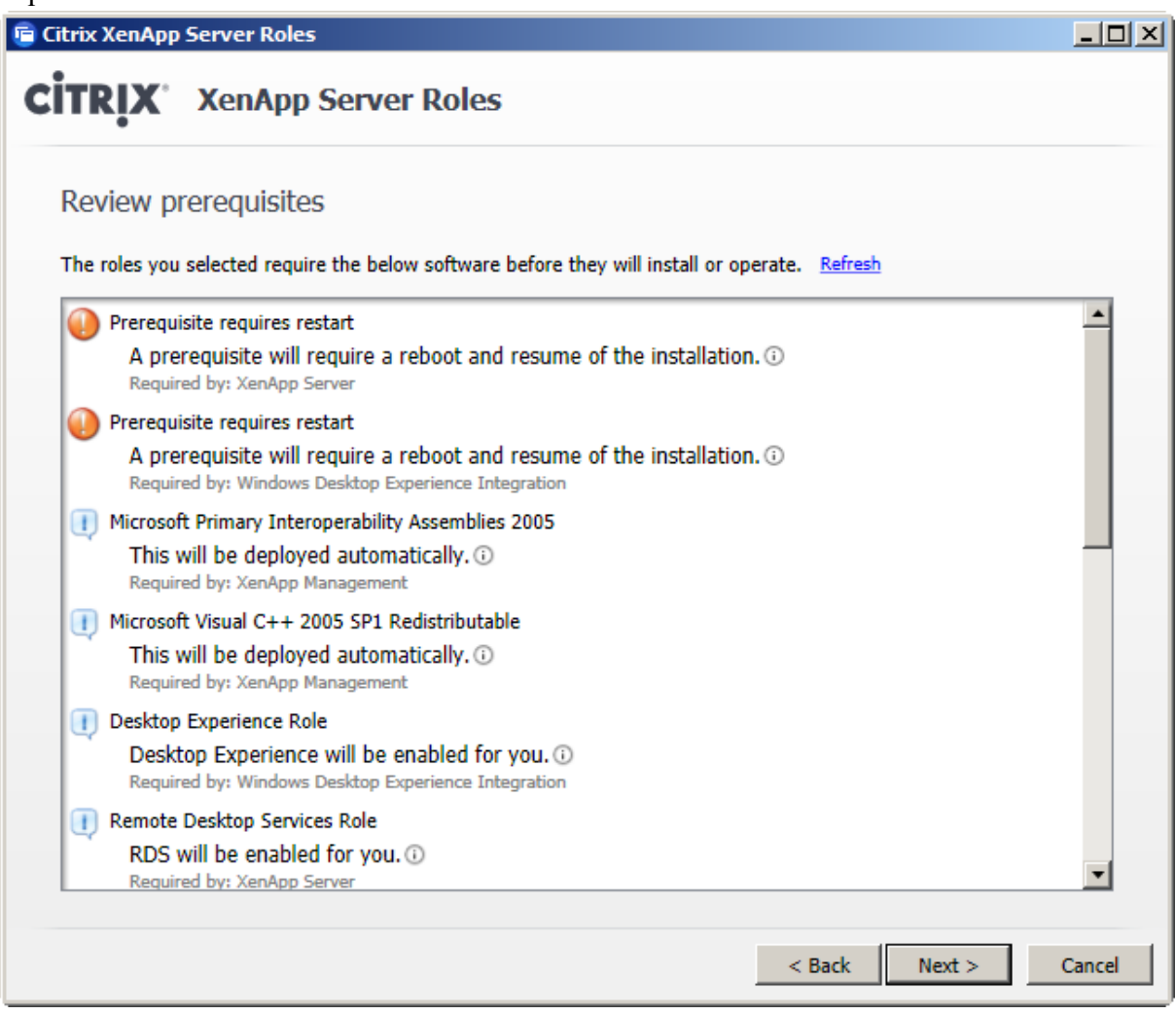

Before the installation process starts, a simplified view is shown, displaying the prerequisites, sub-components and roles that will be installed.

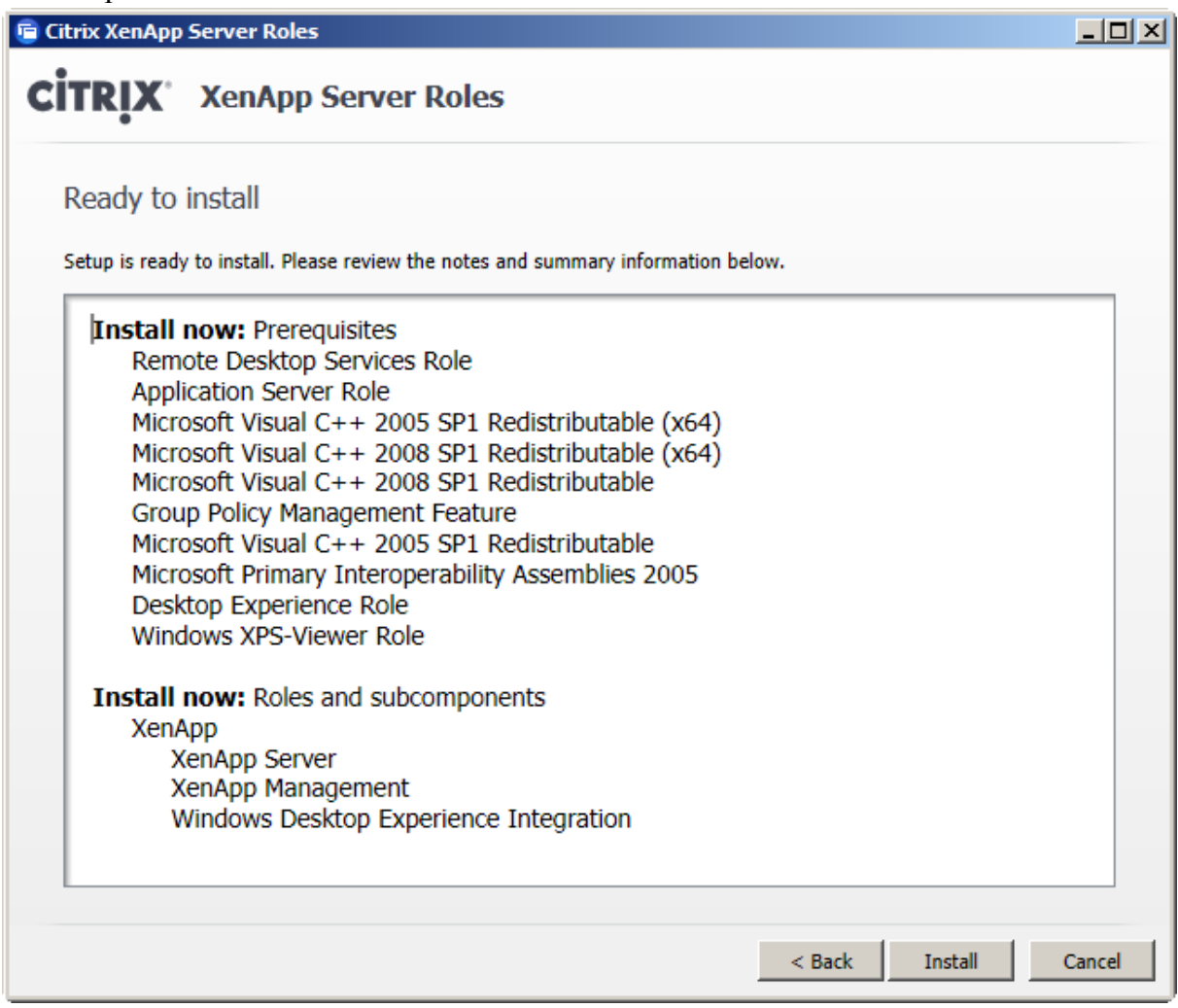

A restart is required before the installation can continue.

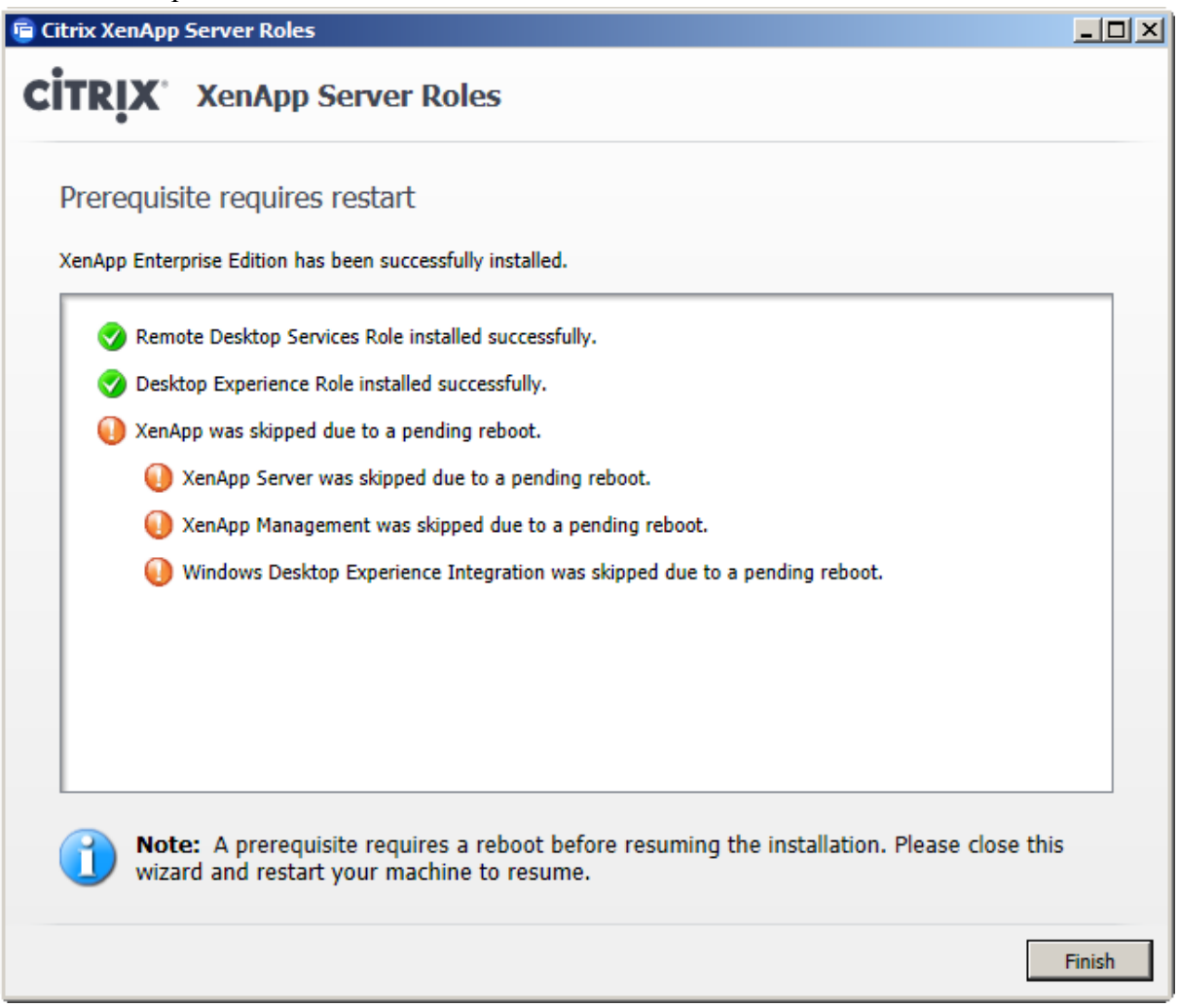

#### Reboot the server now.

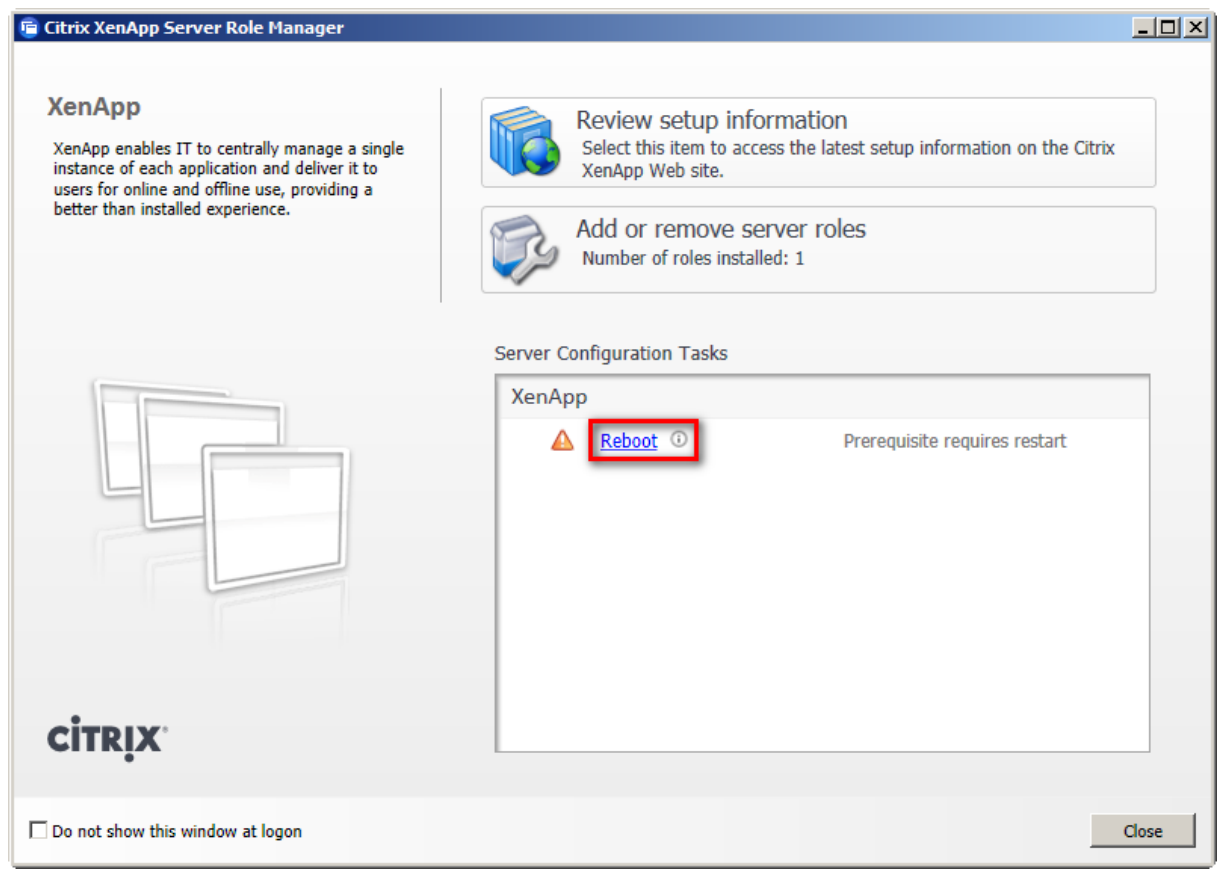

After the server has booted up, the XenApp server role manager will load and shows, that the installation can continue.

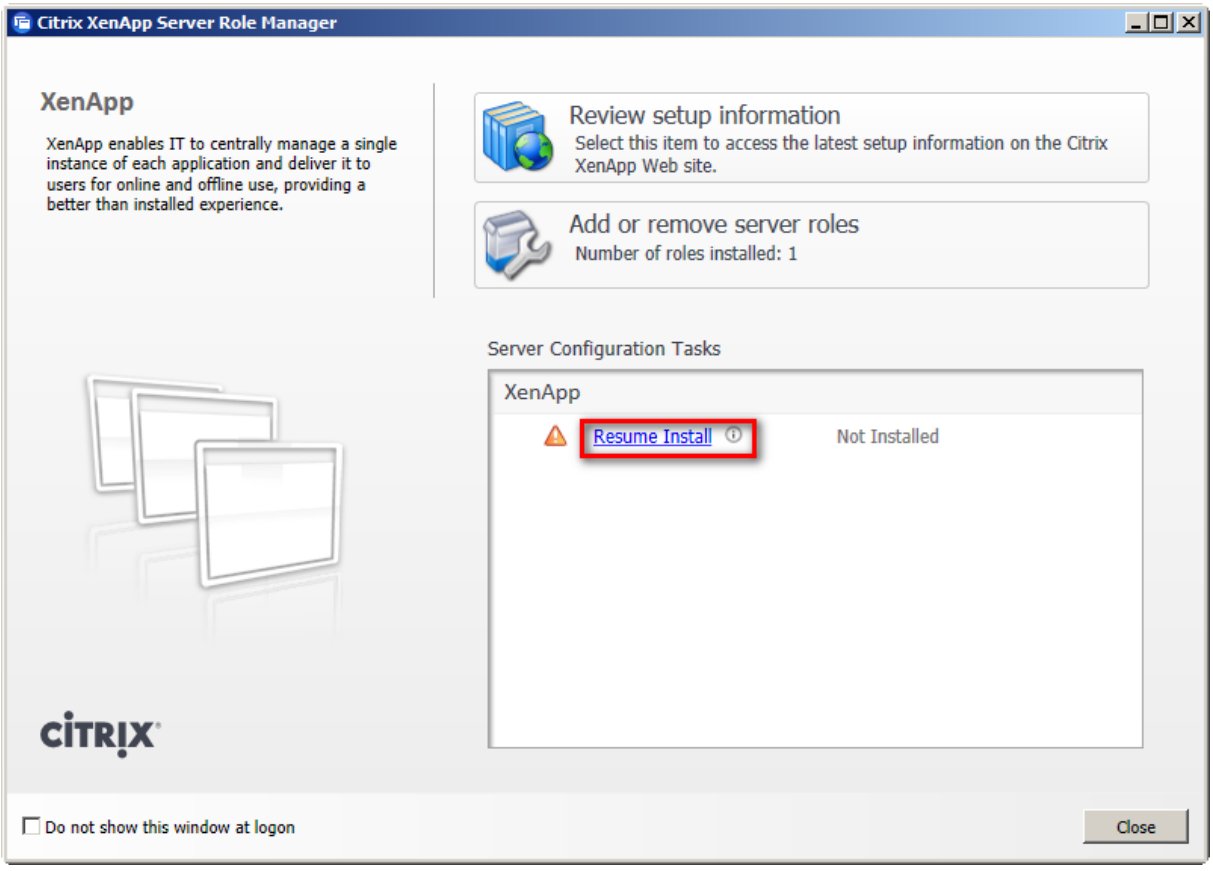

Again the components that will be installed are shown. The components that were installed before the reboot are not shown anymore.

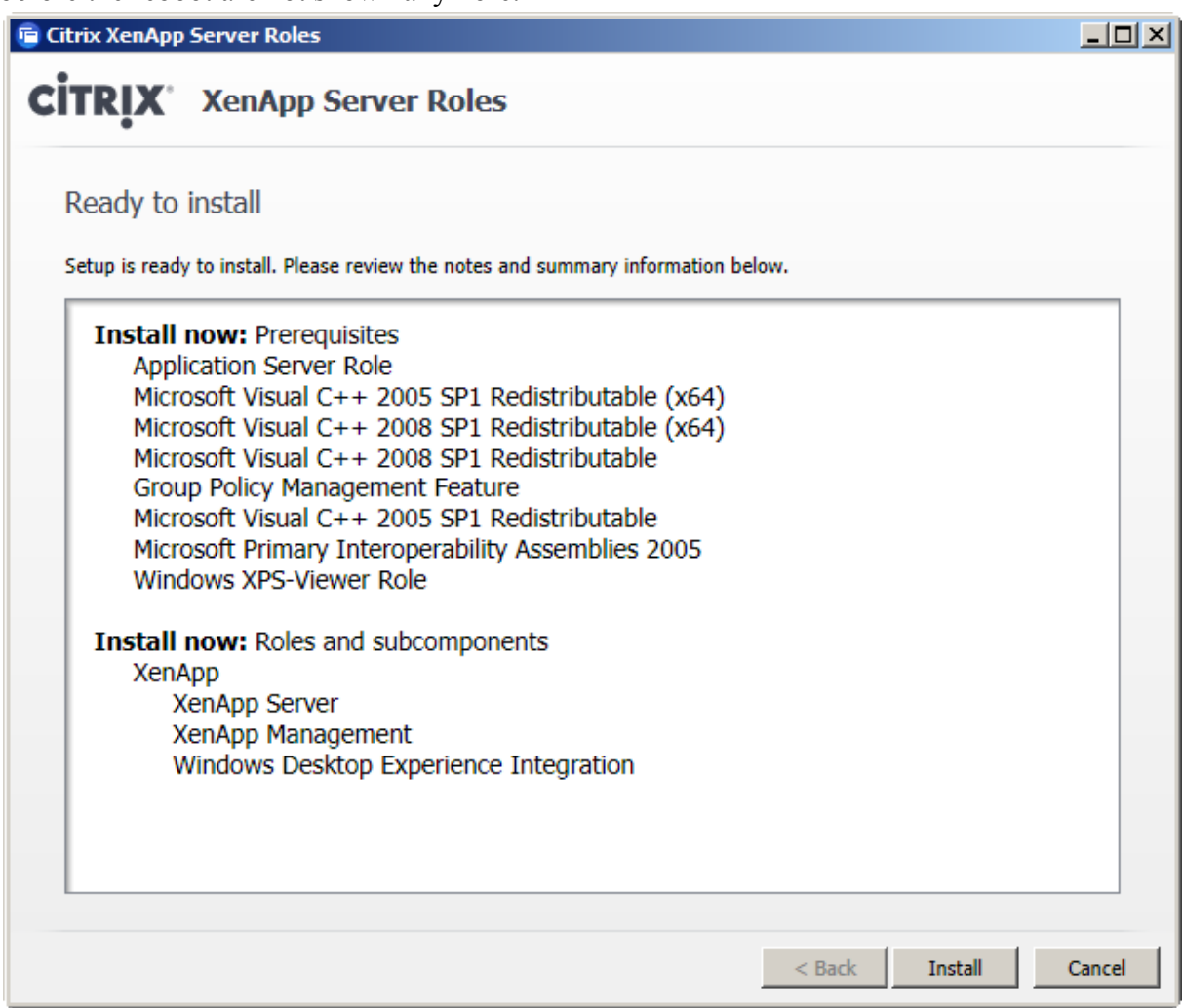

After a while all the components are installed.

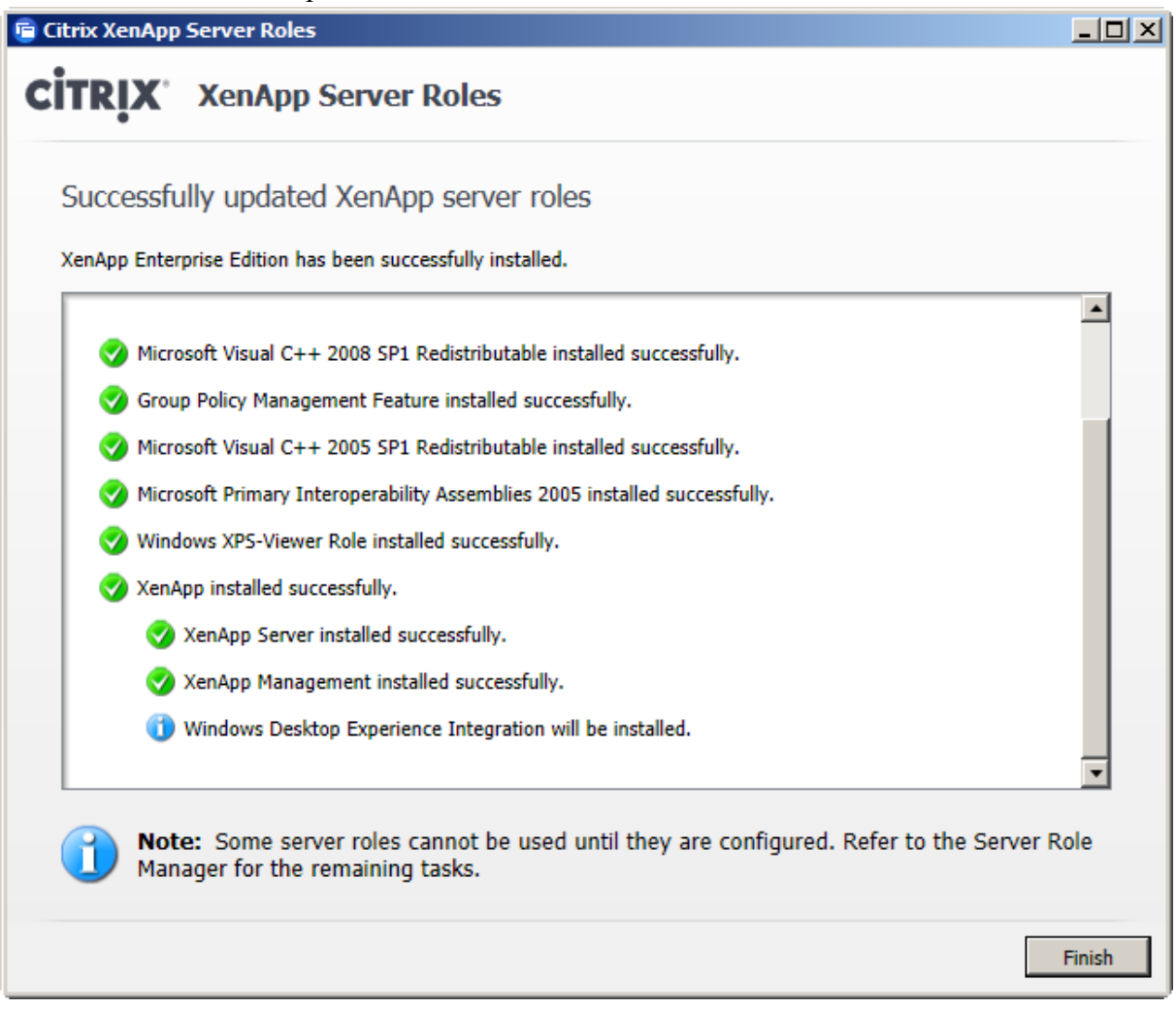

#### <span id="page-17-0"></span>3.1.2 Specify Licensing

The last step of the installation is specifying the license server. Independent of where the license server is installed, this section has to be passed through.

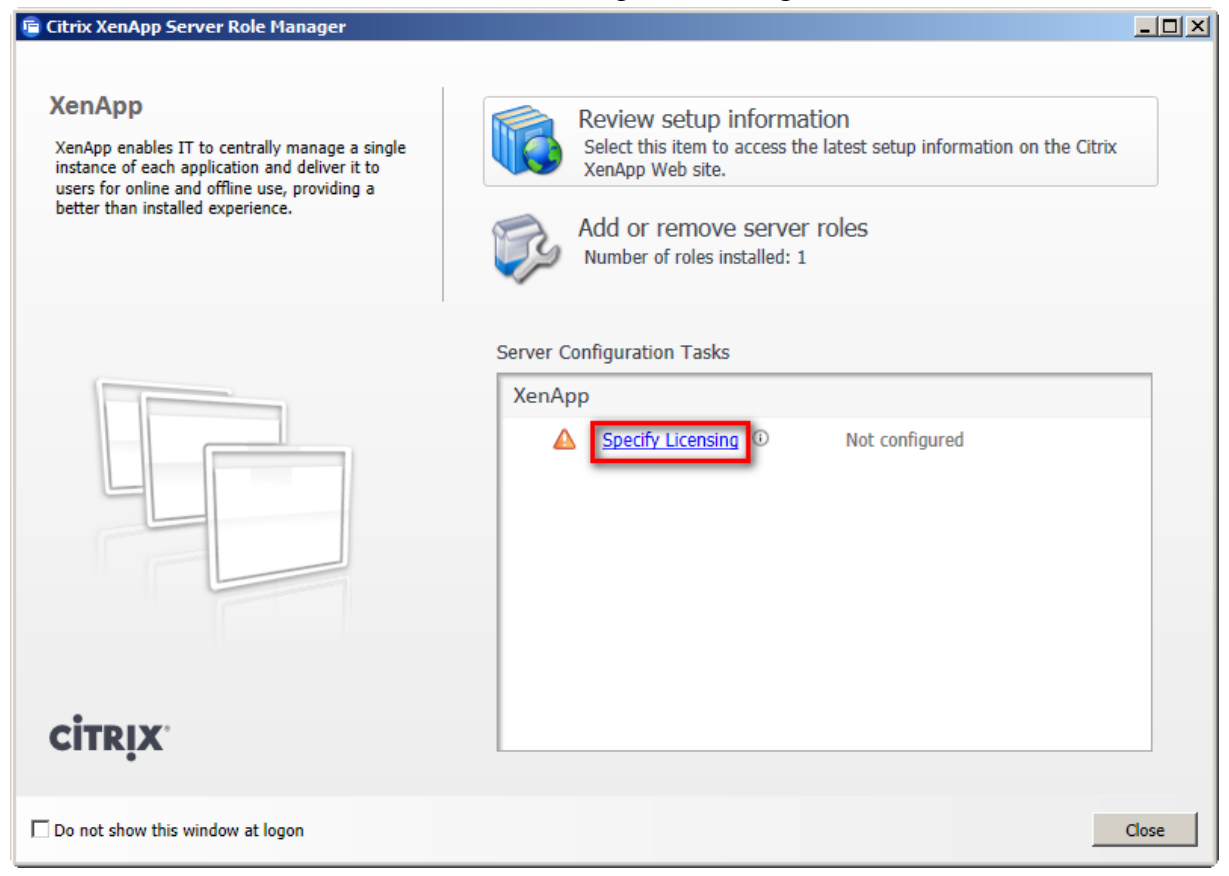

Enter the name of the license server and check the connection with *Test Connection*.

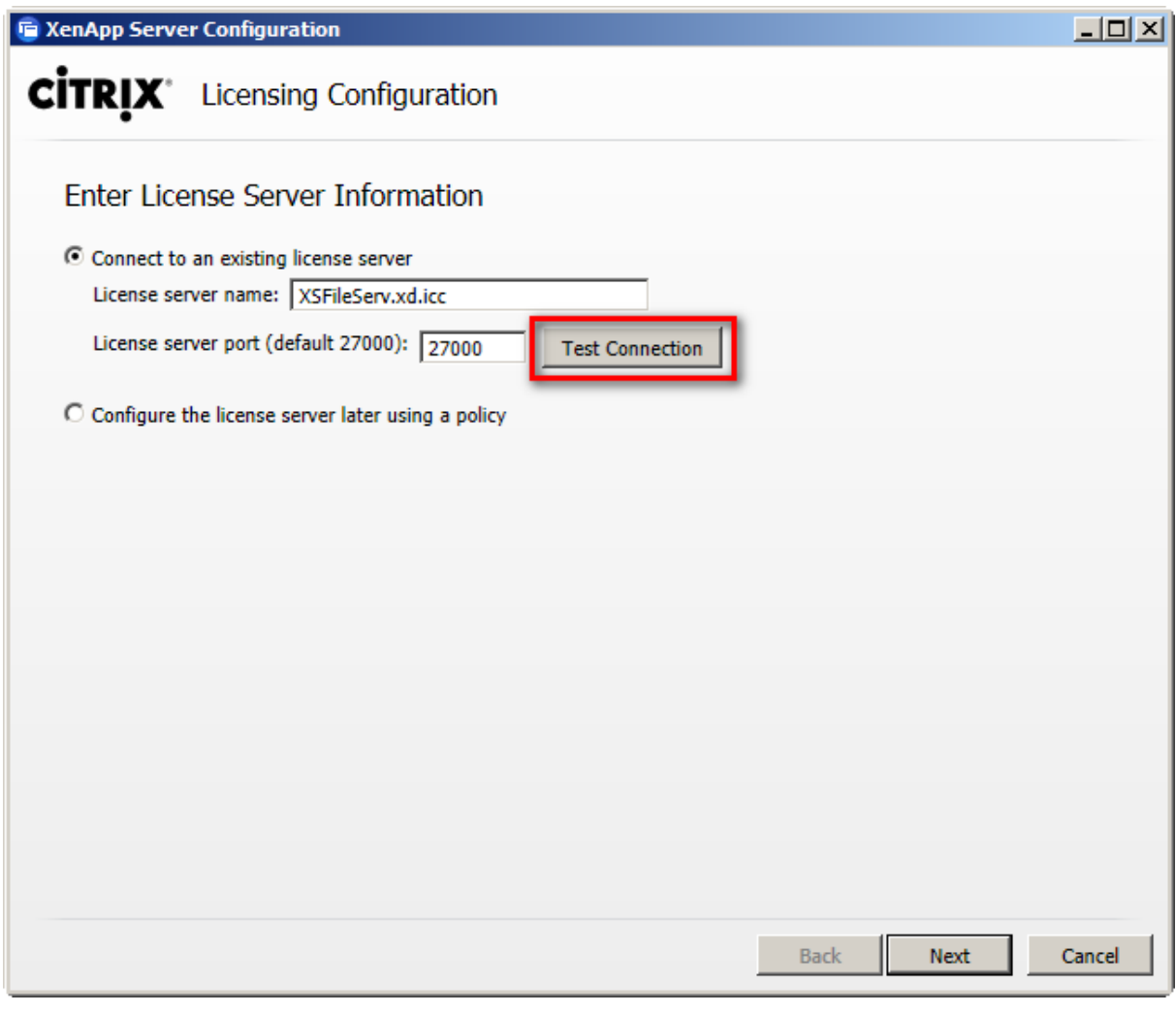

#### Result of connection test.

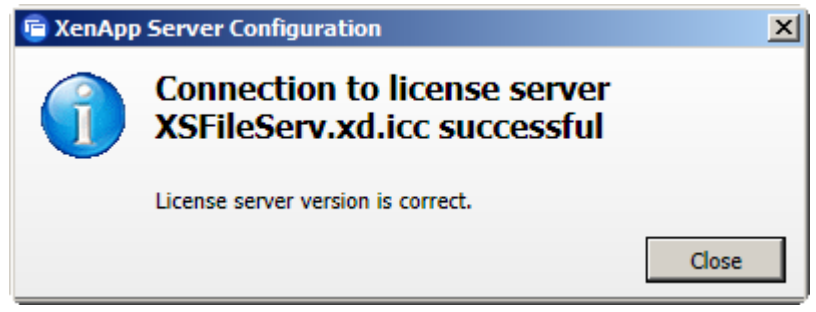

Enter the type of licensing. In this case the license *XenDesktop user/device* is used, but the choice depends on the licenses which were purchased.If a wrong radio button is selected an error message will be created.

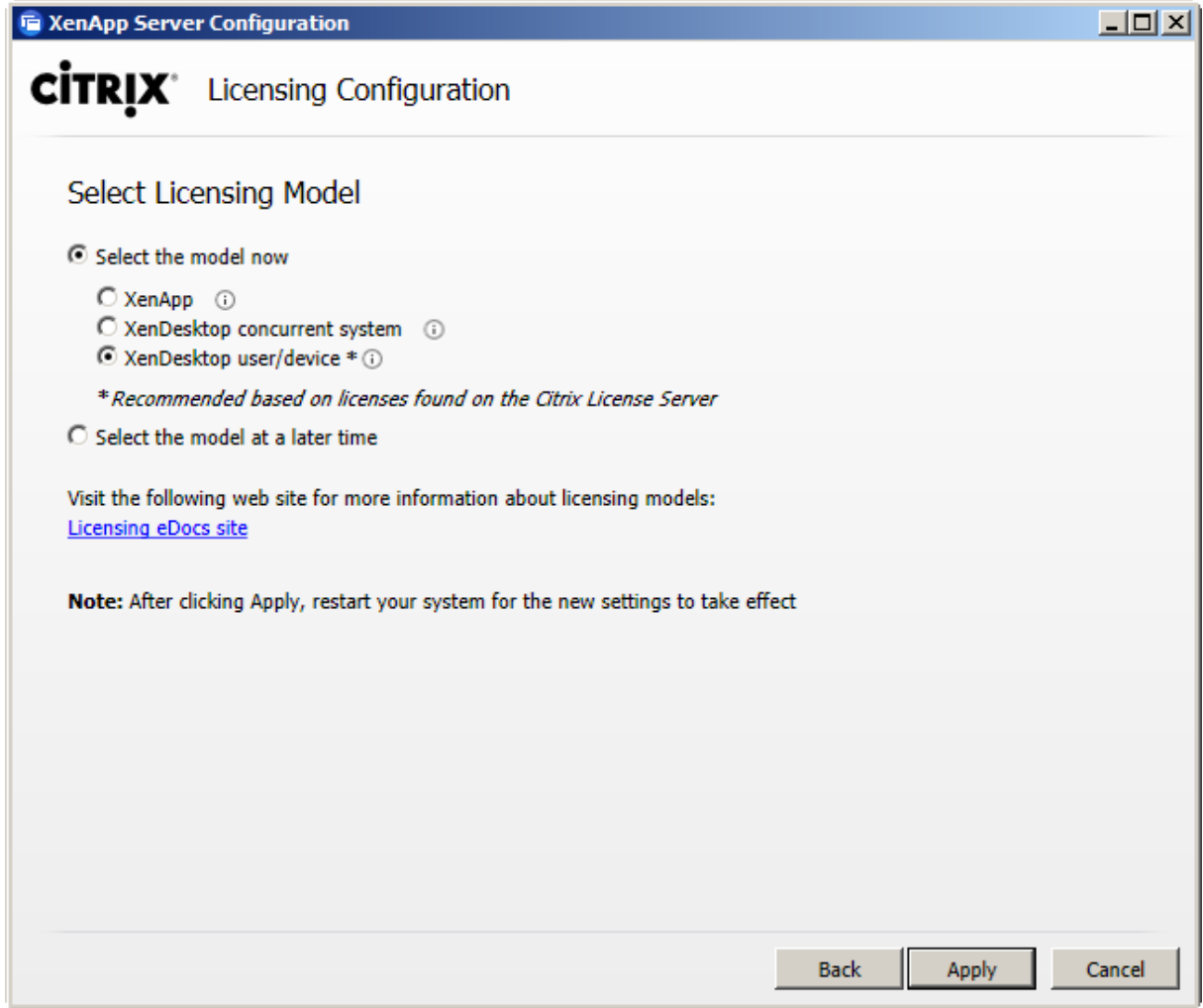

# <span id="page-20-0"></span>3.1.3 Create Server Farm

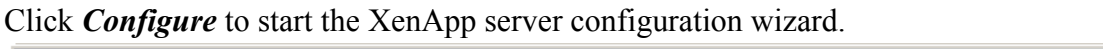

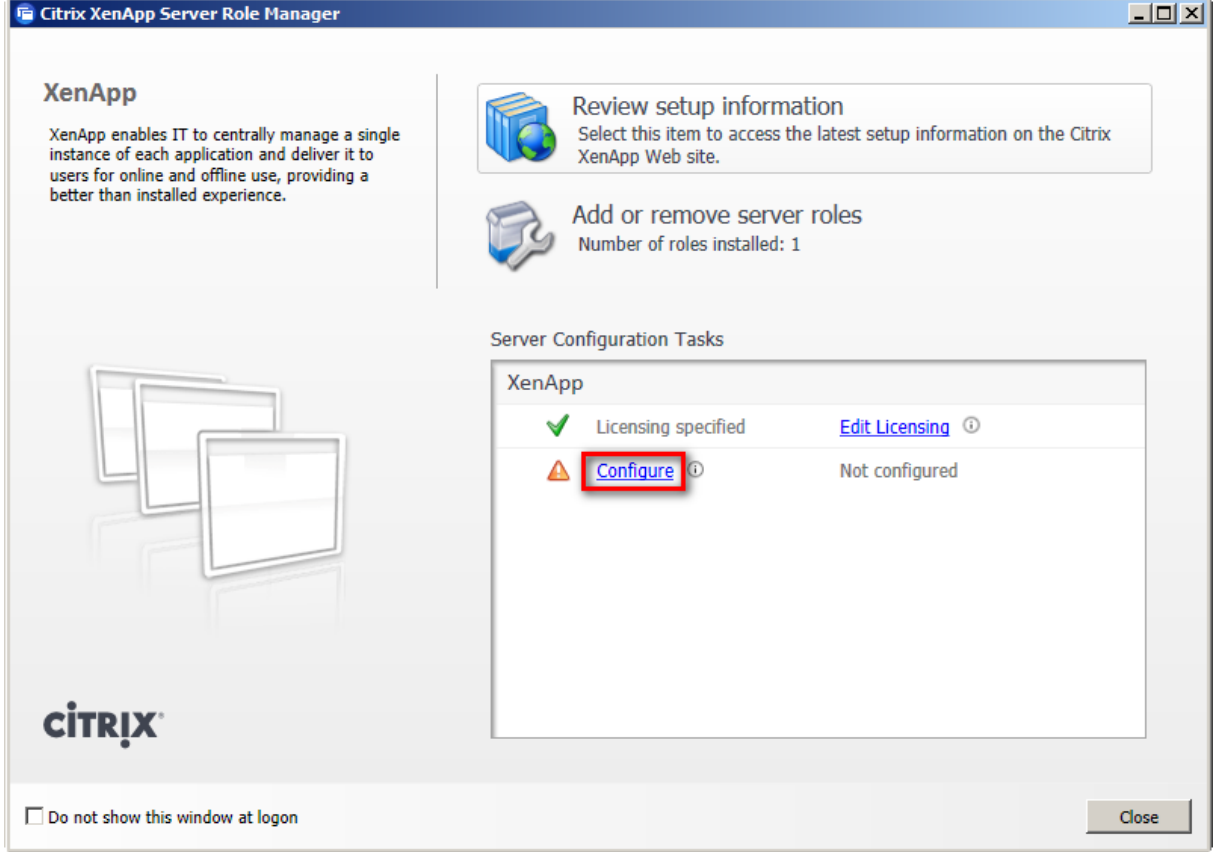

Choose *Create a new server farm*.

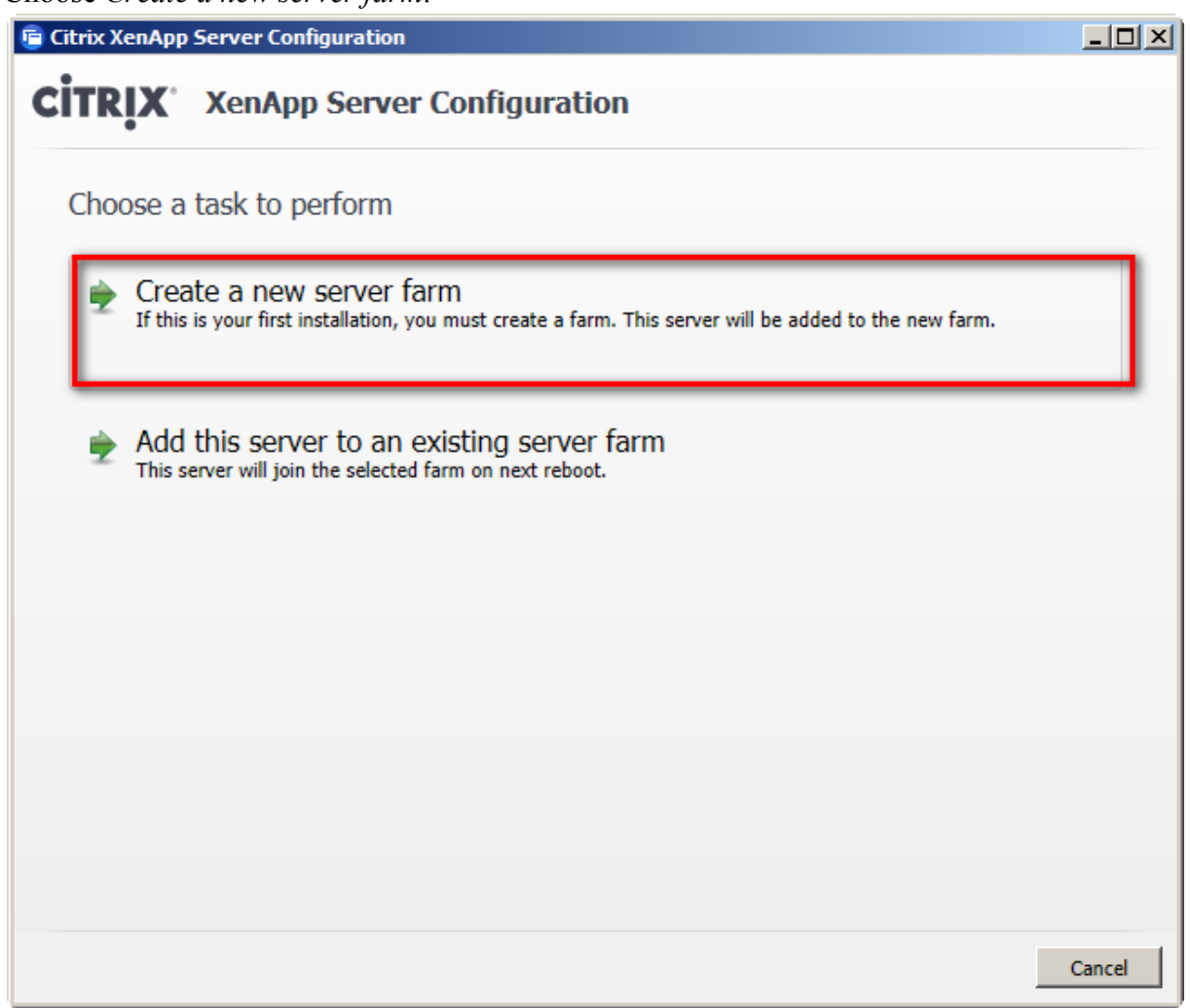

Enter a name for the farm (e.g. Avaya).

By default, the field *First Citrix administrator account* is filled in automatically with the user who is logged in and started the wizard.

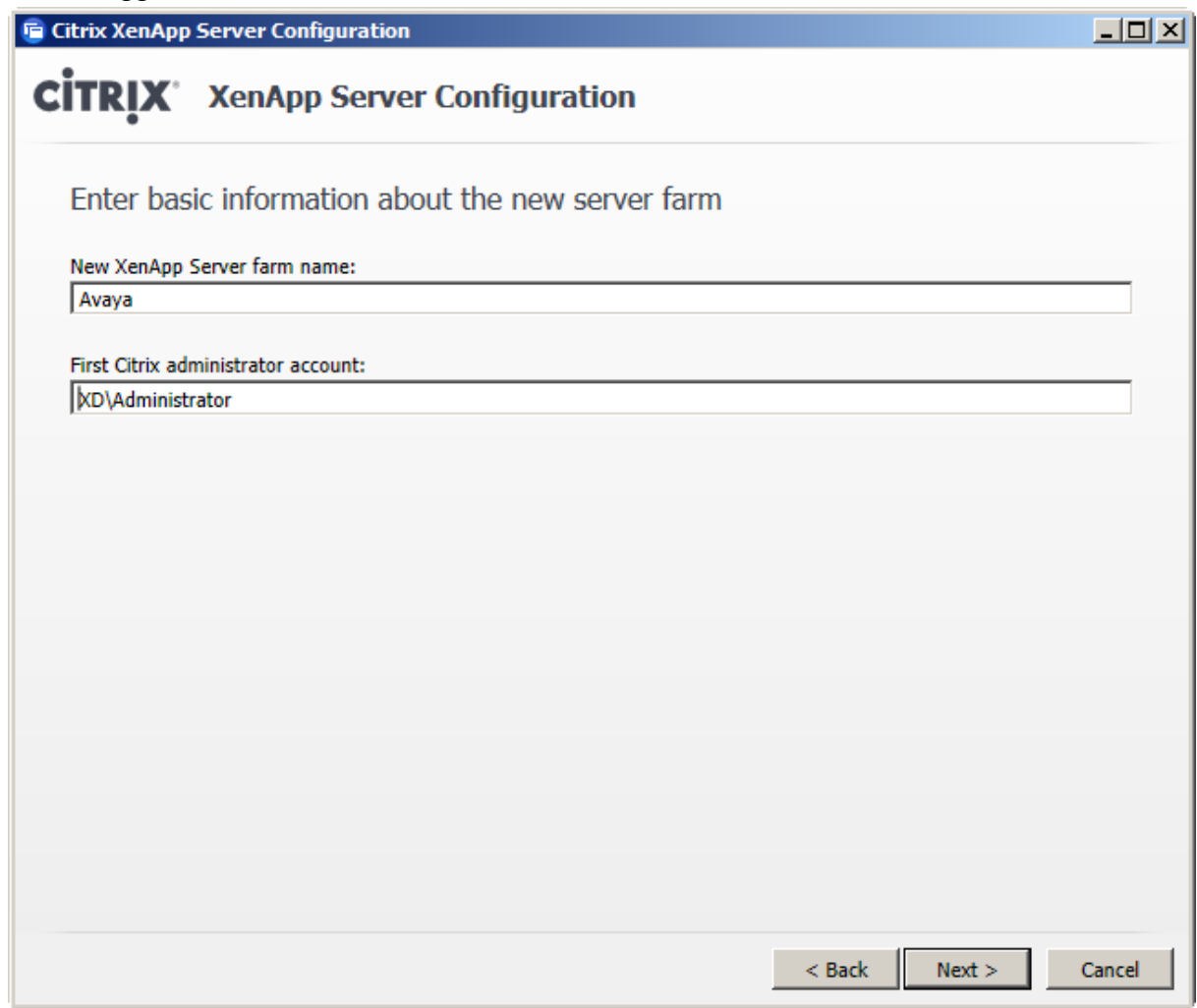

Choose *New database* for installing MS SQL Server Express and the new database.

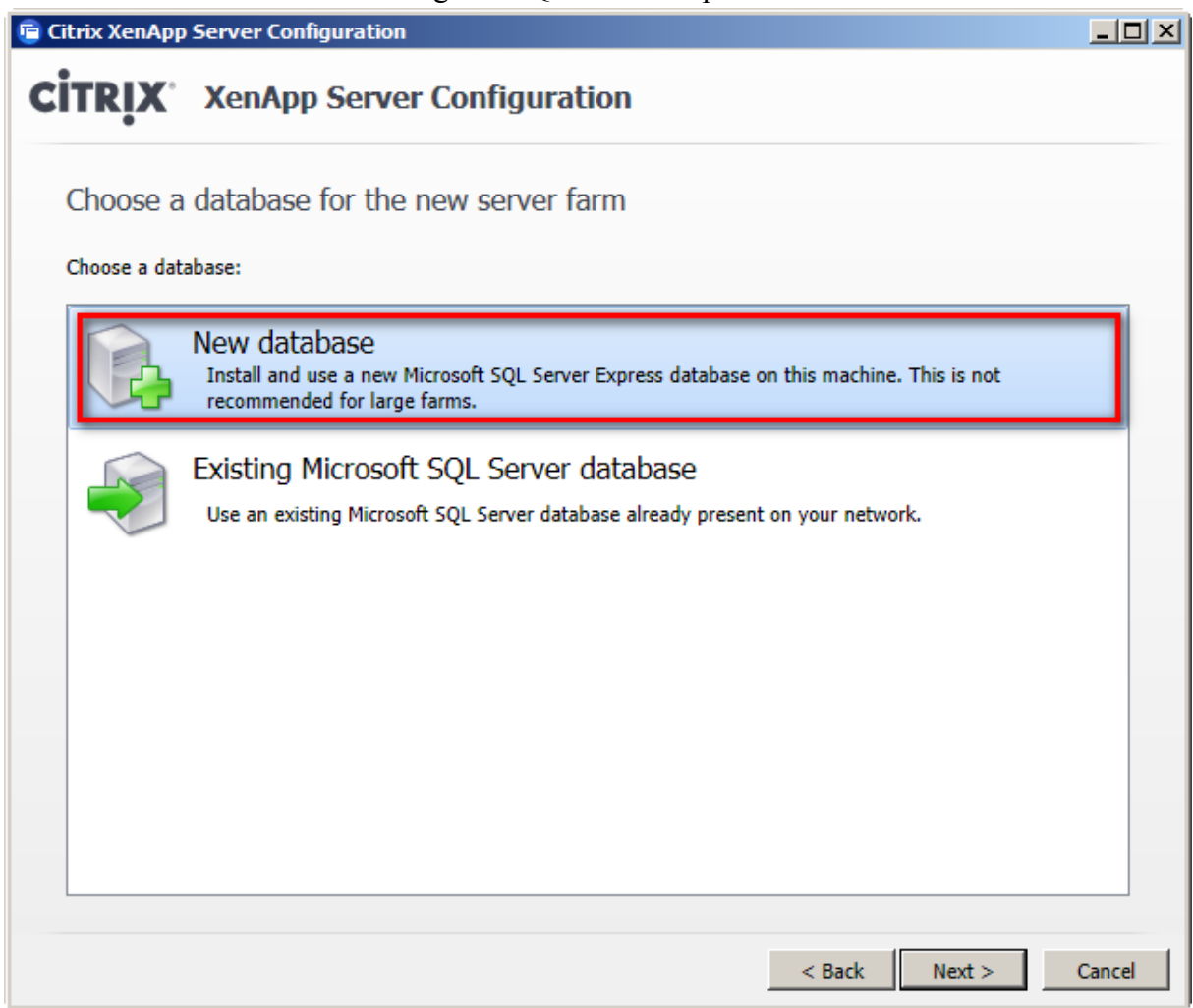

Enter credentials for the database administrator.

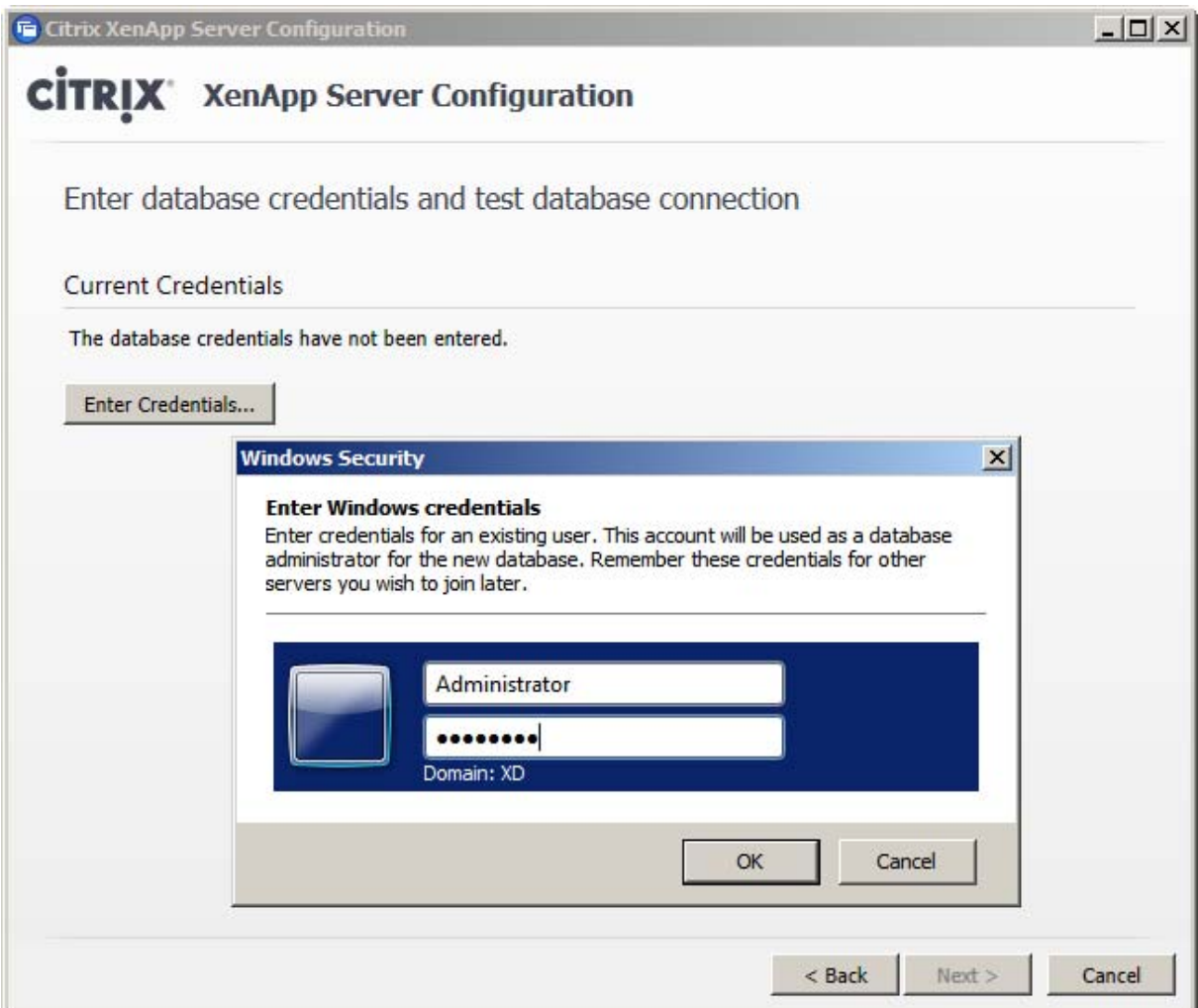

The entered credentials are stored.

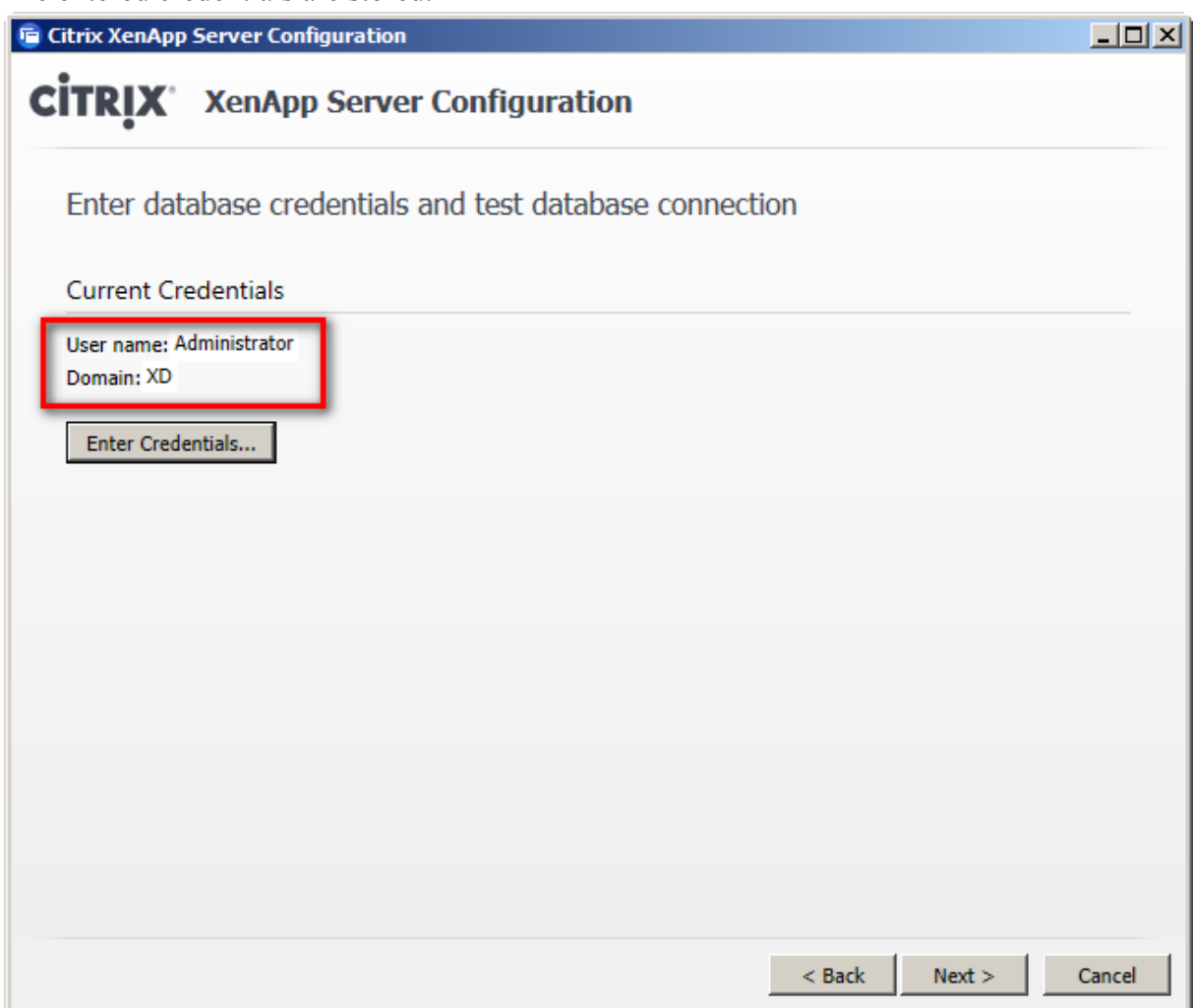

Accept the default.

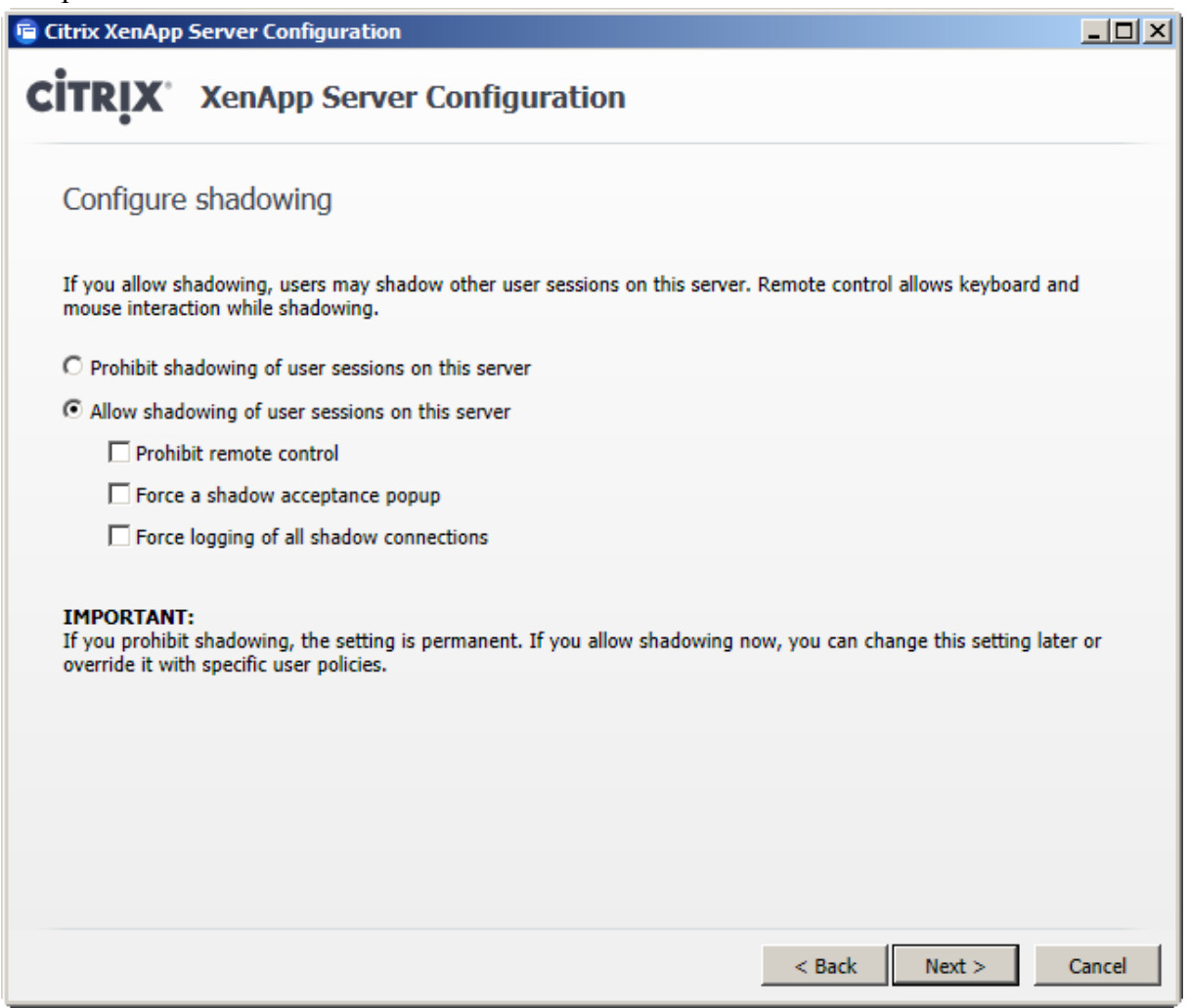

Accept the default.

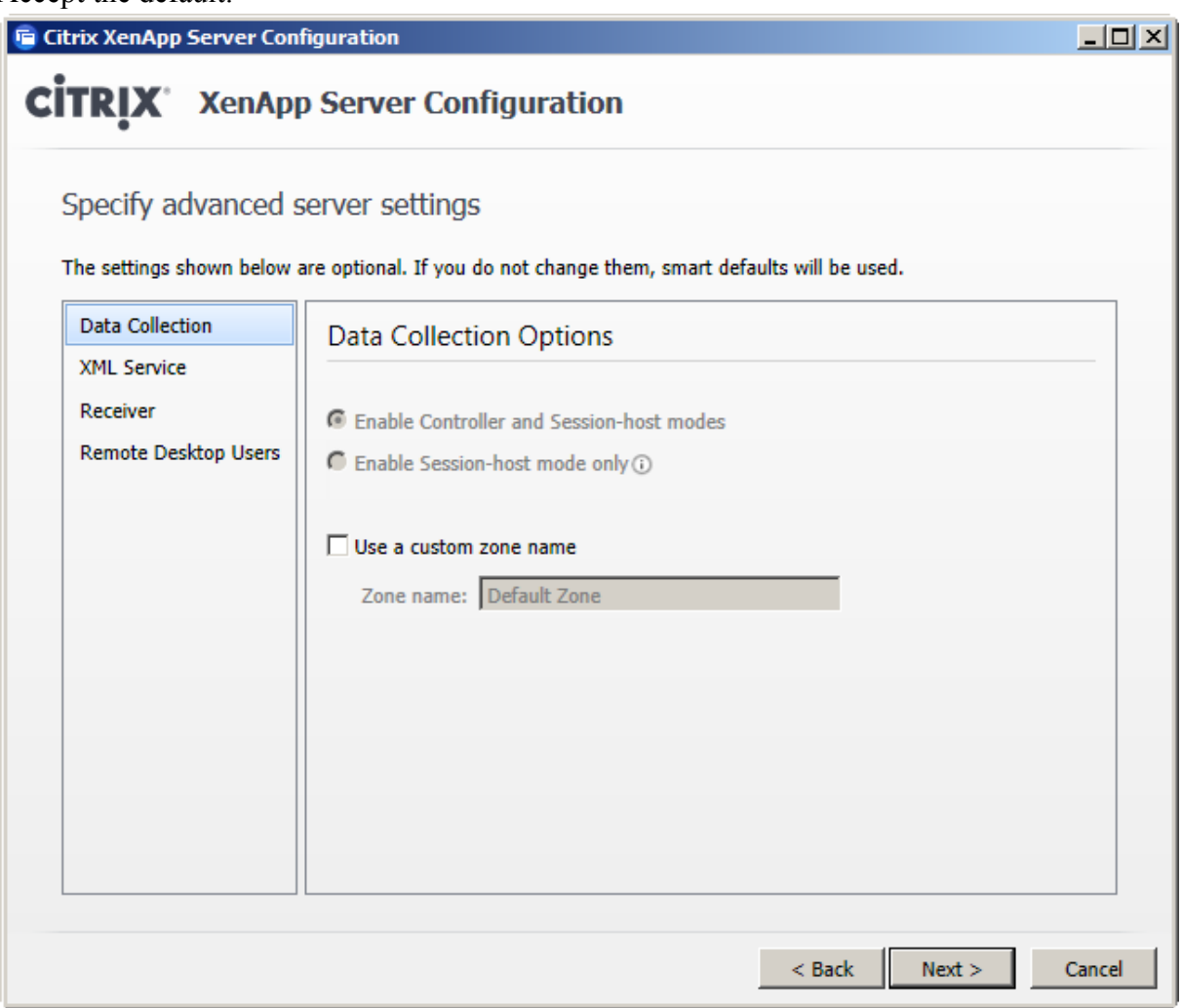

Accept the default

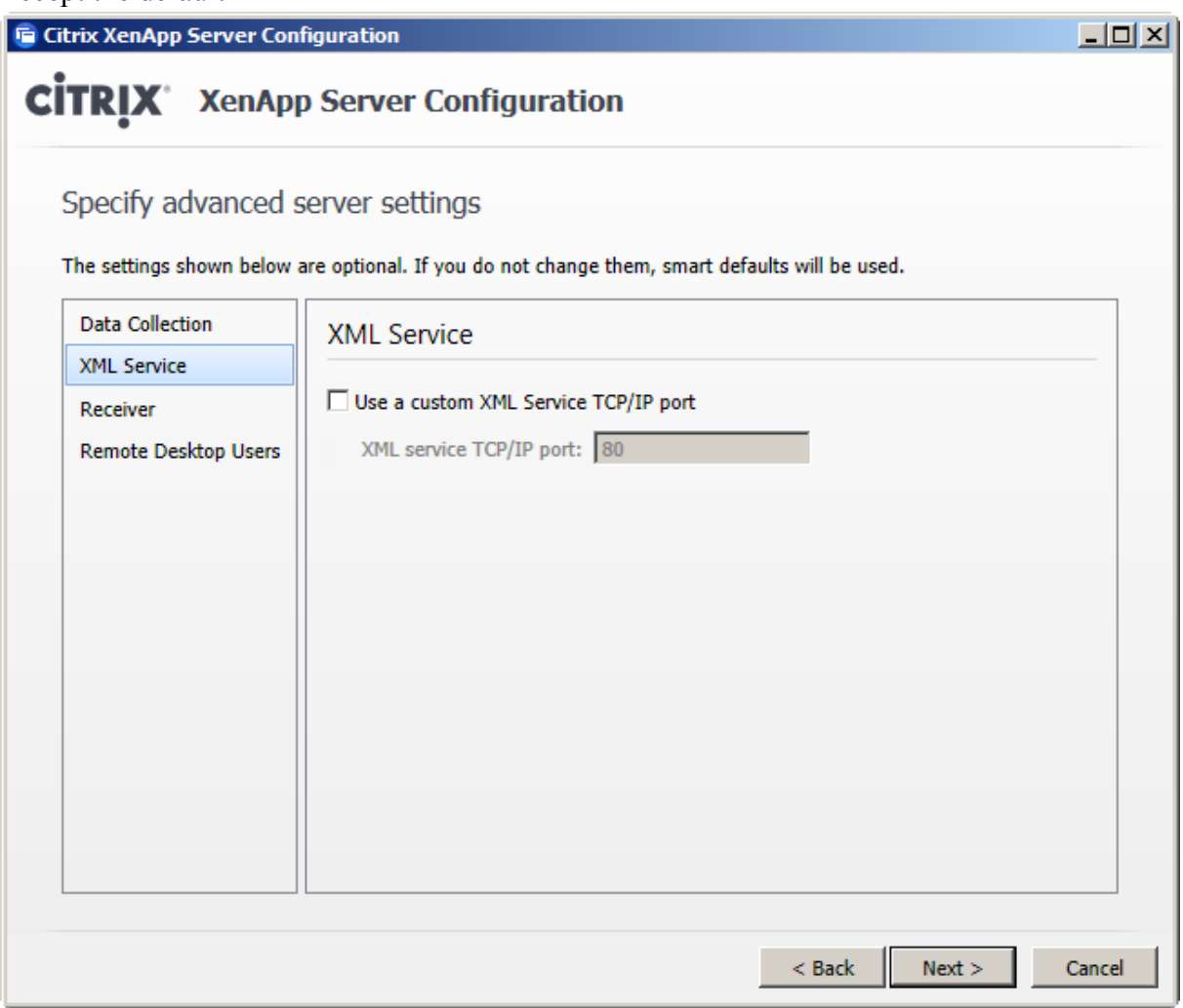

Accept the default.

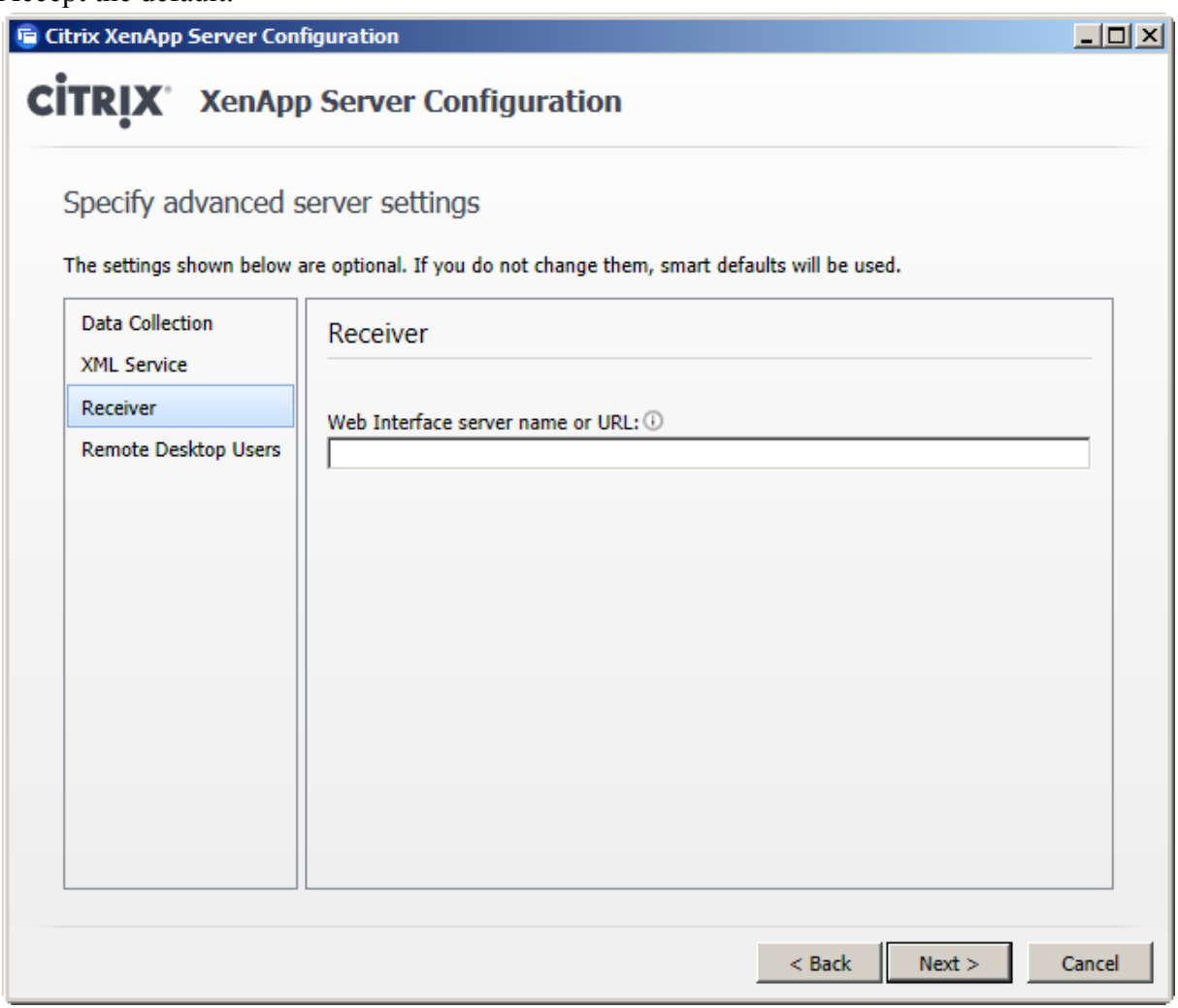

Accept the default.

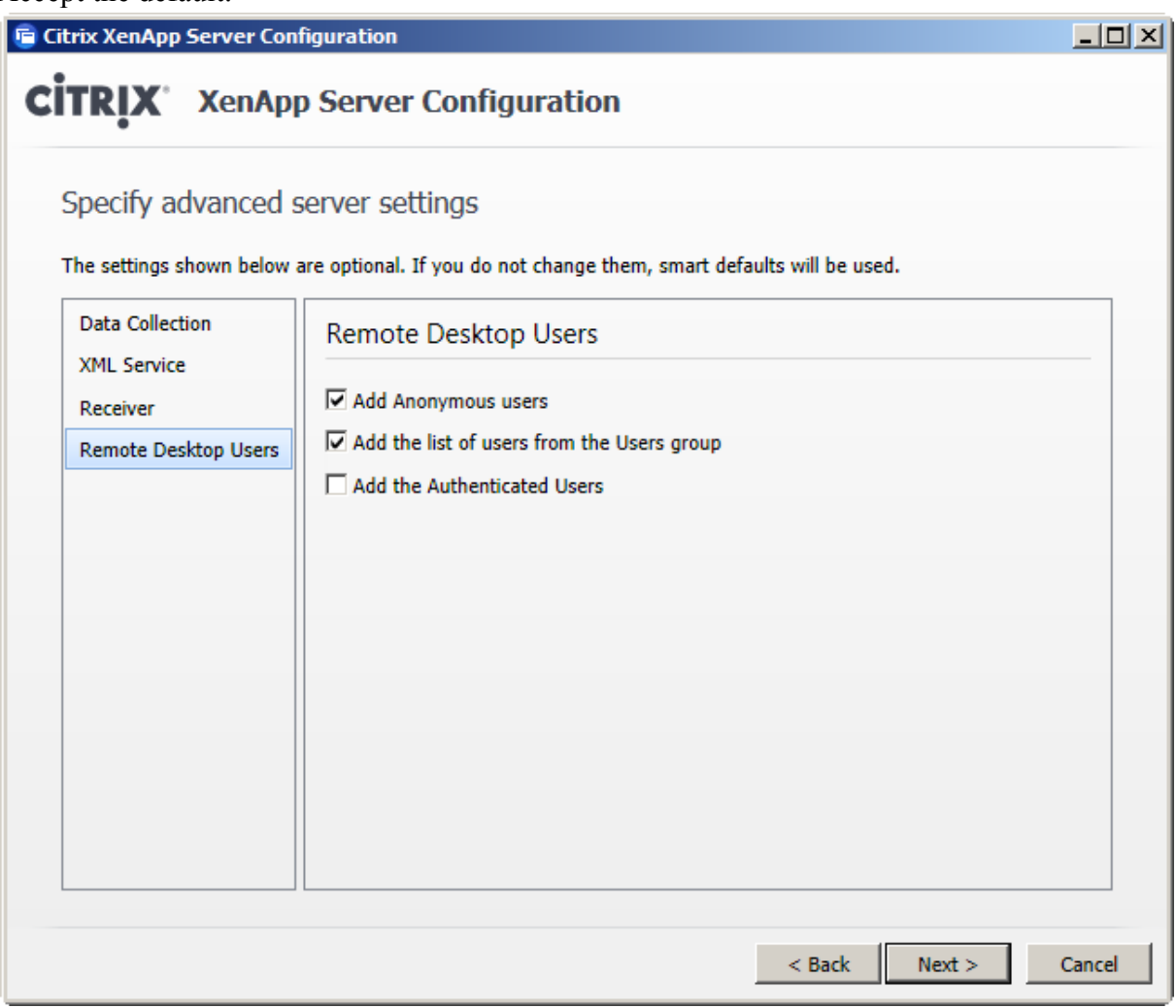

The summary of configured settings is shown.

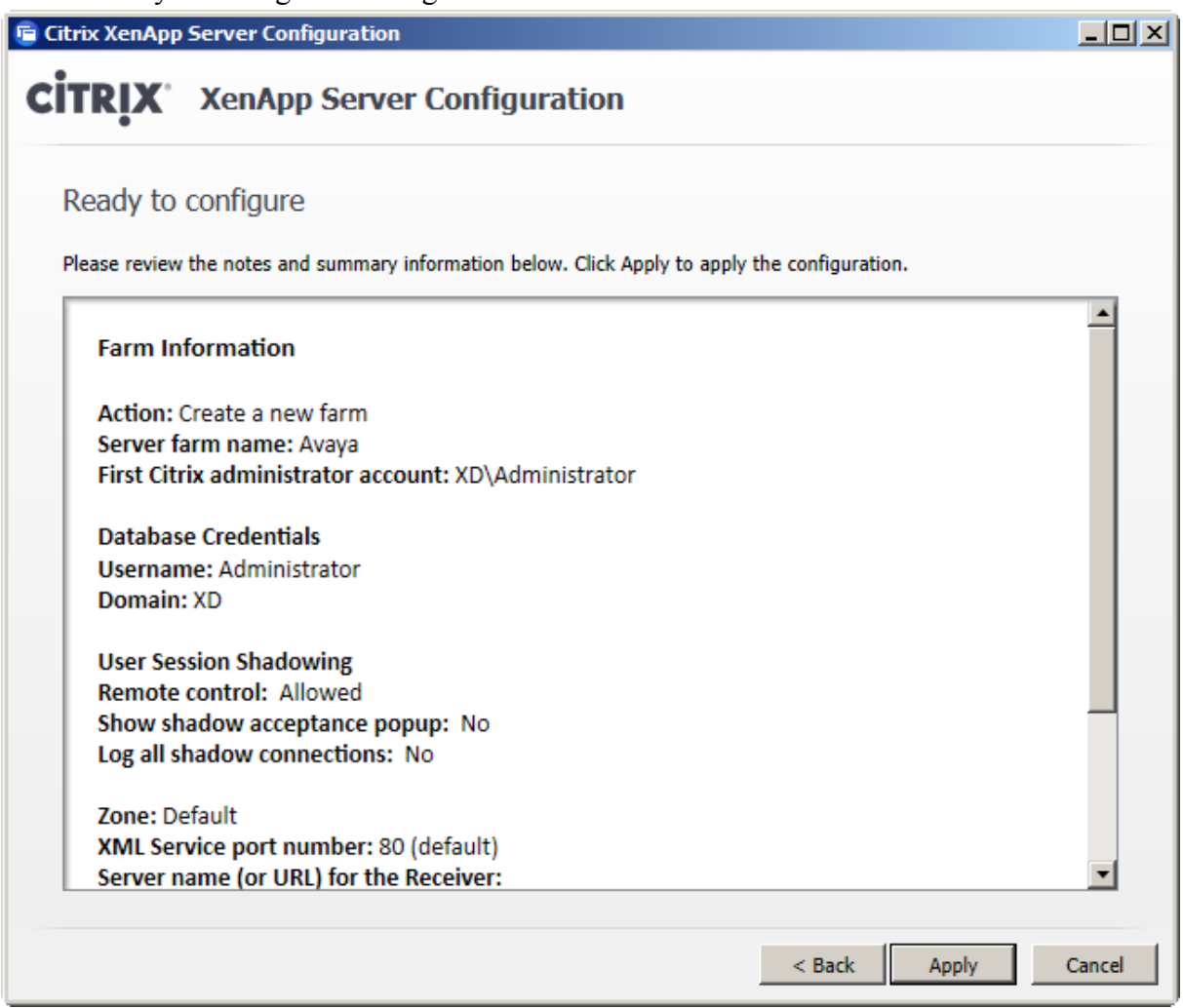

The server configuration process is finished.

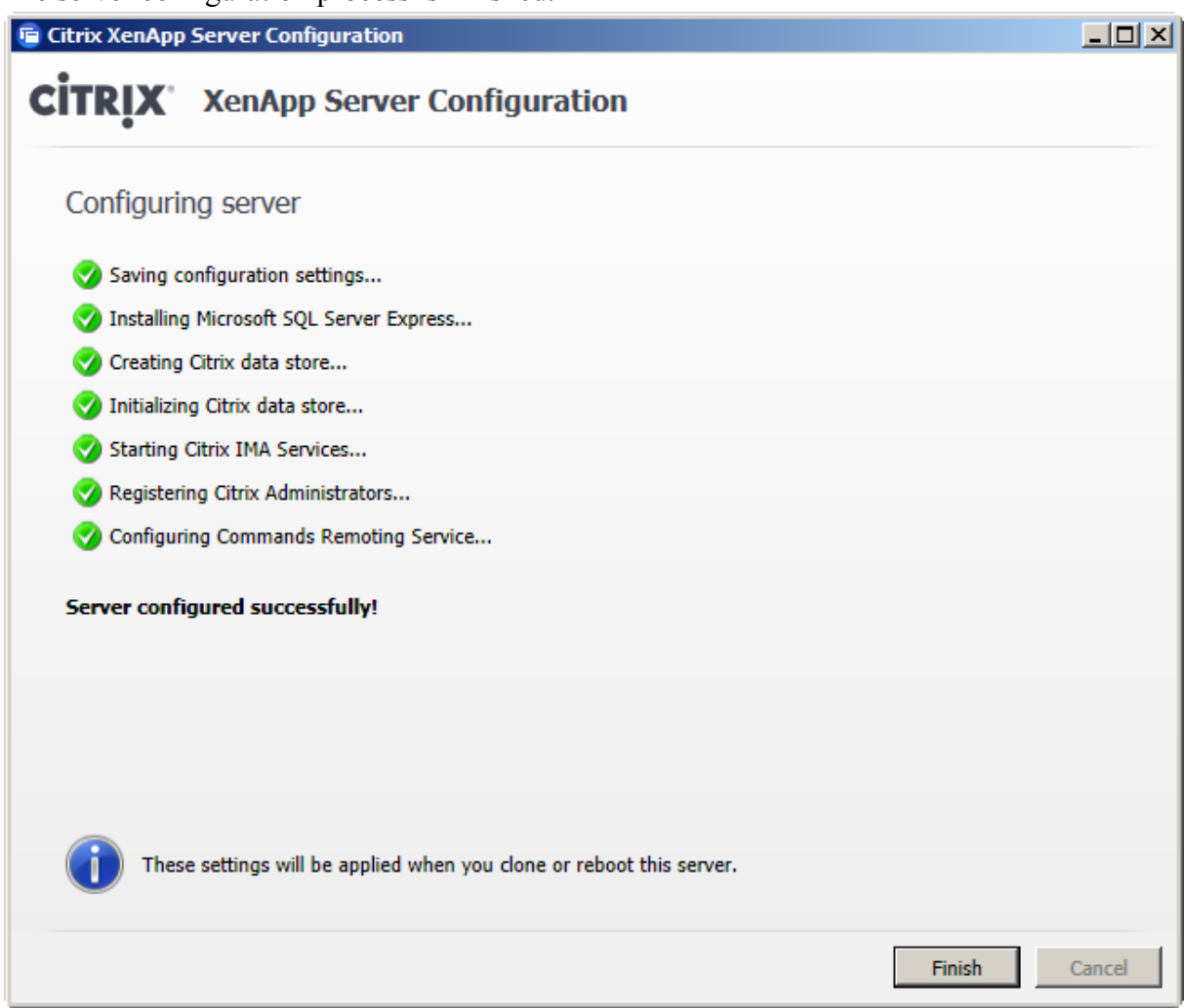

#### Reboot the server.

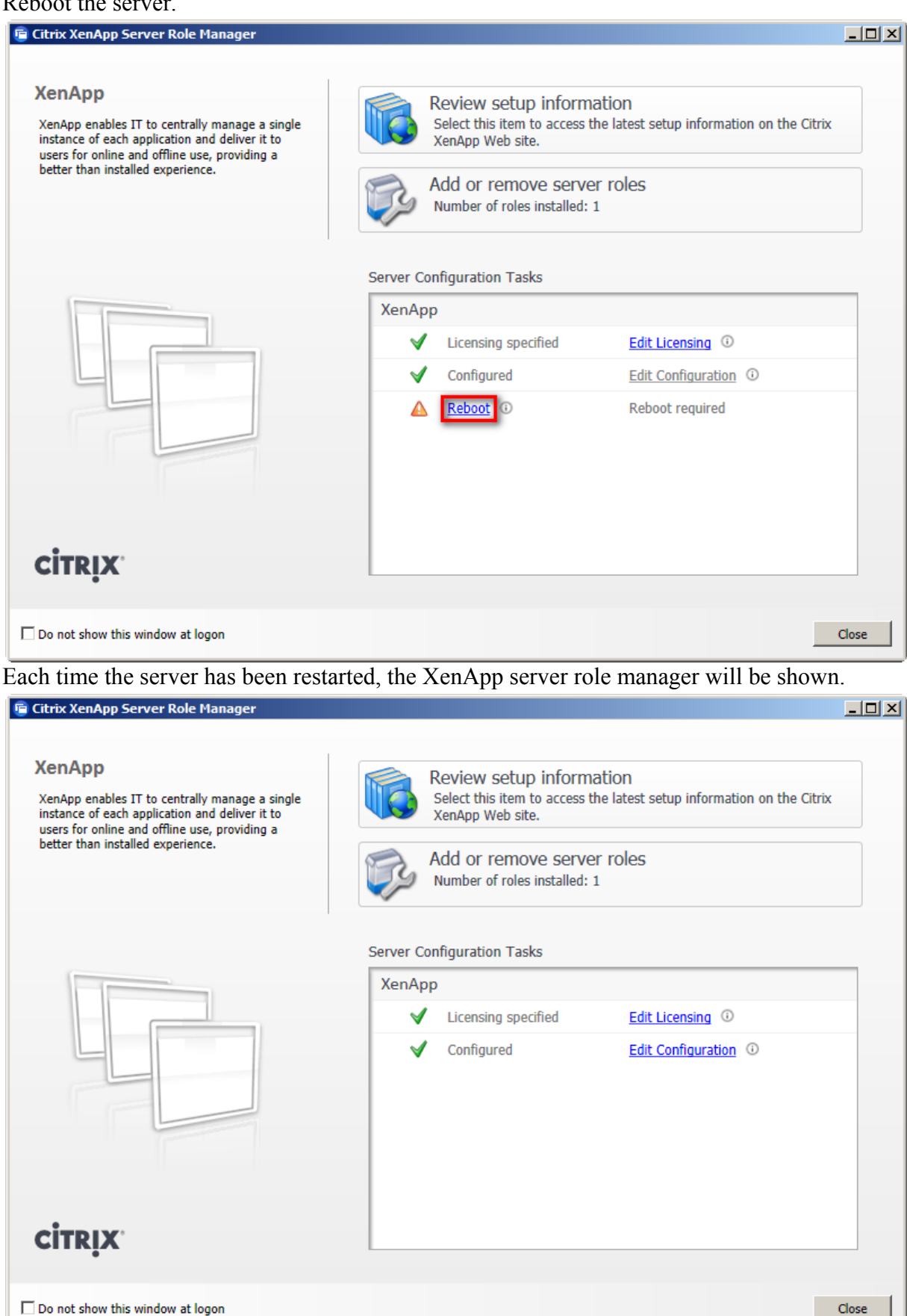

## <span id="page-34-0"></span>**3.2 Configure Citrix Receiver**

With the installation of the XenApp server, the Citrix receiver has been installed too. The receiver will be started at server start automatically. At its first start, the credentials are requested.

Enter the URL of the XenApp web interface and login with the appropriate user.

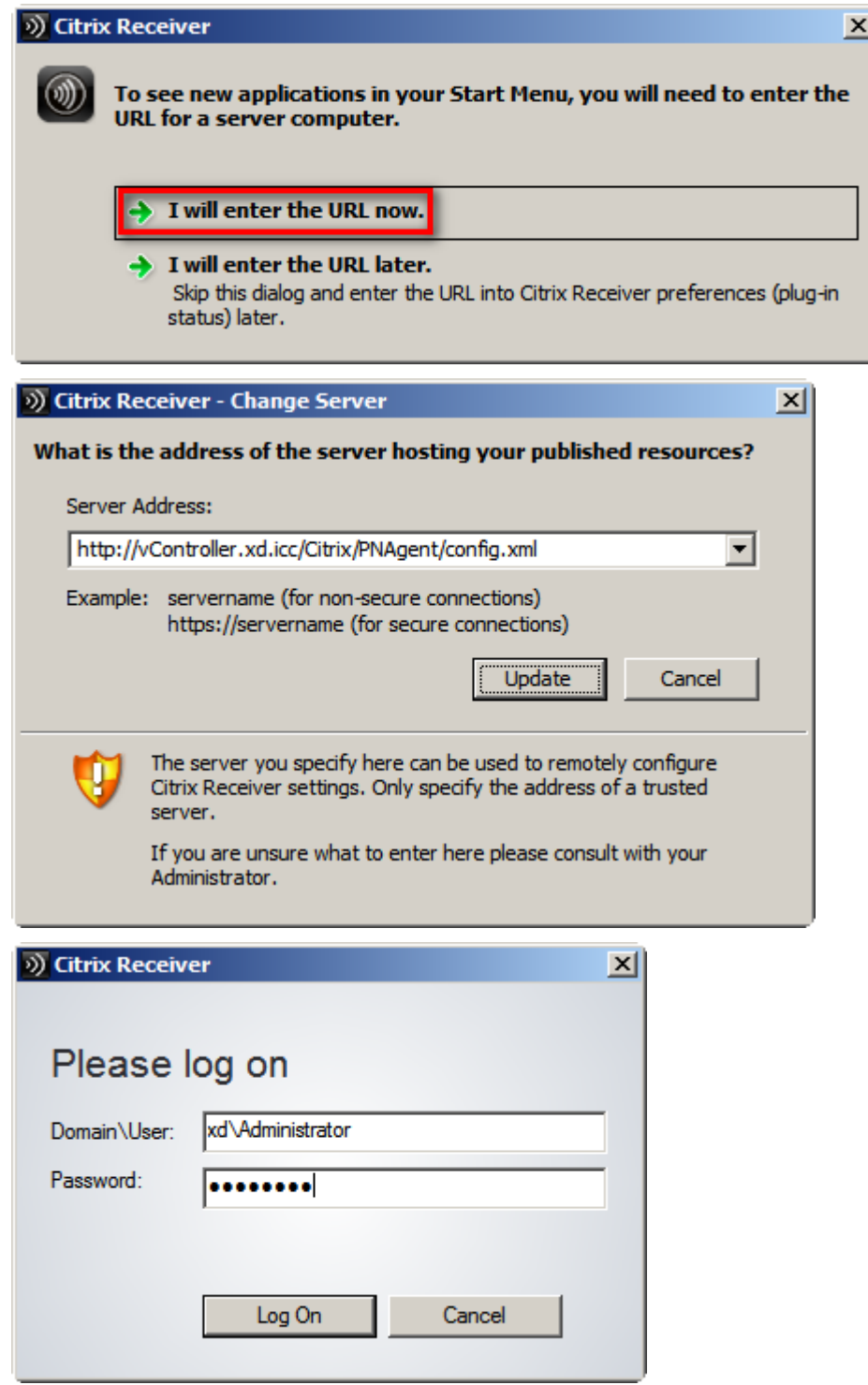

#### **3.3 Configure Citrix AppCenter**

Before applications can be published an initial configuration of the AppCenter has to be done.

-> *All Programs / Administrative Tools / Citrix / Management Consoles / Citrix AppCenter* The following pop up window appears if .NET Authenticode signature for the MMC console is enabled. In the picture below the item *Do not disable …* is selected.

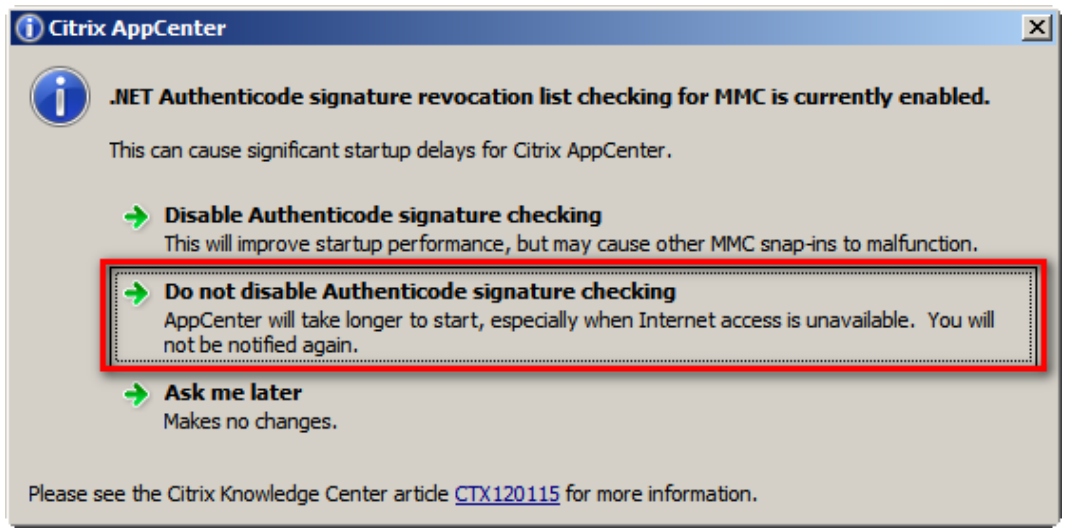

Then the initial configuration wizard is started automatically.

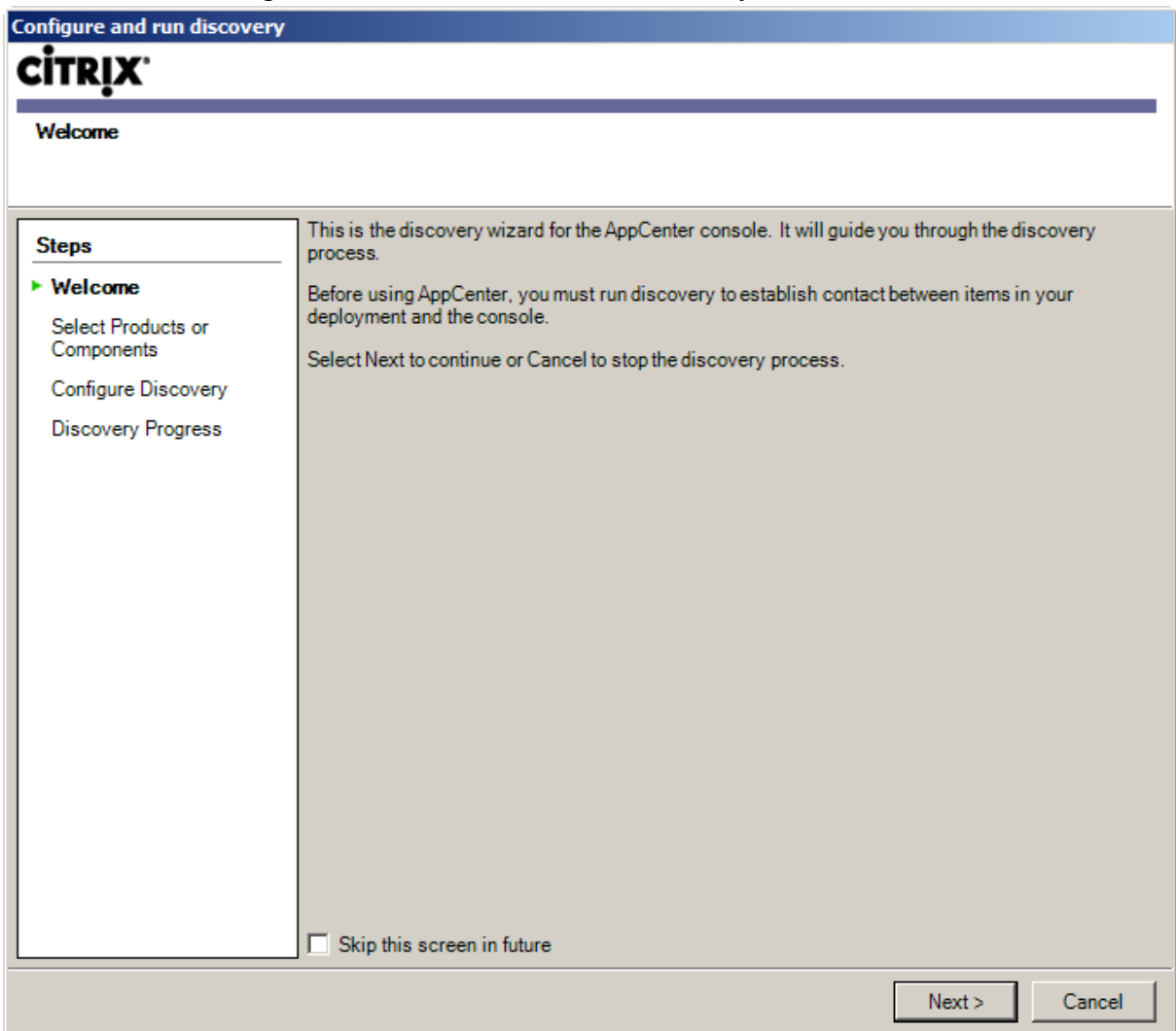

Select XenApp only.

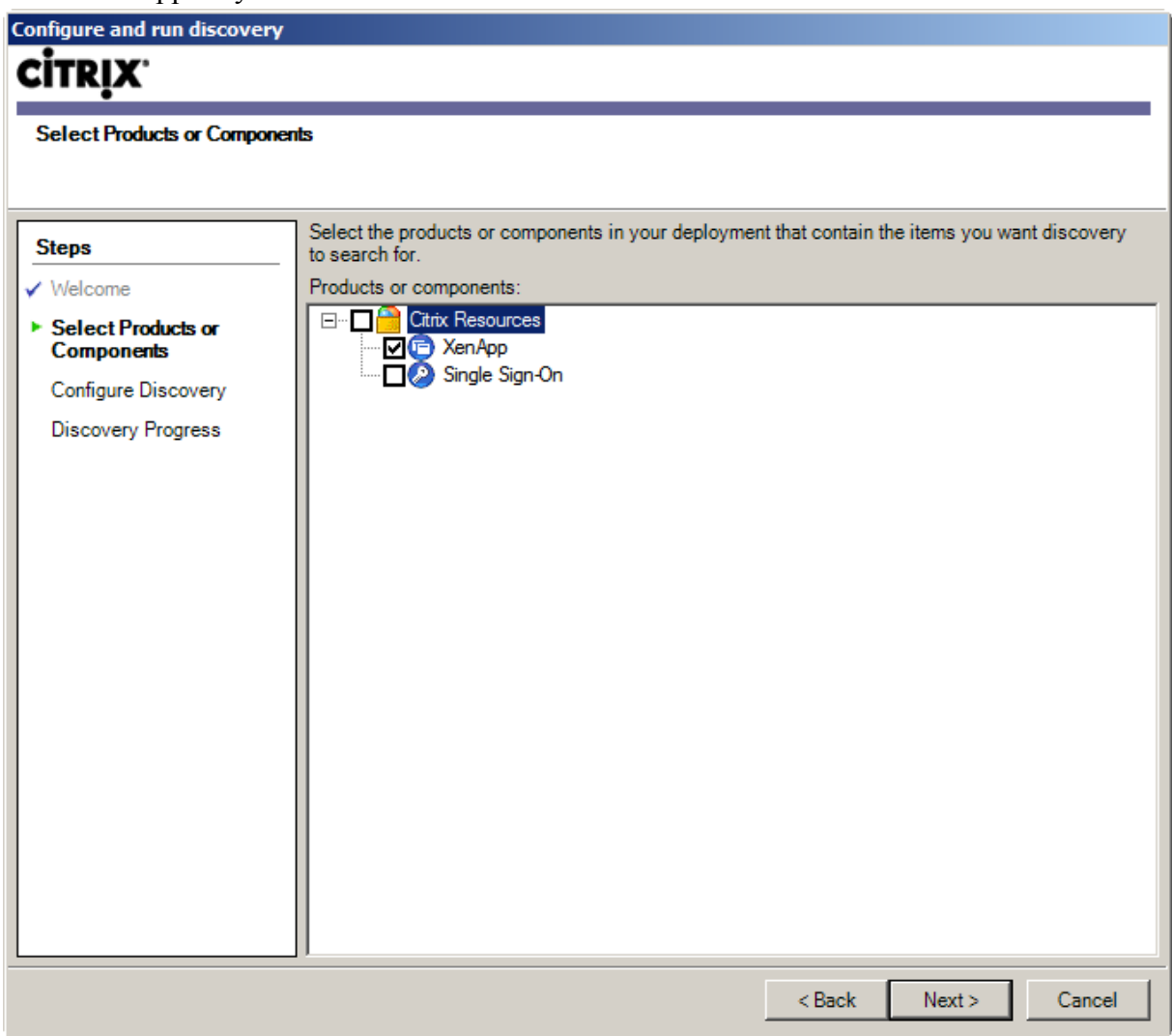

#### Add XenApp server.

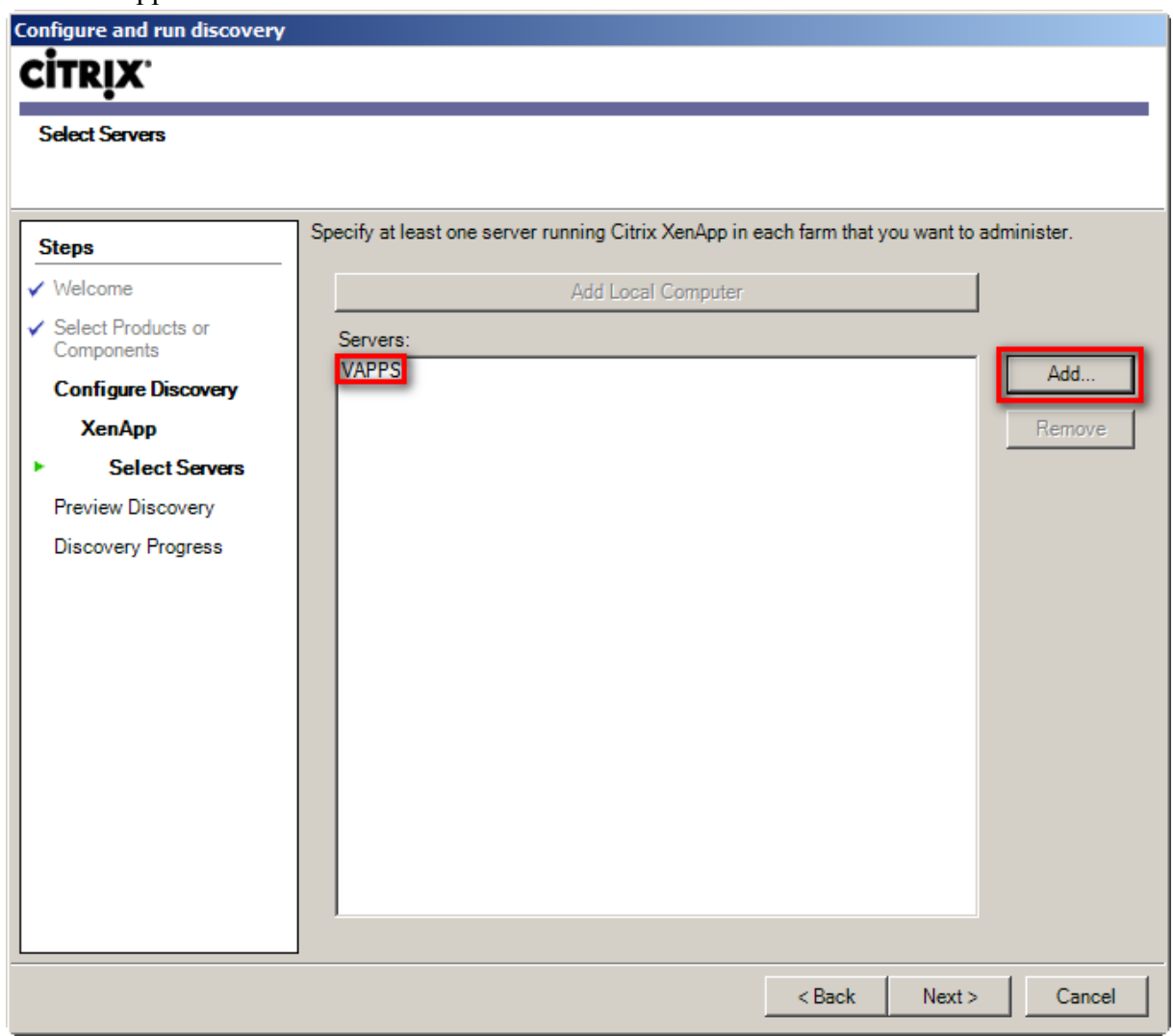

# Configuration summary

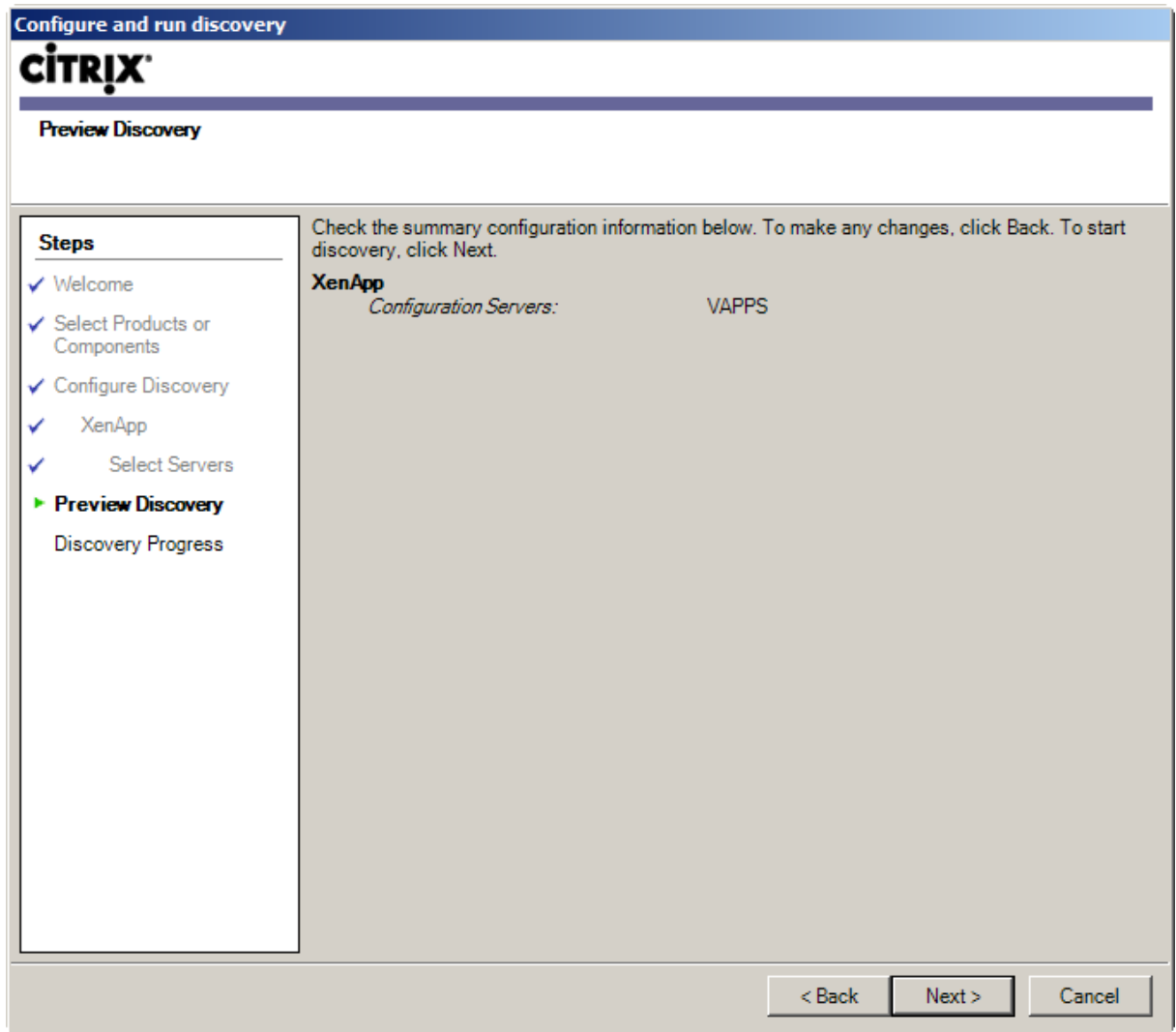

Wait until the discovery has completed.

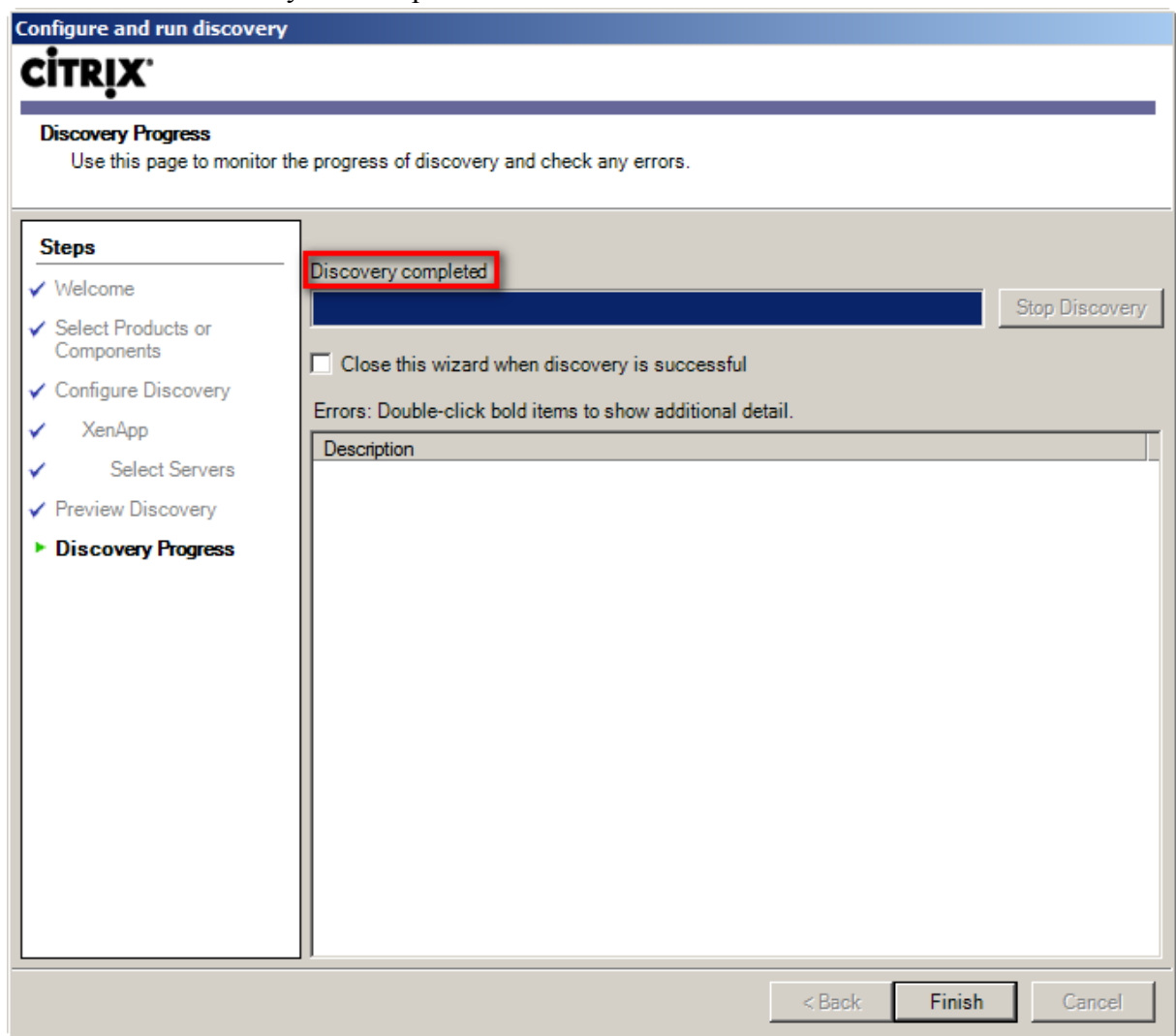

<span id="page-41-0"></span>After the discovery process has completed, the Citrix AppCenter console opens. An information window appears, because no published application exists at that time.

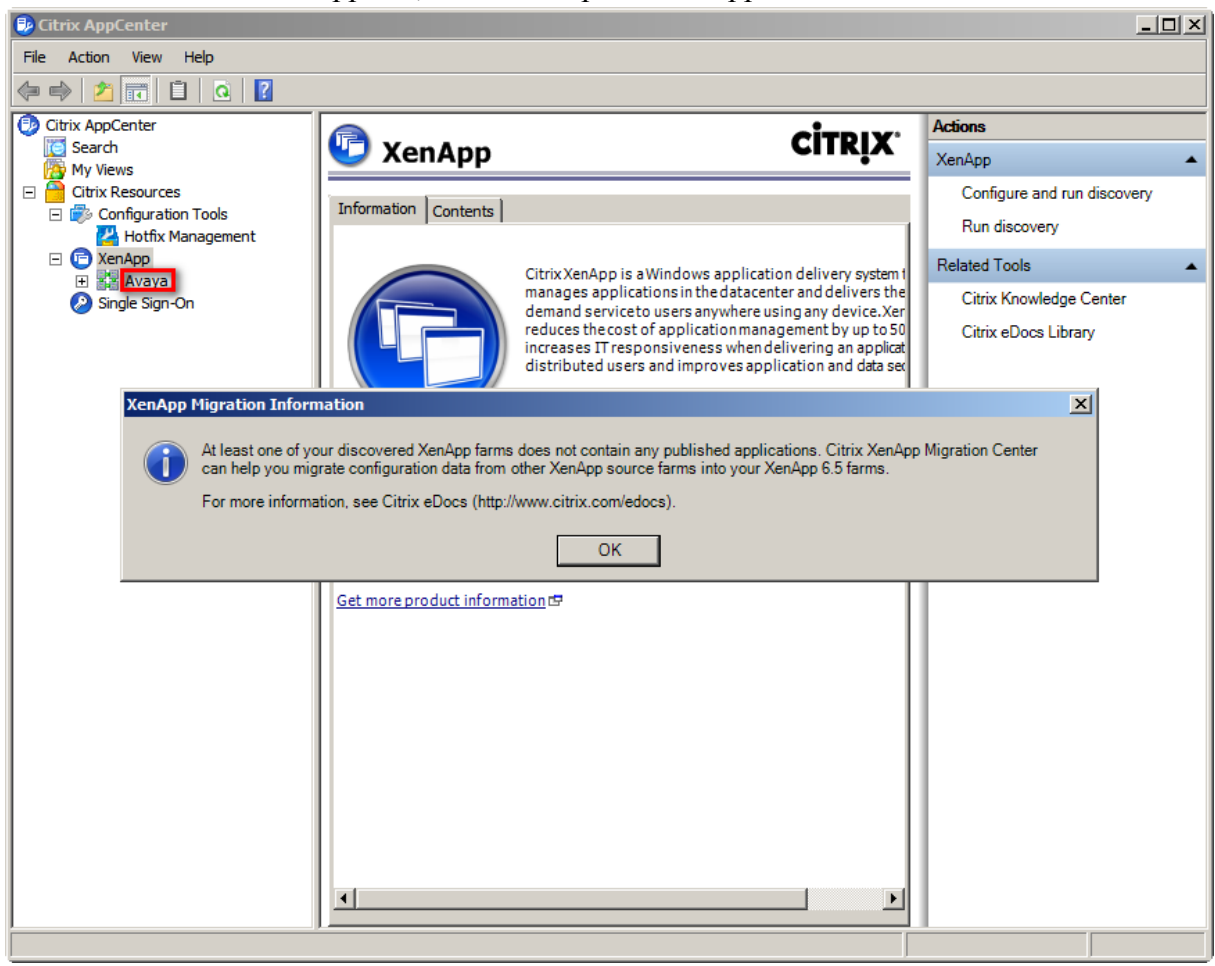

## **3.4 Install Avaya one-X Attendant Client**

Install the one-X Attendant client on the XenApp server machine. No configuration is necessary here, just install the application. .

#### **3.5 Install Microsoft Outlook**

Install Outlook on the XenApp server machine. No configuration is necessary here, just install the application.

**Note:** Make sure that a terminal server license key for Outlook is used.

# <span id="page-42-0"></span>**4 Application Publishing and Launching**

# **4.1 Citrix AppCenter**

*All Programs / Administrative Tools / Citrix / Management Consoles / Citrix AppCenter*

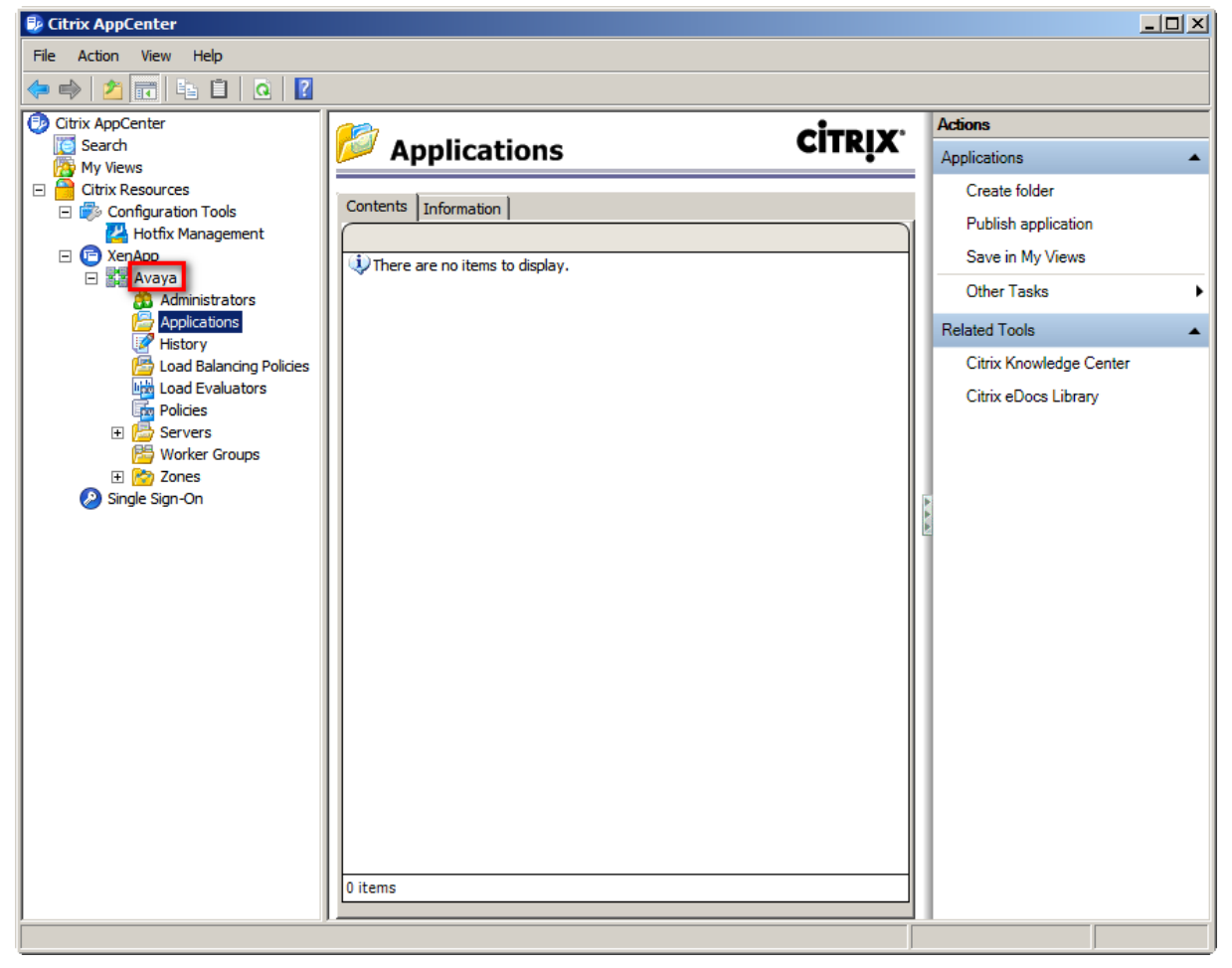

#### <span id="page-43-0"></span>4.1.1 Publish Avaya one-X Attendant

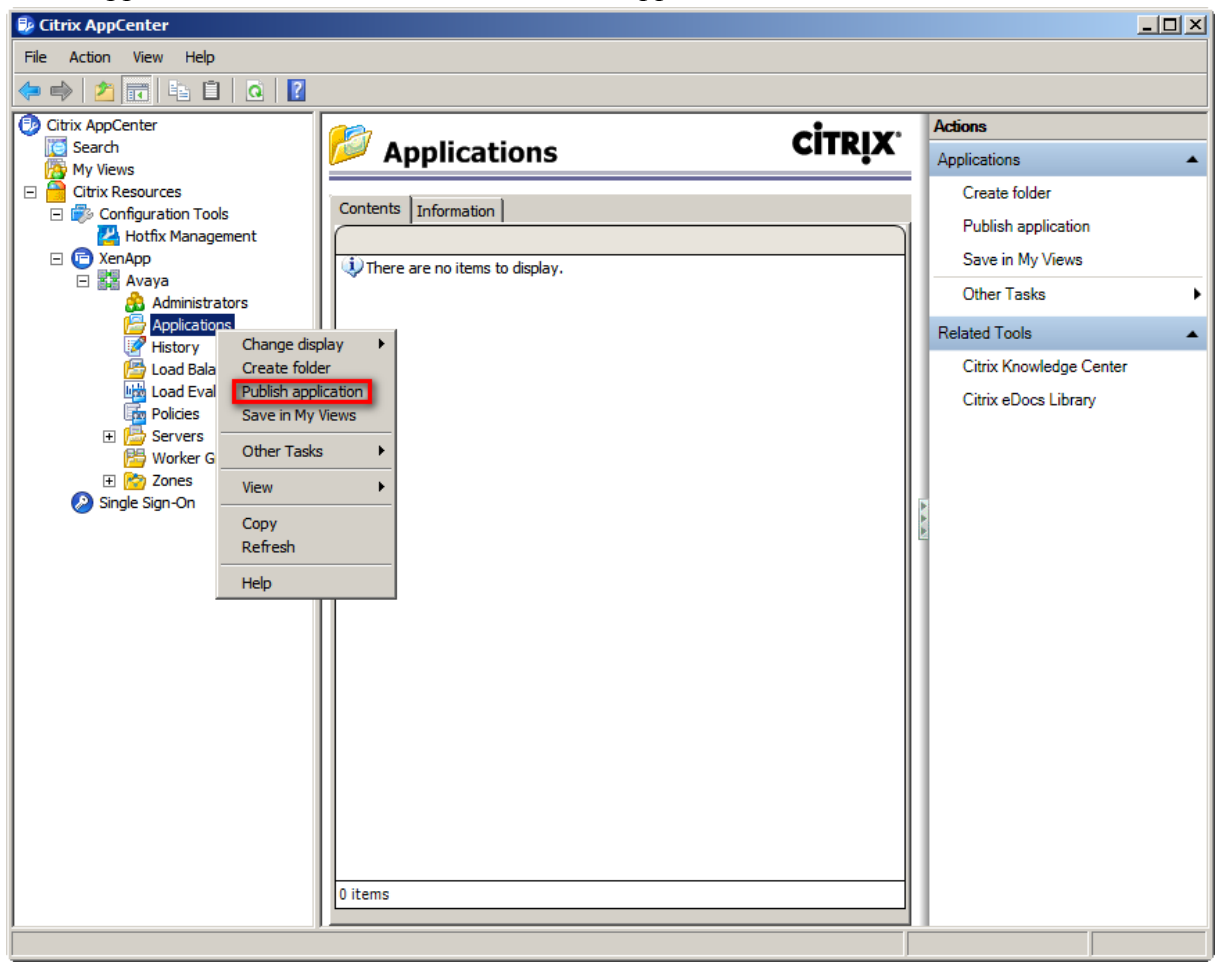

In the Applications context menu select *Publish Application*.

The following screenshots show the steps and the relevant configurations and inputs for publishing one-X Attendant.

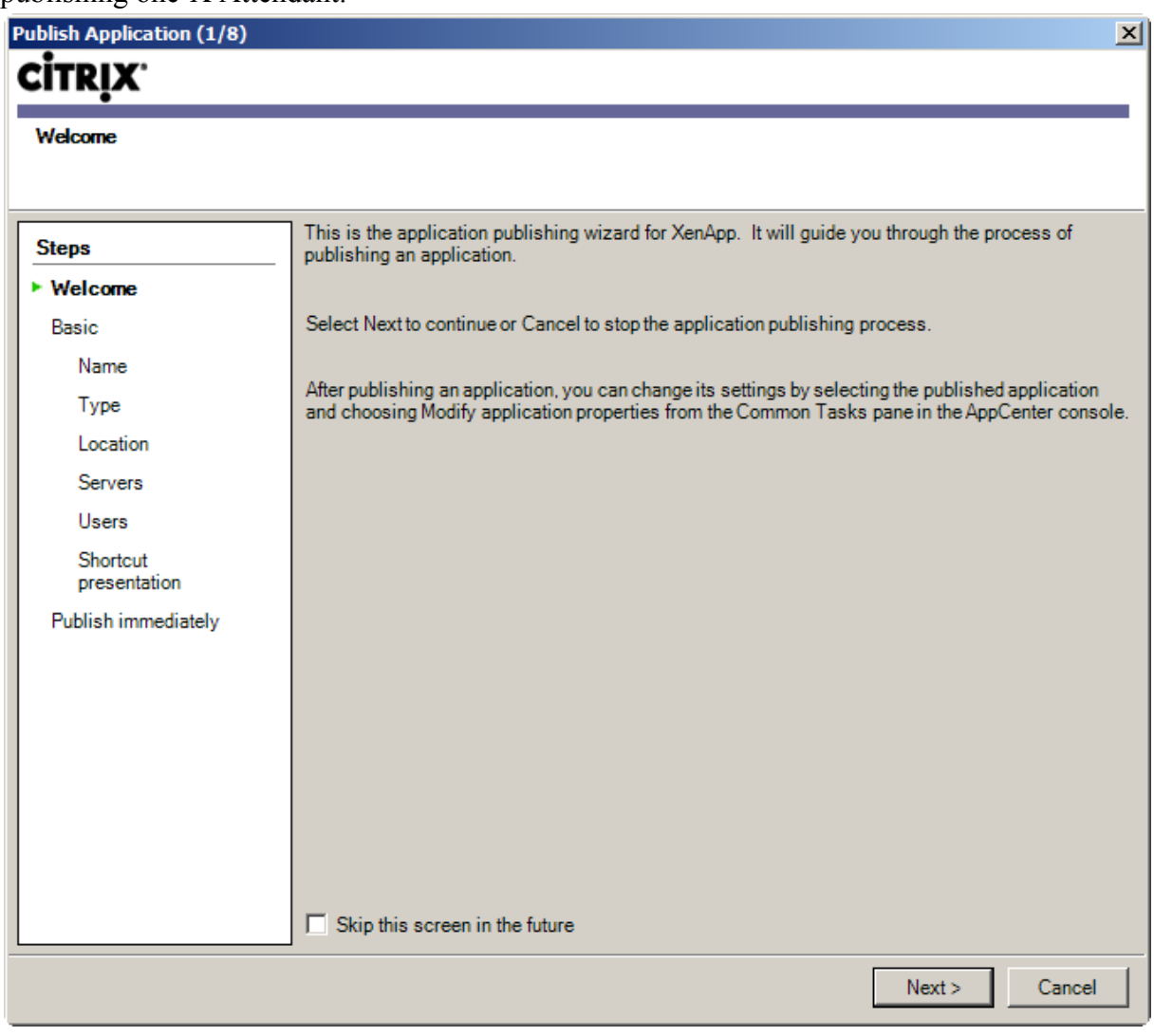

The field "Application description" may stay empty in the mask below.

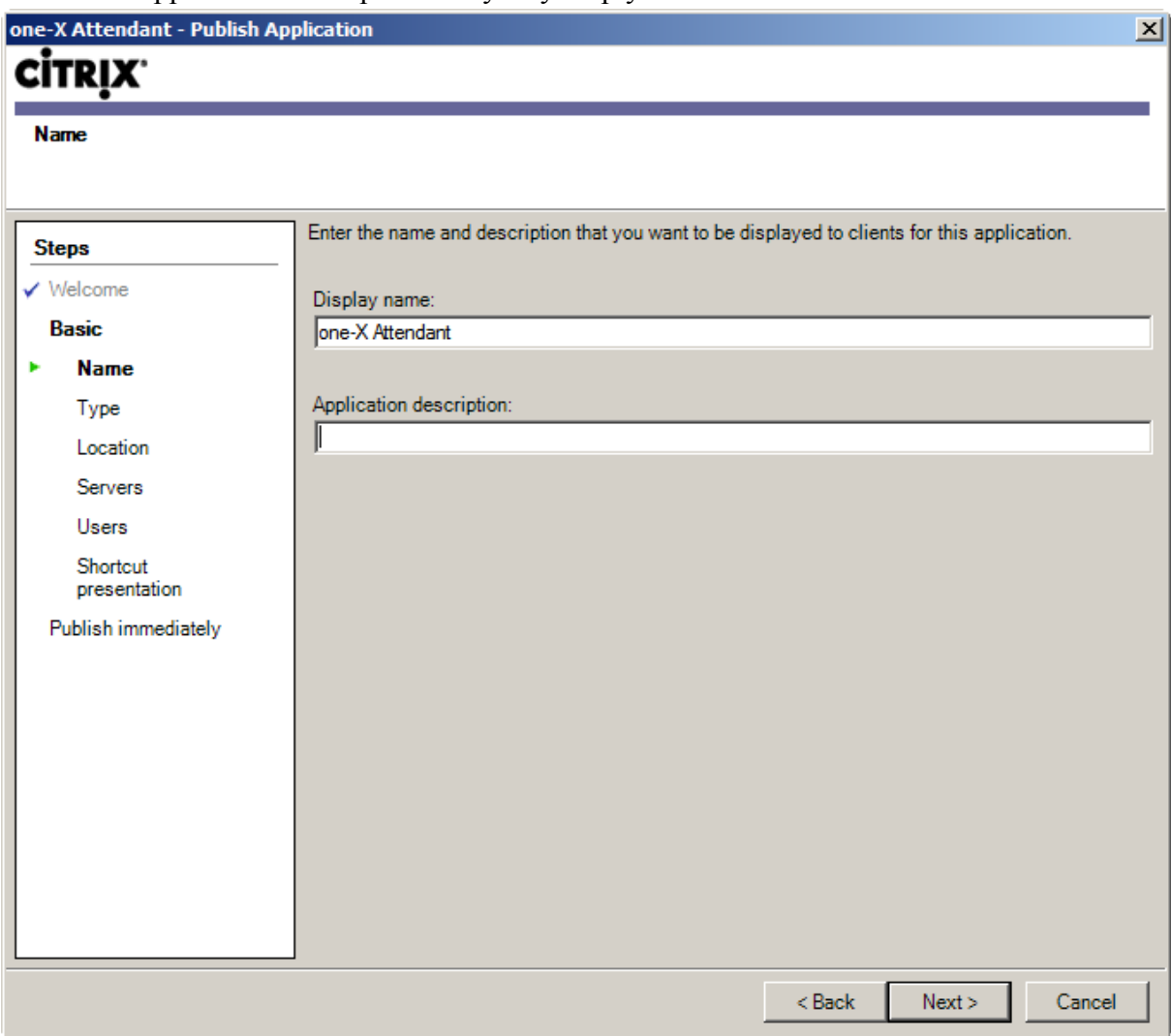

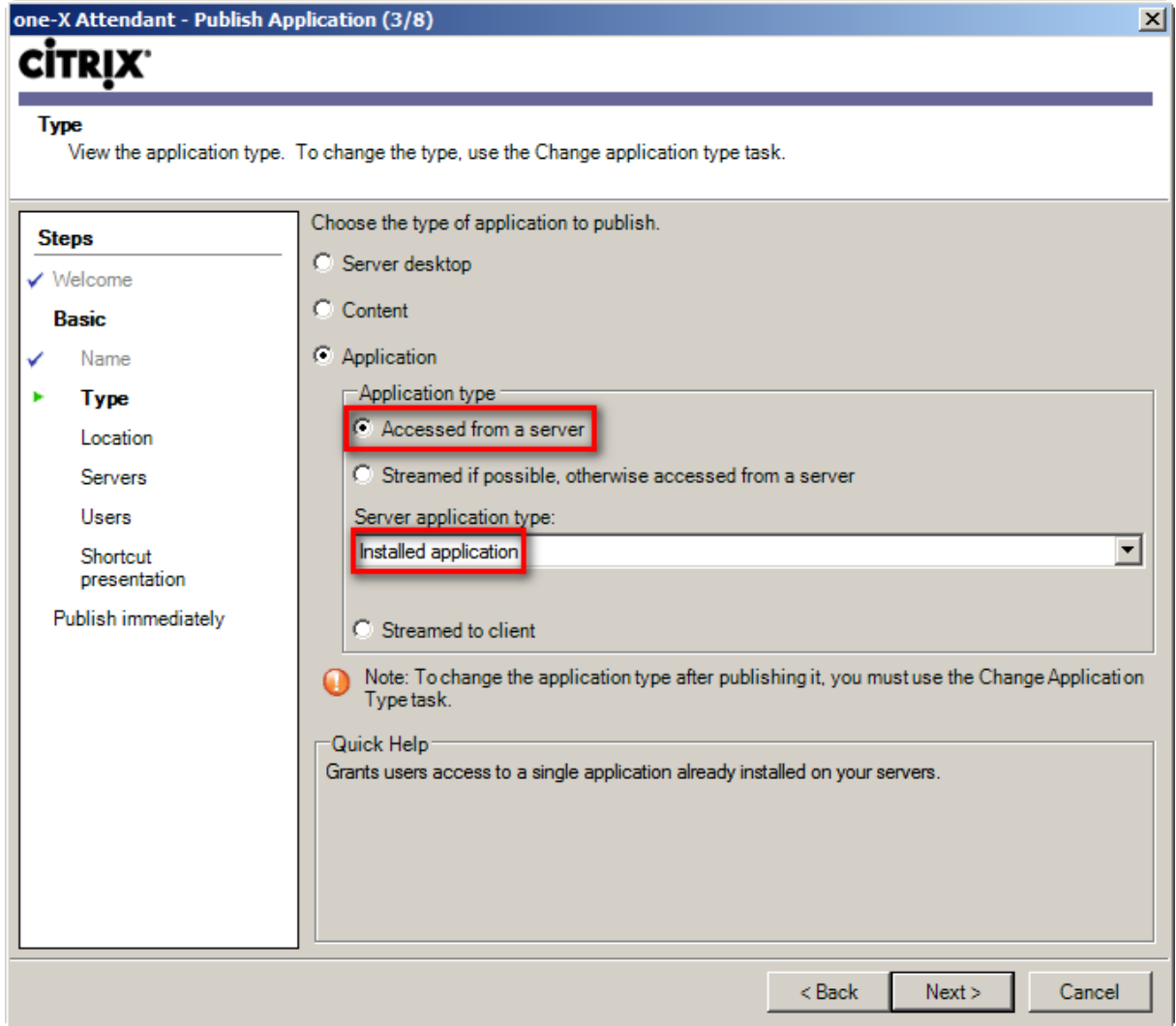

If the path leading to OSPC.exe is not known you can browse by pressing the 2browse" button. Also you can help yourself for the setting the working directory:

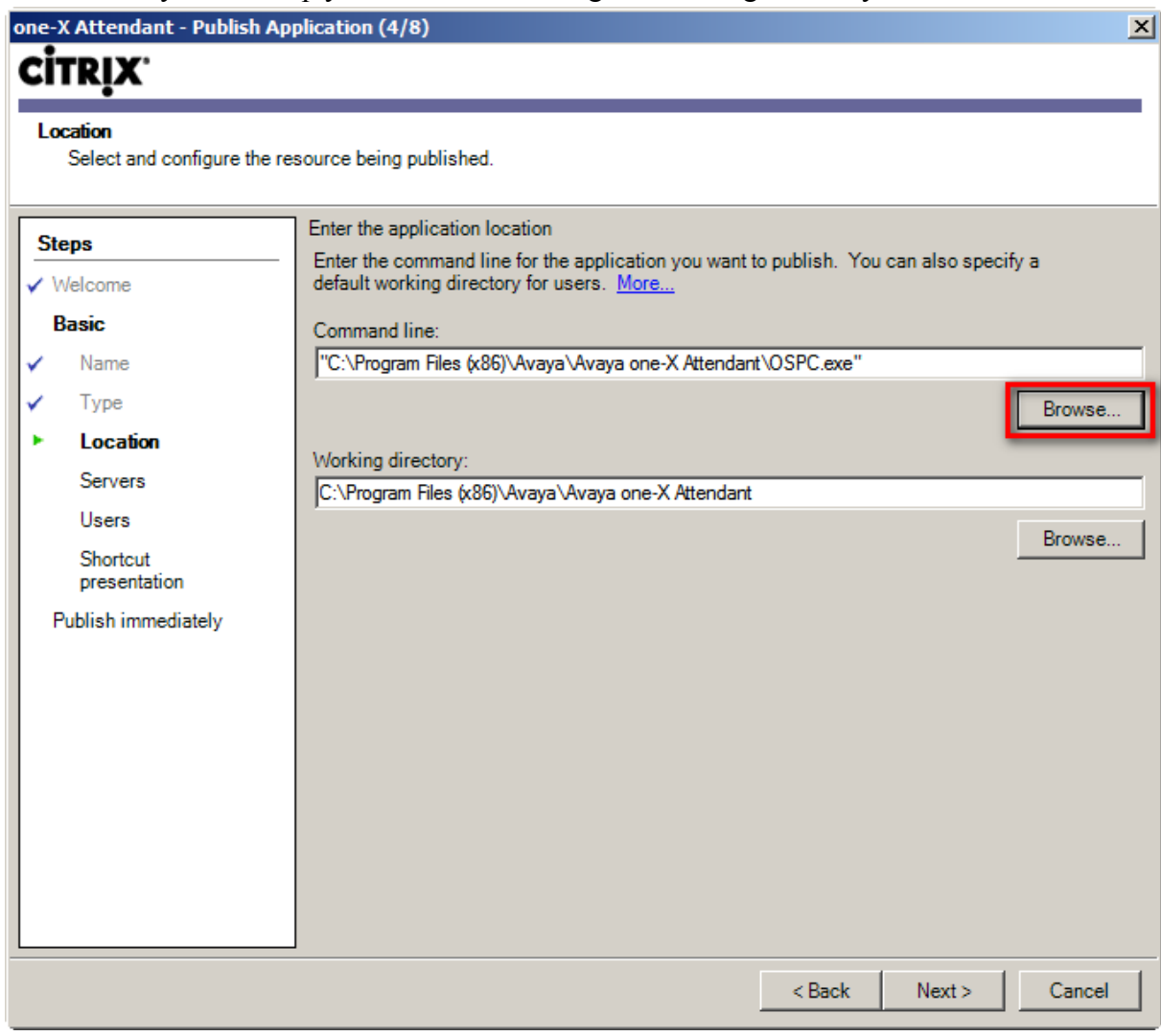

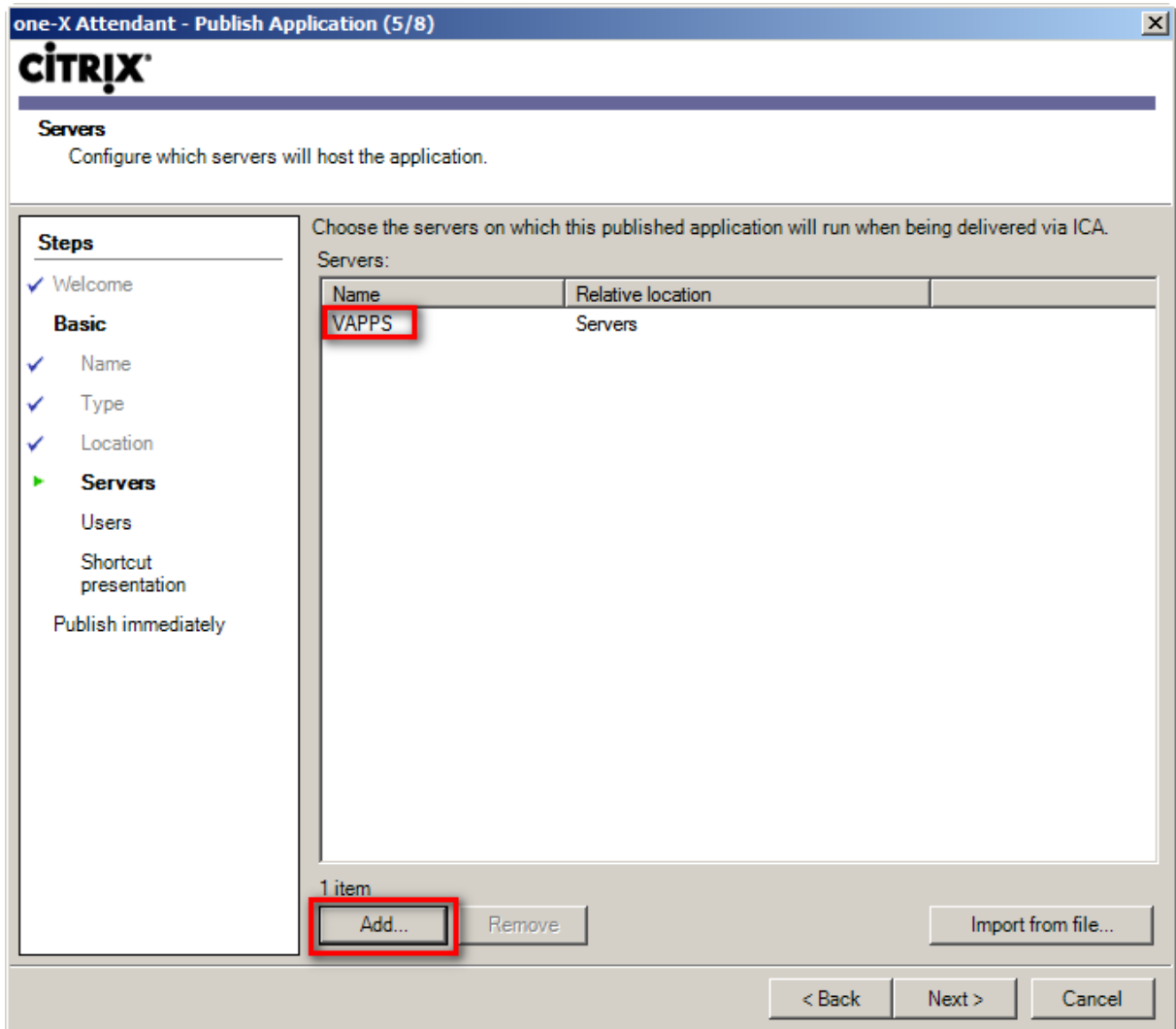

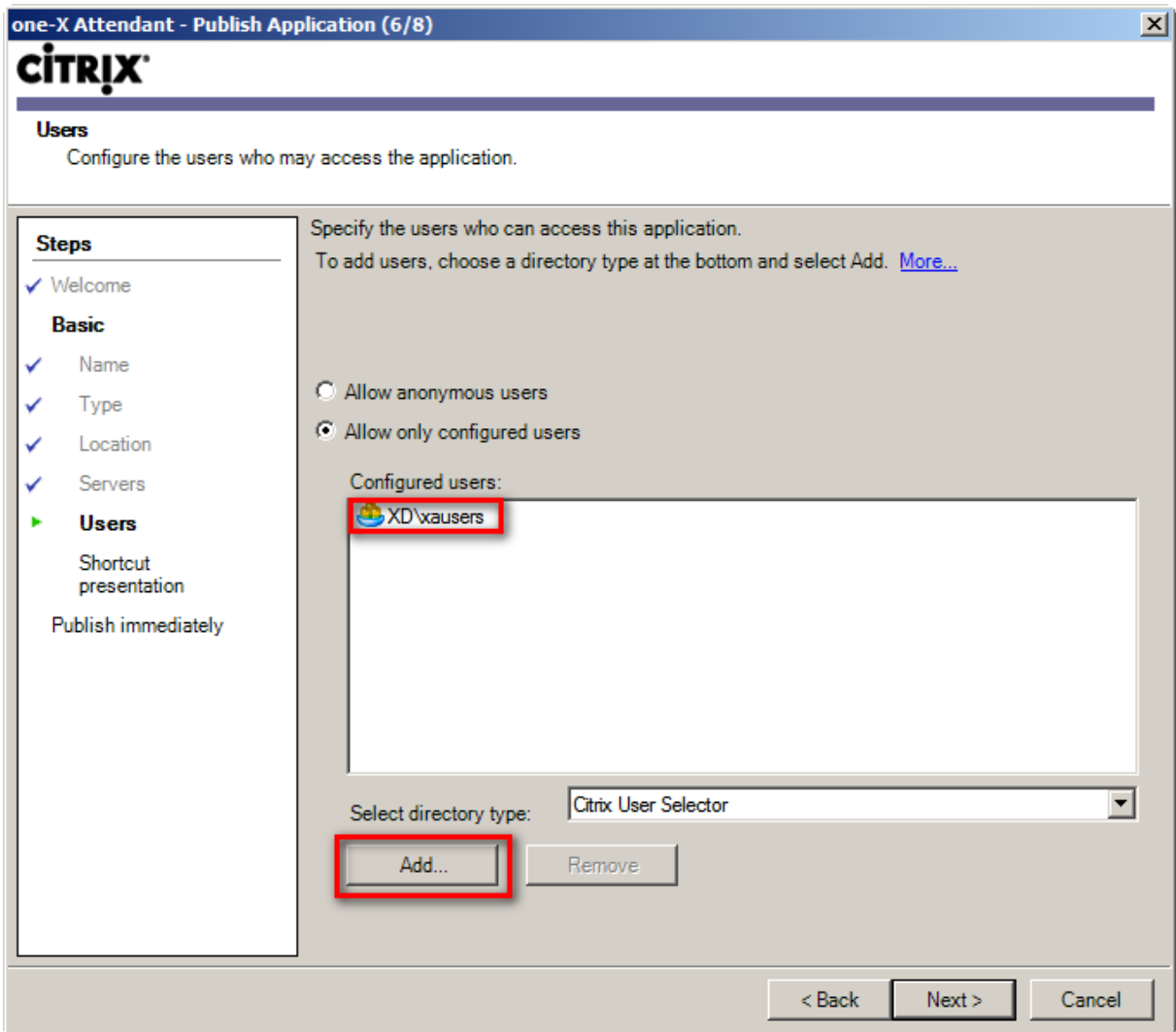

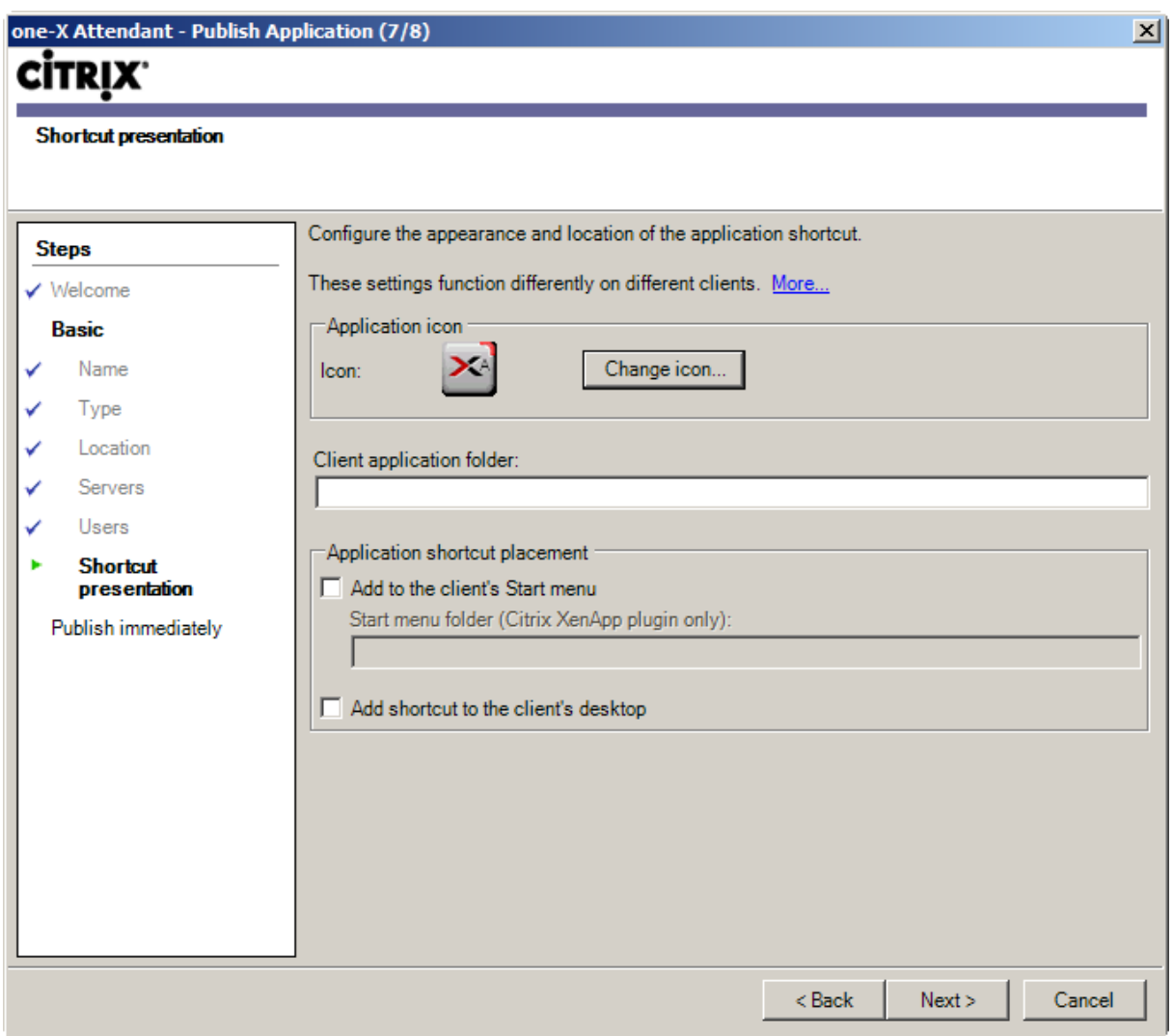

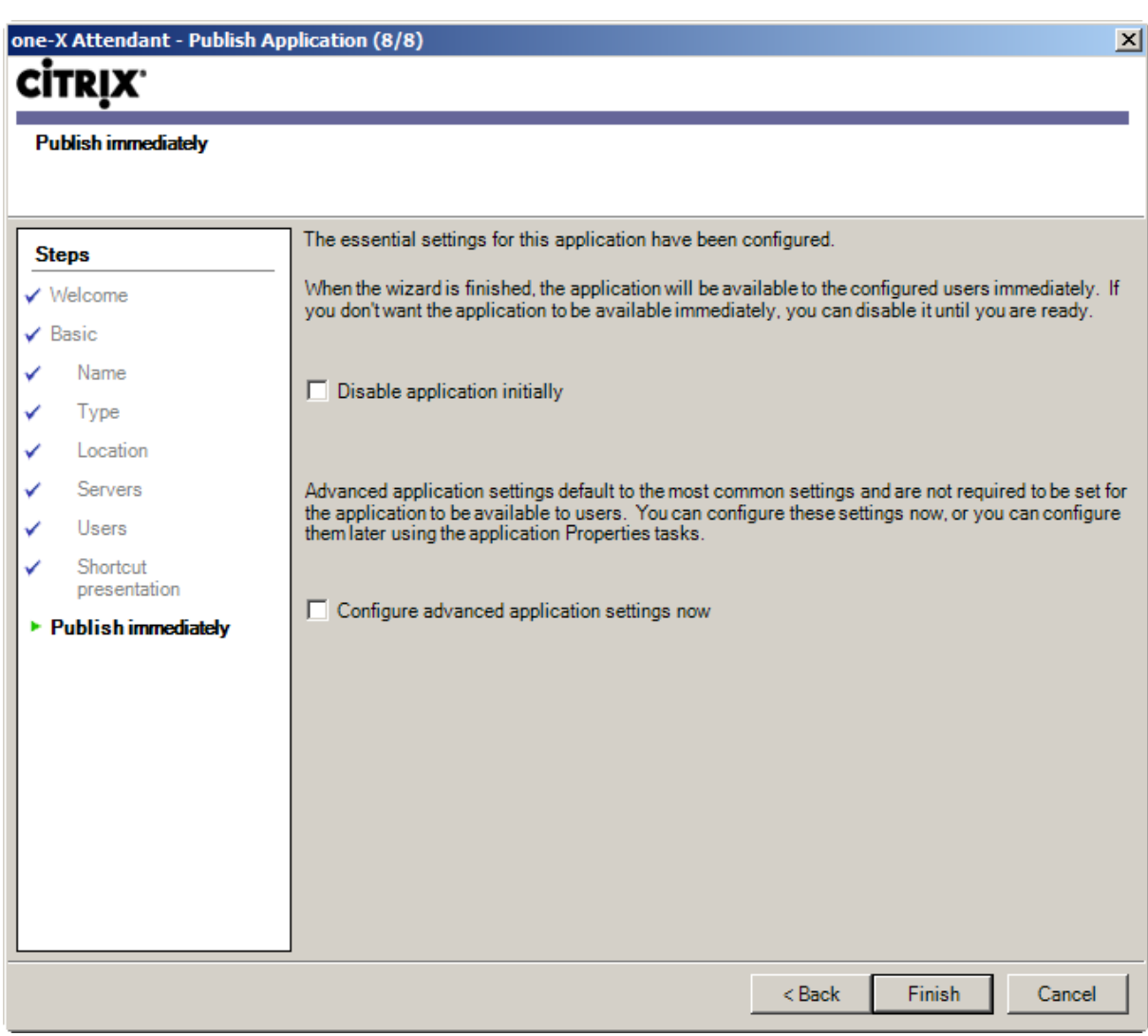

Avaya one-X Attendant is now published.

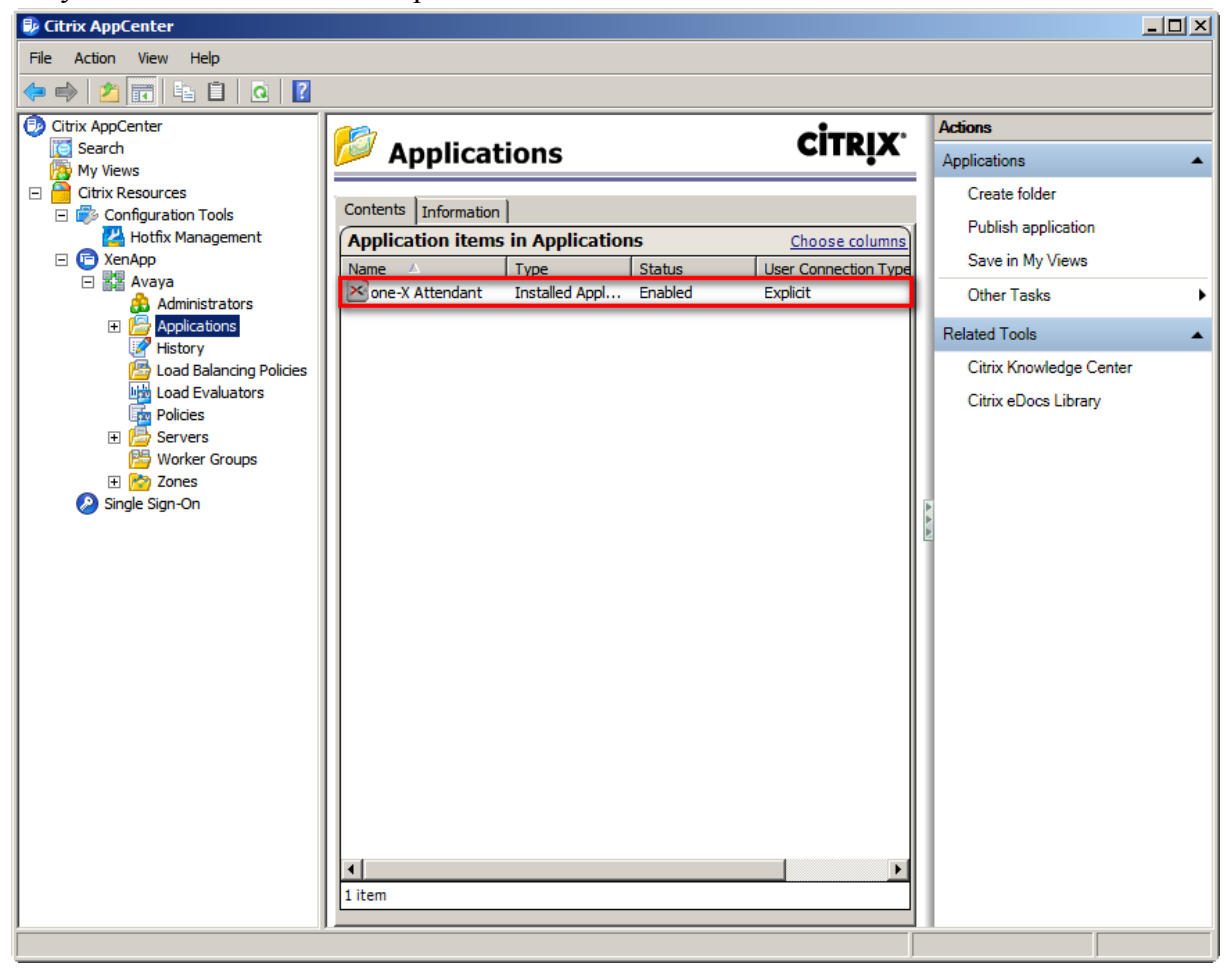

#### <span id="page-53-0"></span>4.1.2 Publish Microsoft Outlook

In the Applications context menu select *Publish Application*.

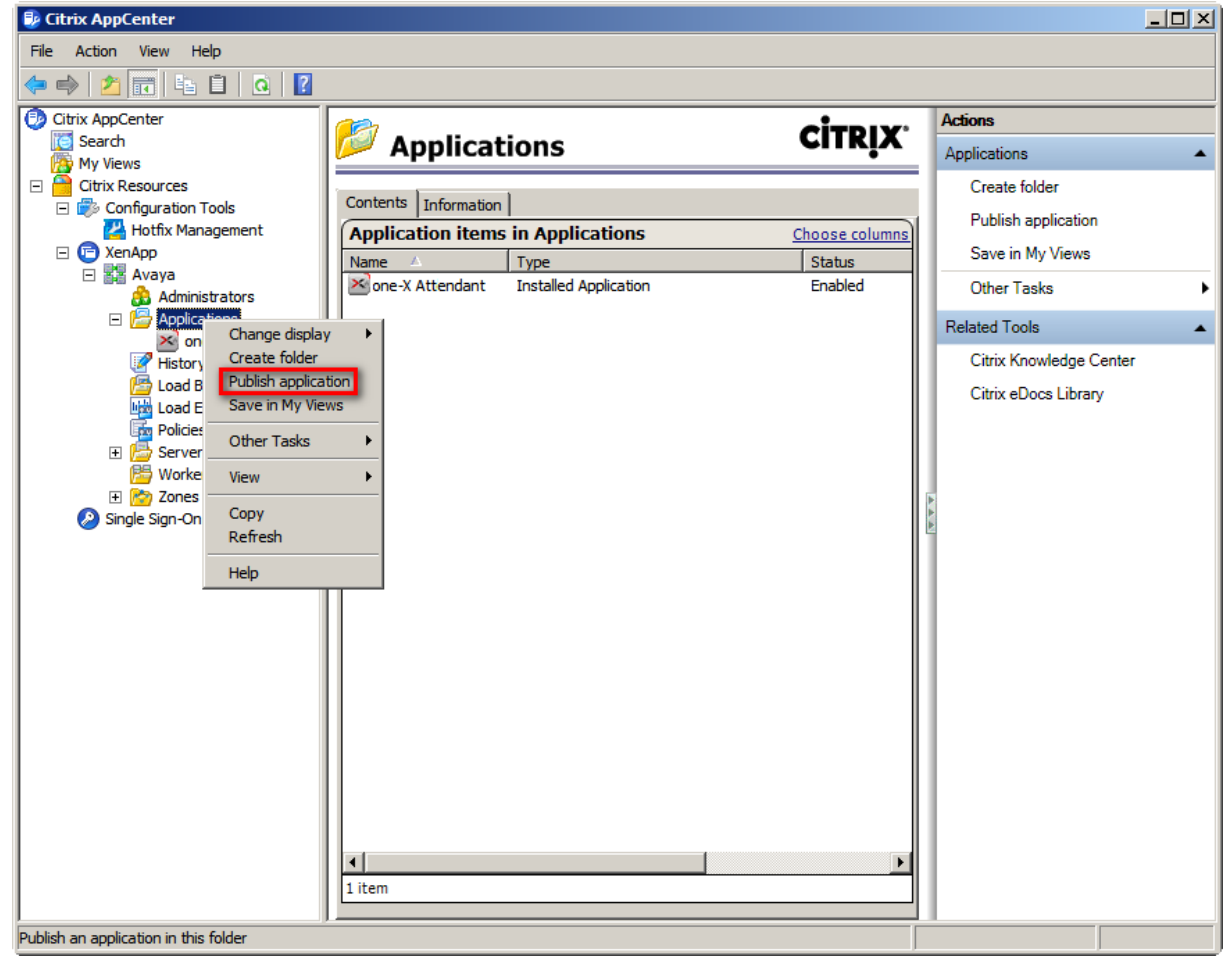

The following screenshots show the steps and the relevant configurations and inputs for publishing Outlook.

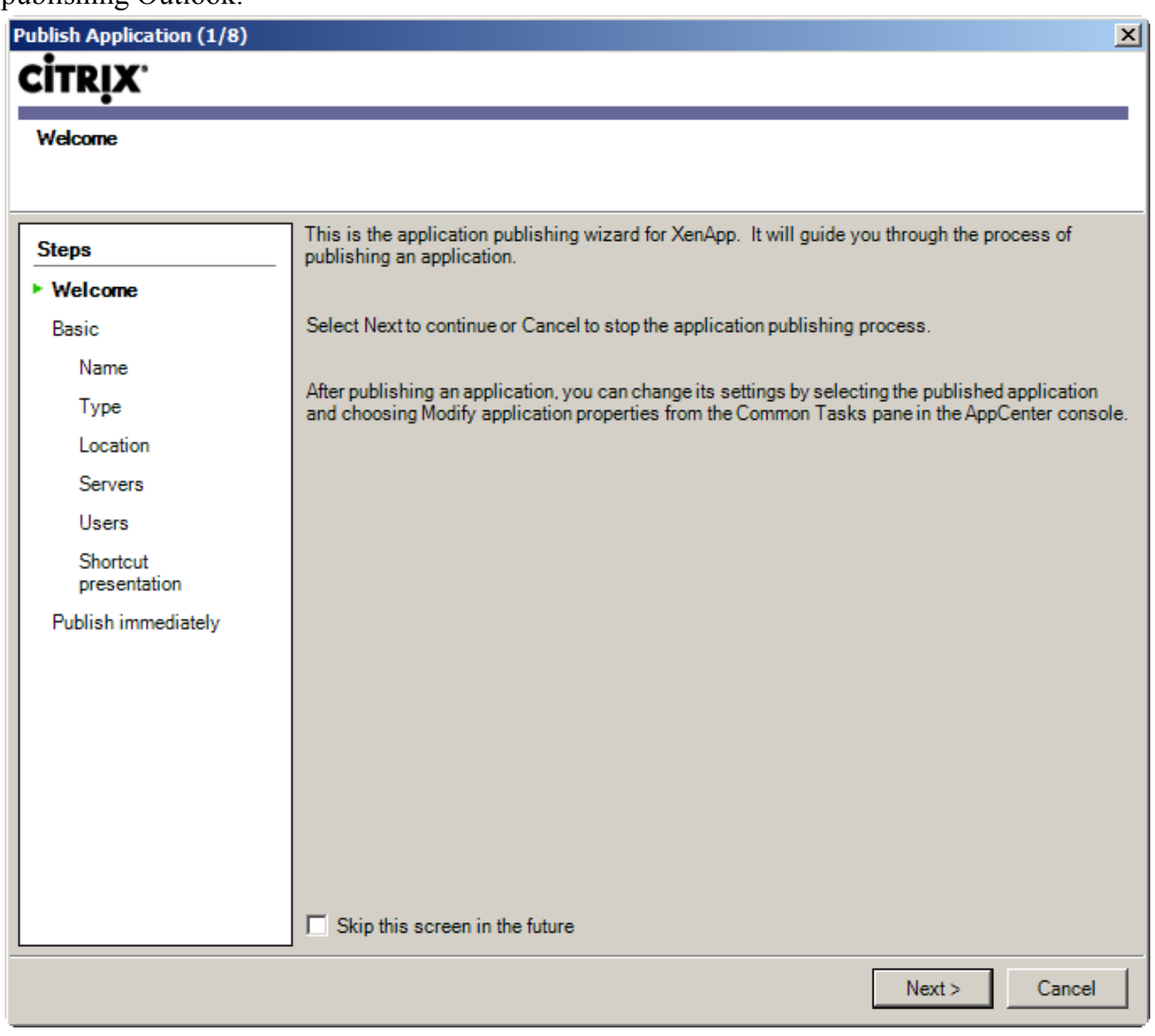

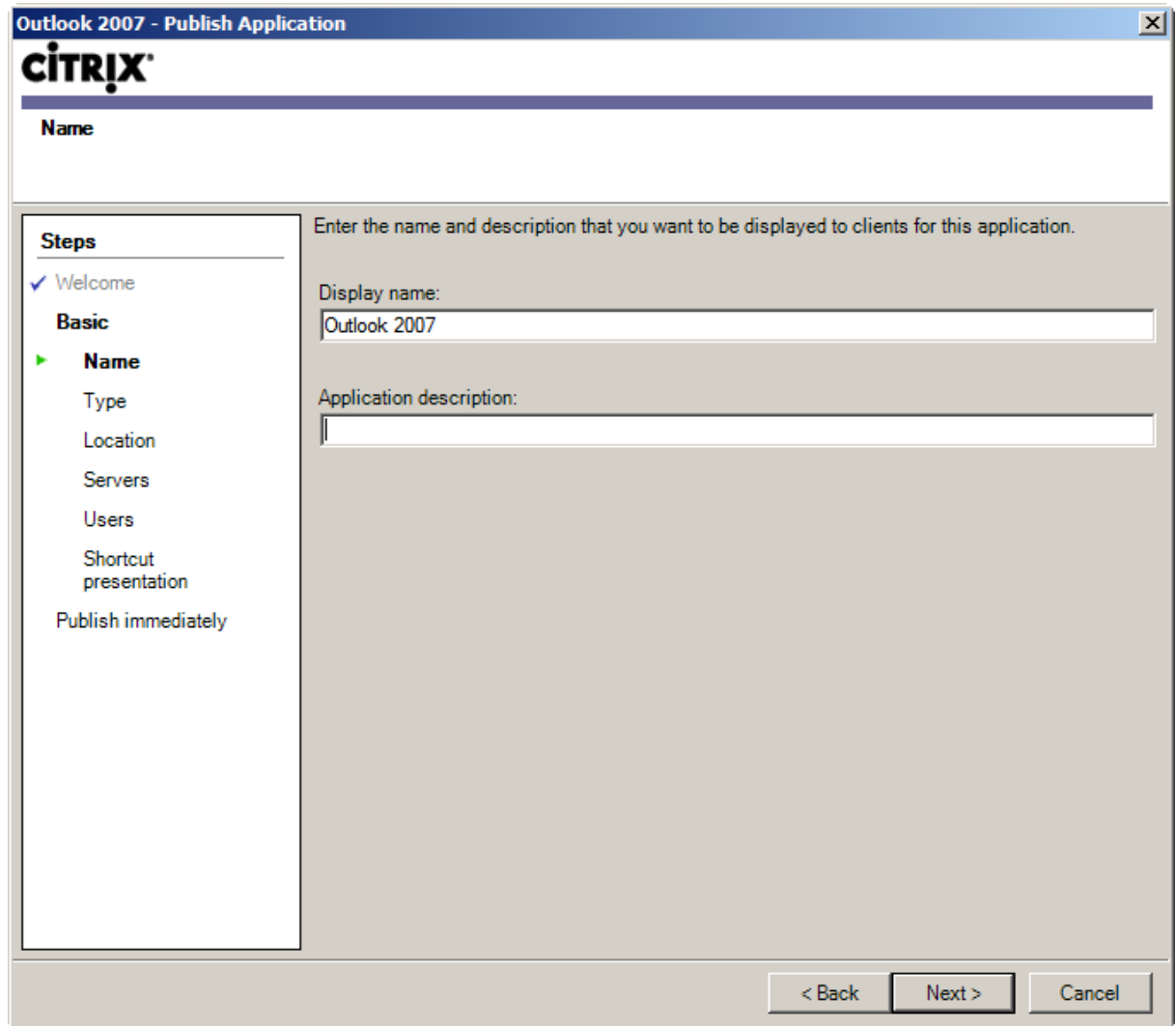

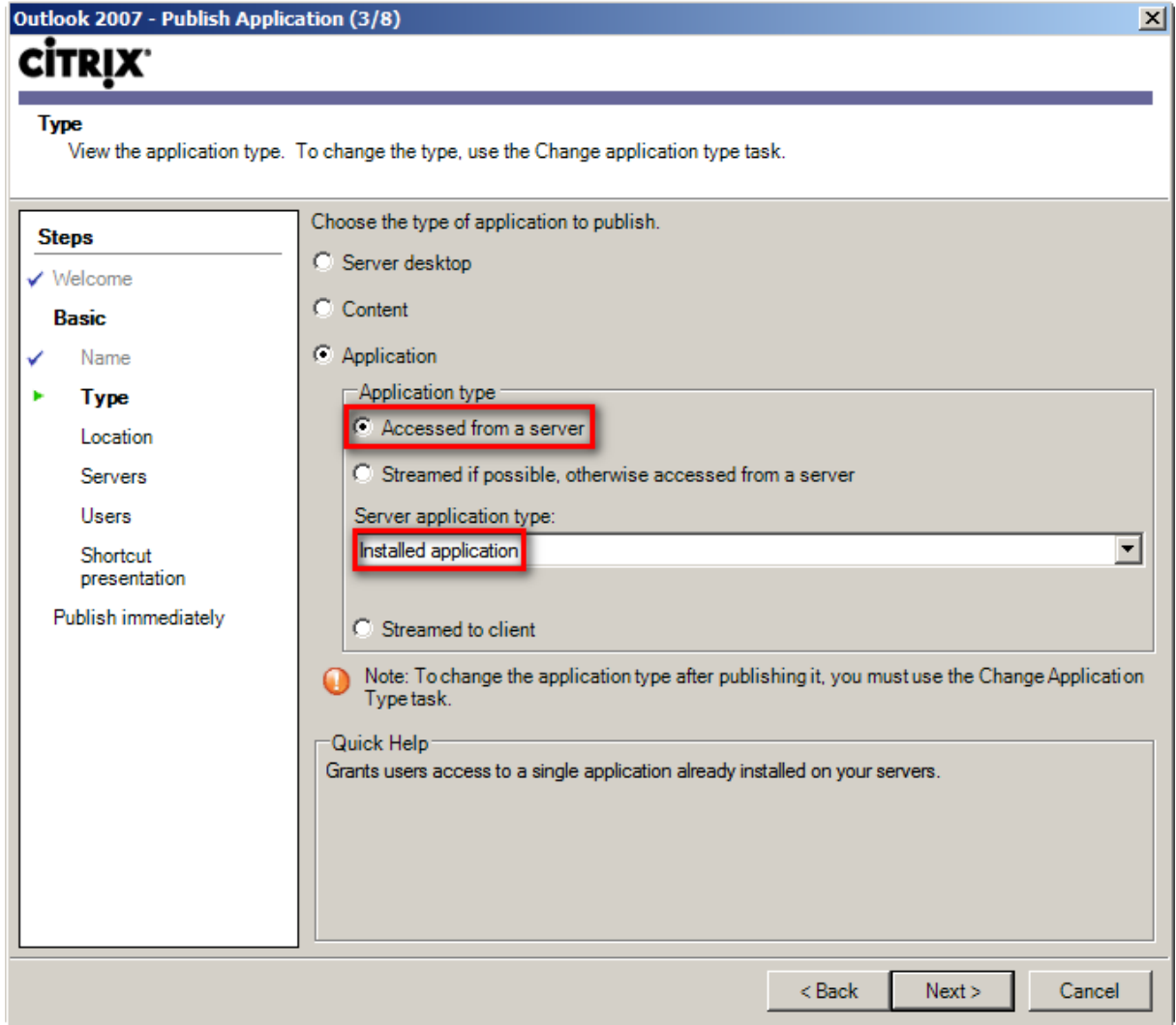

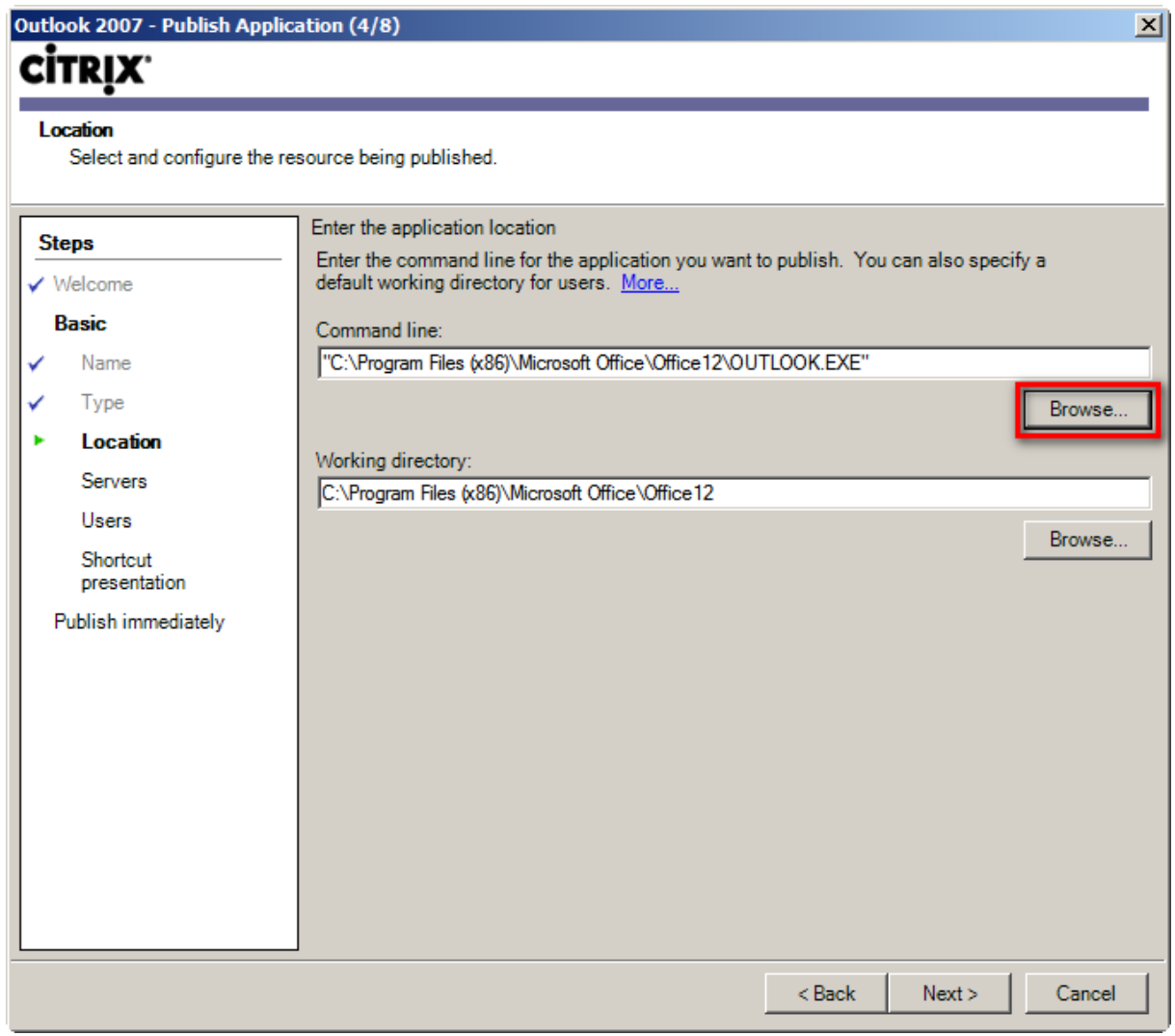

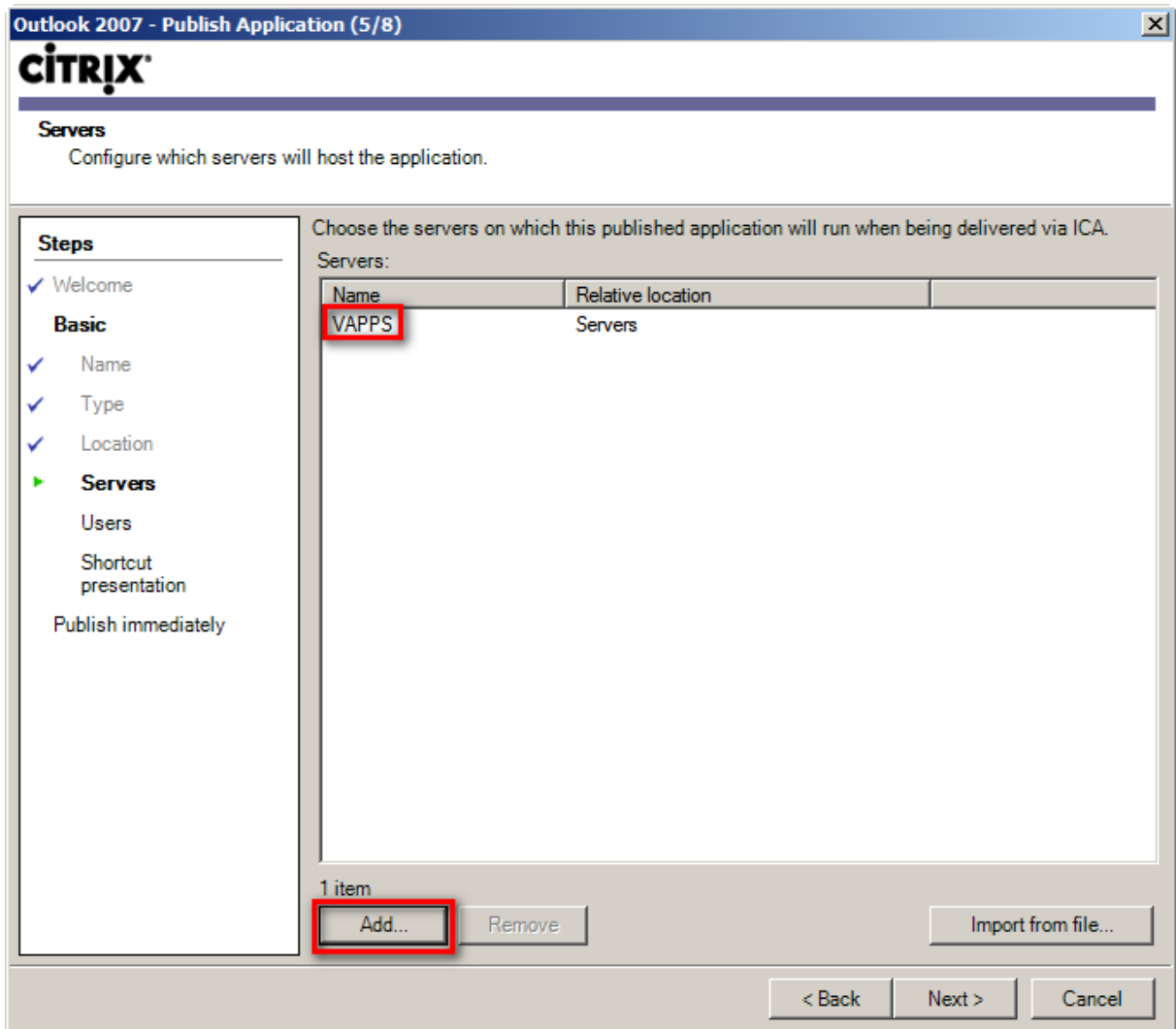

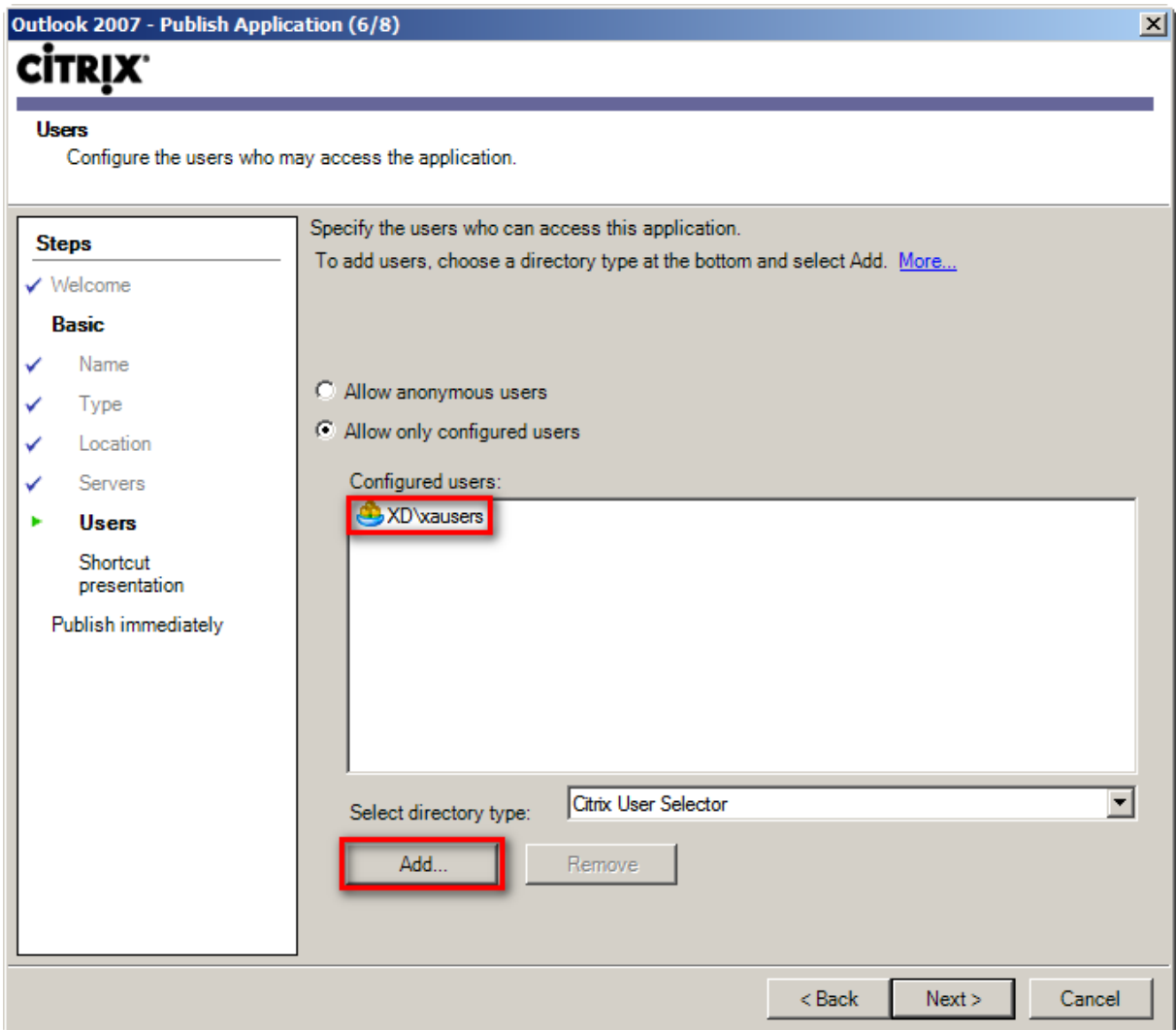

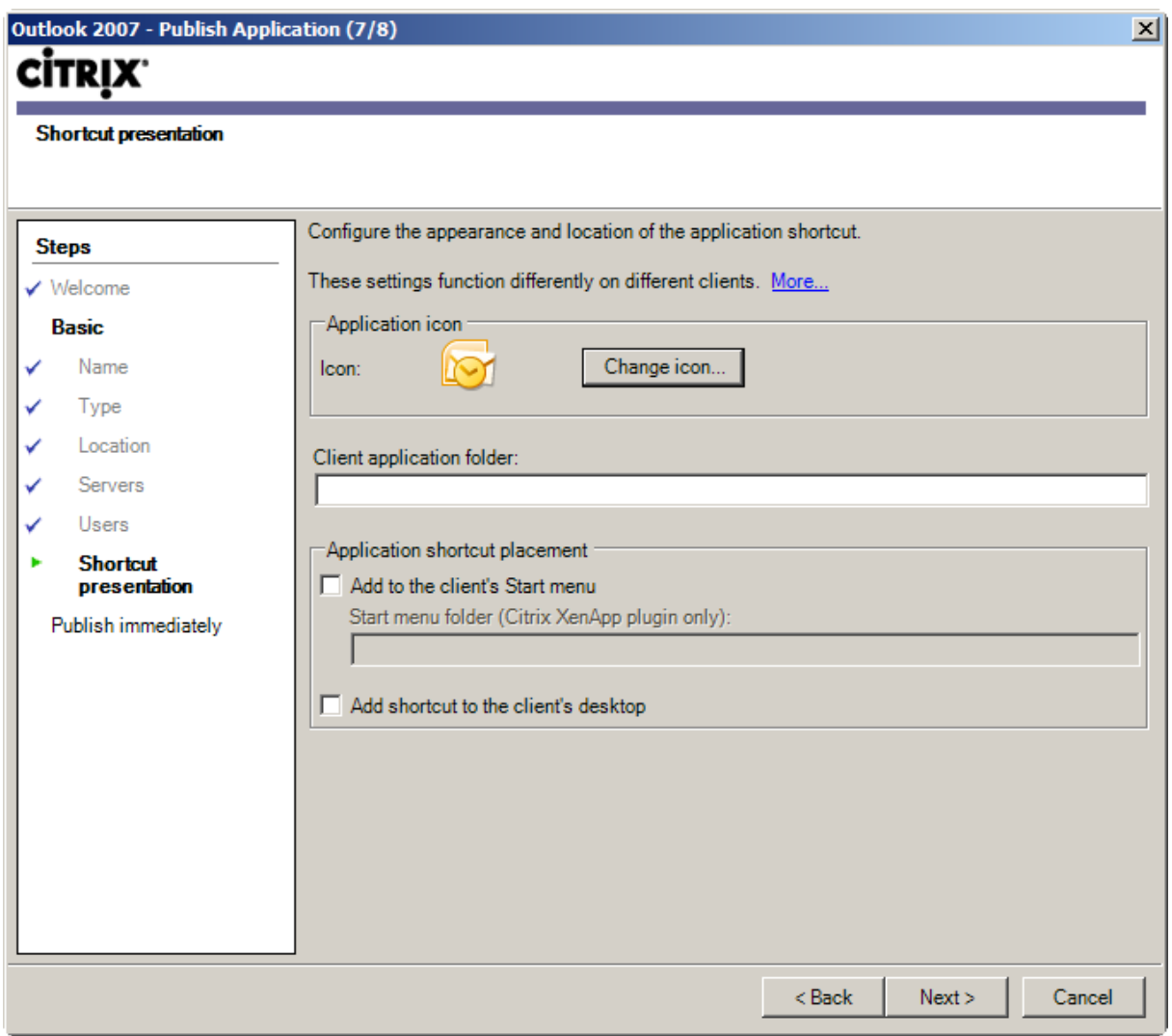

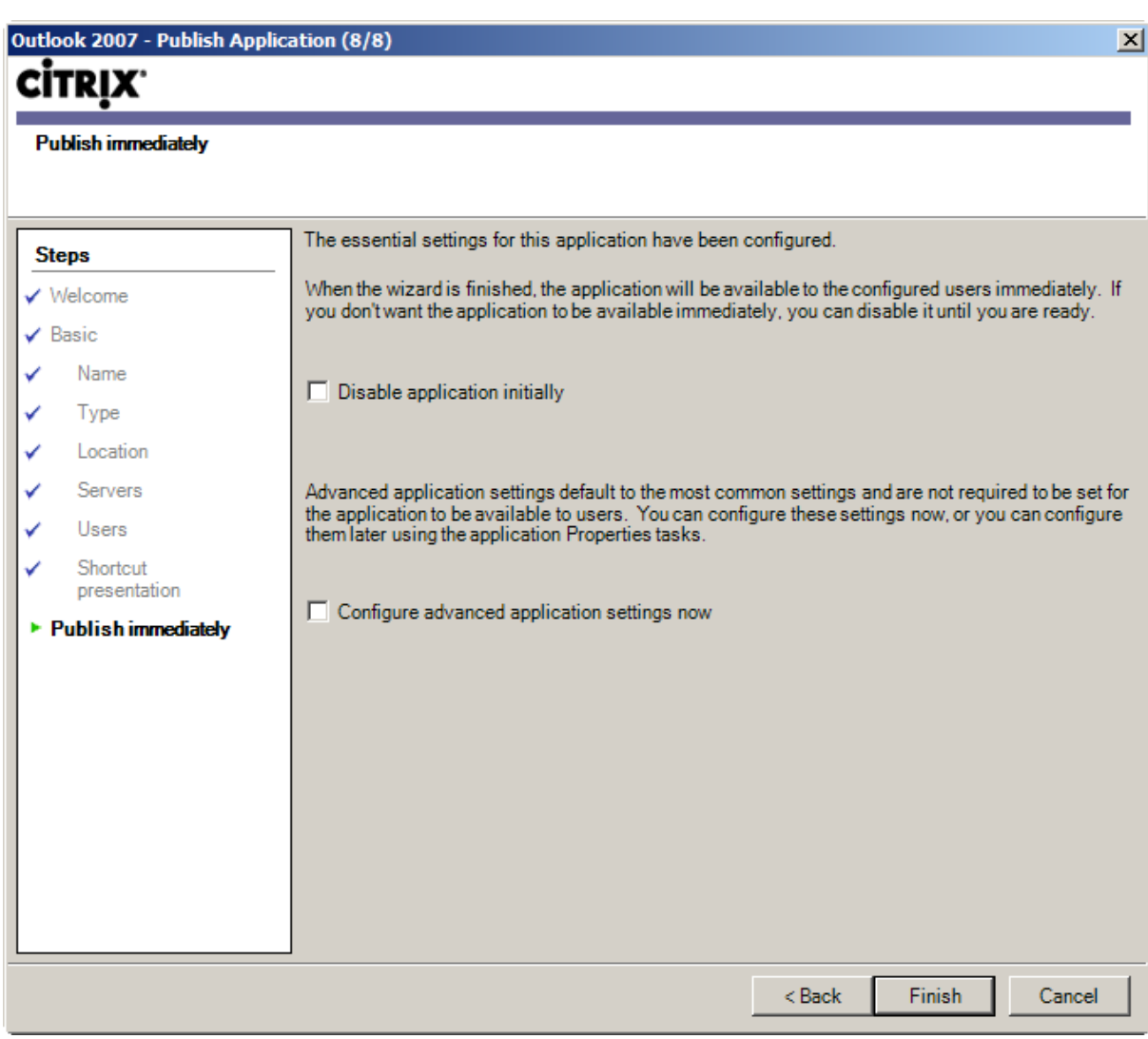

Microsoft Outlook 2007 is now published.

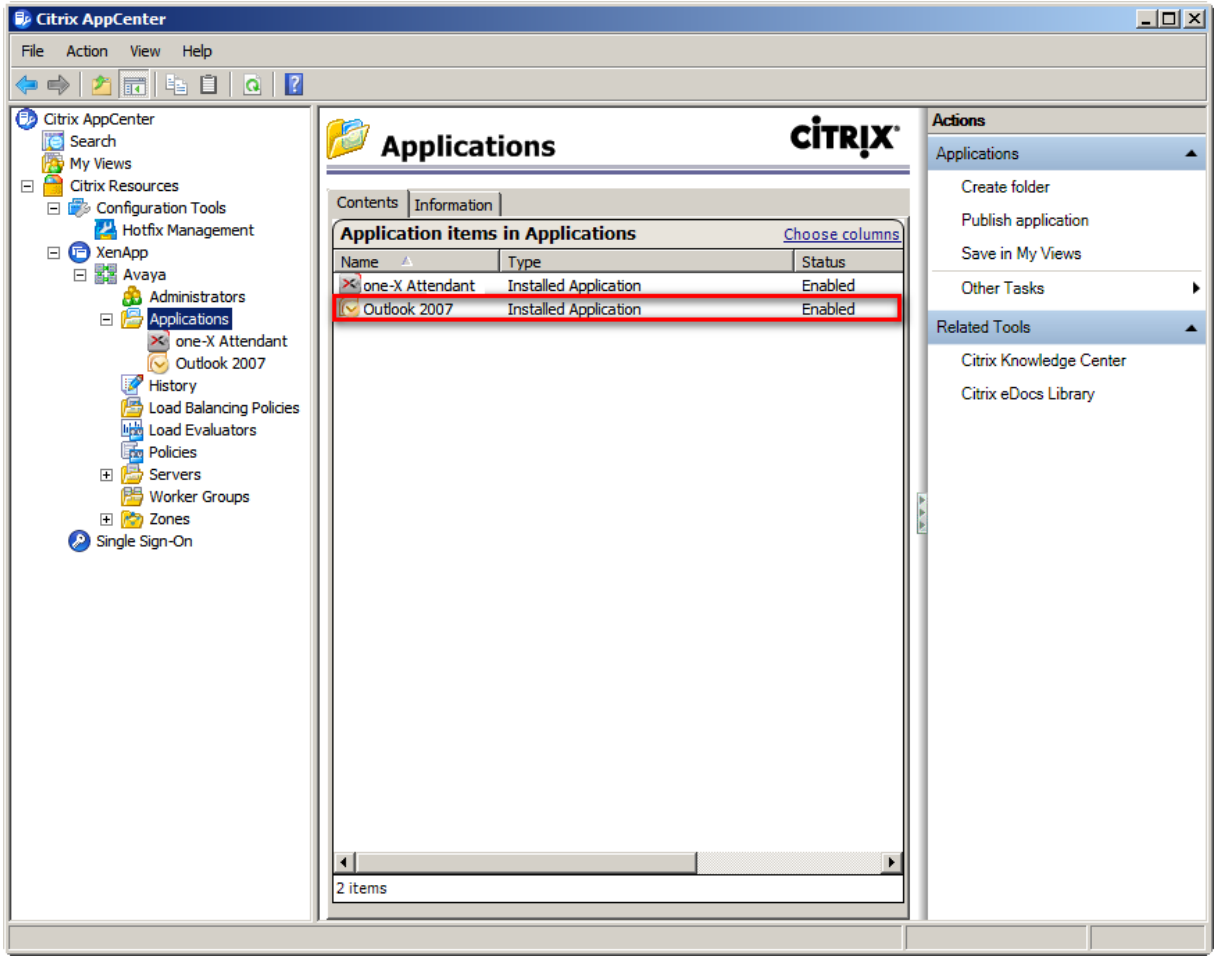

### <span id="page-63-0"></span>**4.2 XenApp Web Interface**

#### 4.2.1 Install Citrix Online WebPlugin

Install the WebPlugin on the client from which the published applications will be launched. The installation source CitrixOnlinePluginWeb.exe can be downloaded from the Citrix download page.

Call CitrixOnlinePluginWeb.exe to install the WebPlugin. No user input during installation is necessary.

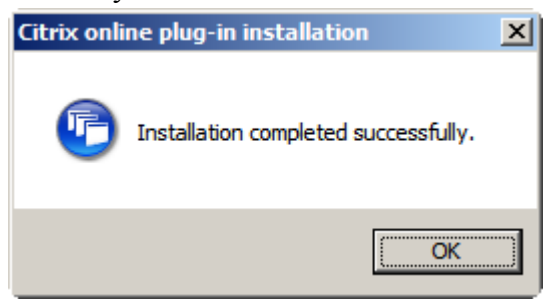

#### 4.2.2 Web Interface Logon

Start an internet browser and enter the URL of the XenApp web interface. Allow the add-on to run.

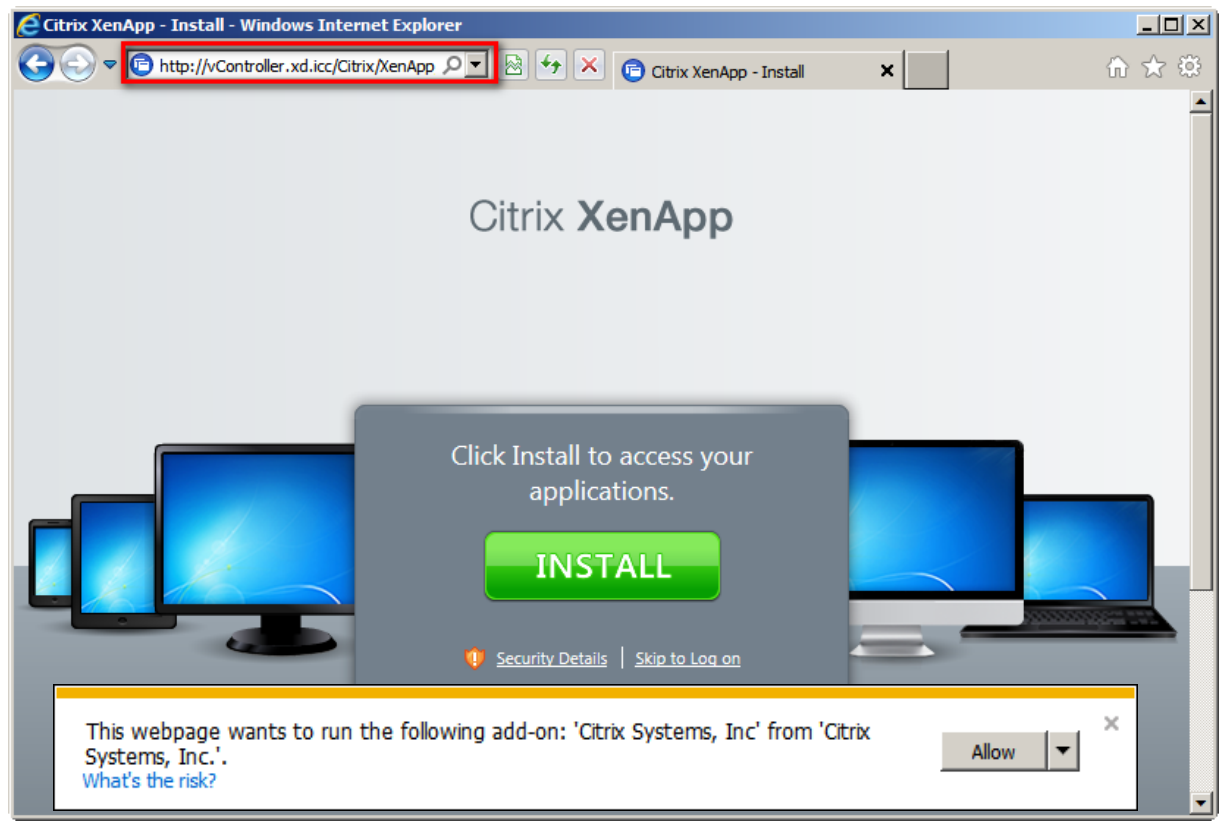

Log on with *User name*, *Password* and *Domain*.

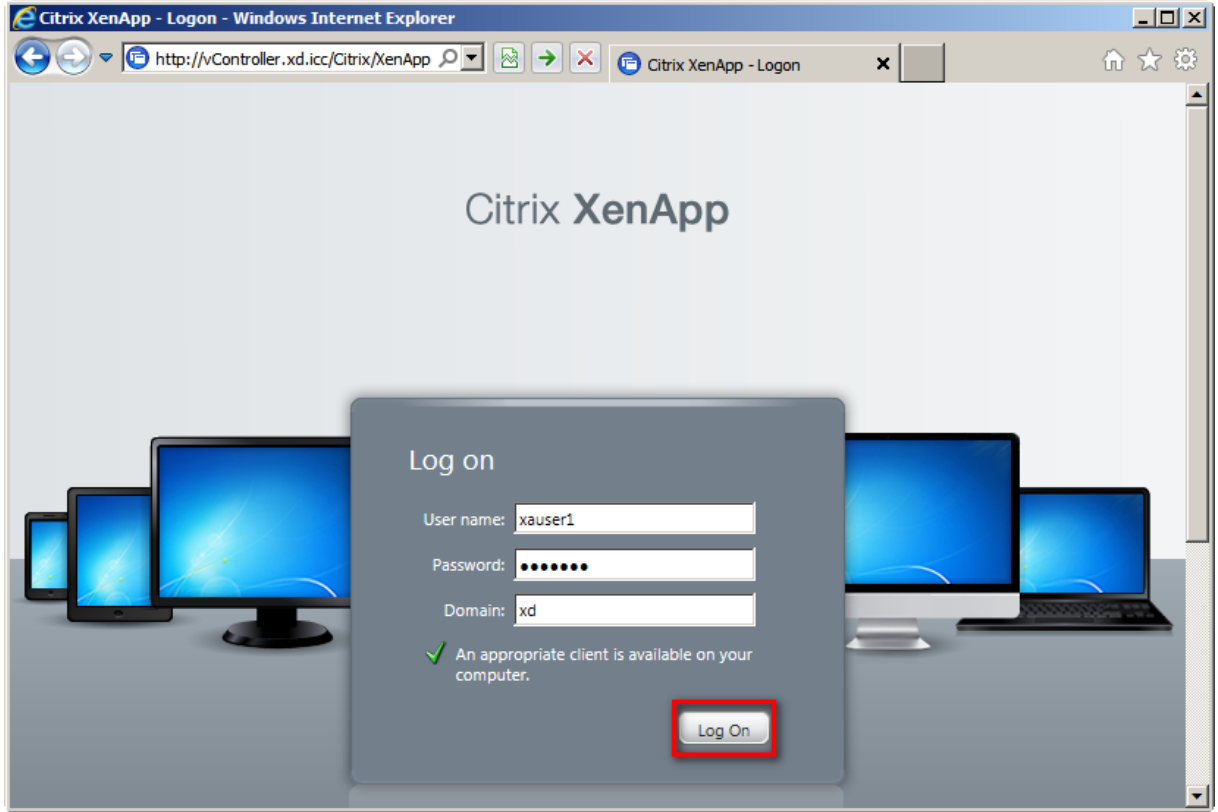

The published applications are displayed.

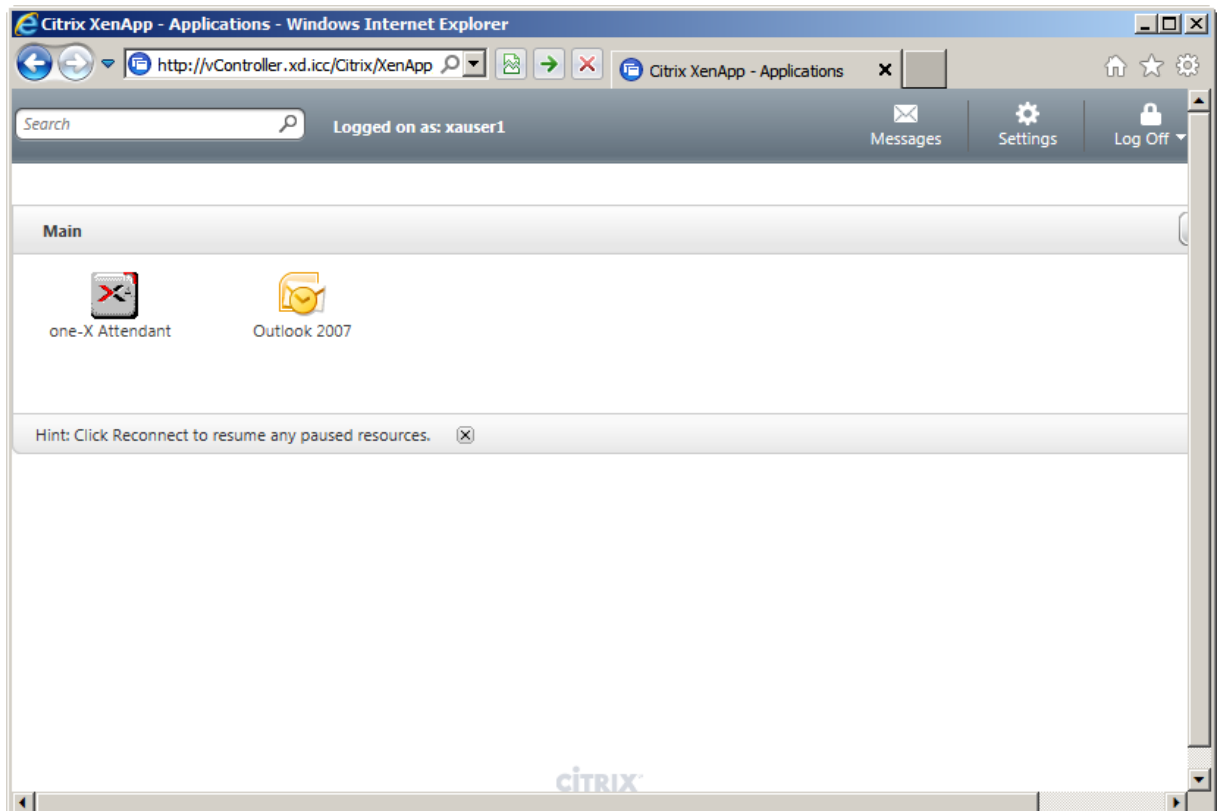

#### <span id="page-65-0"></span>4.2.3 Launch Microsoft Outlook

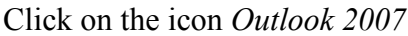

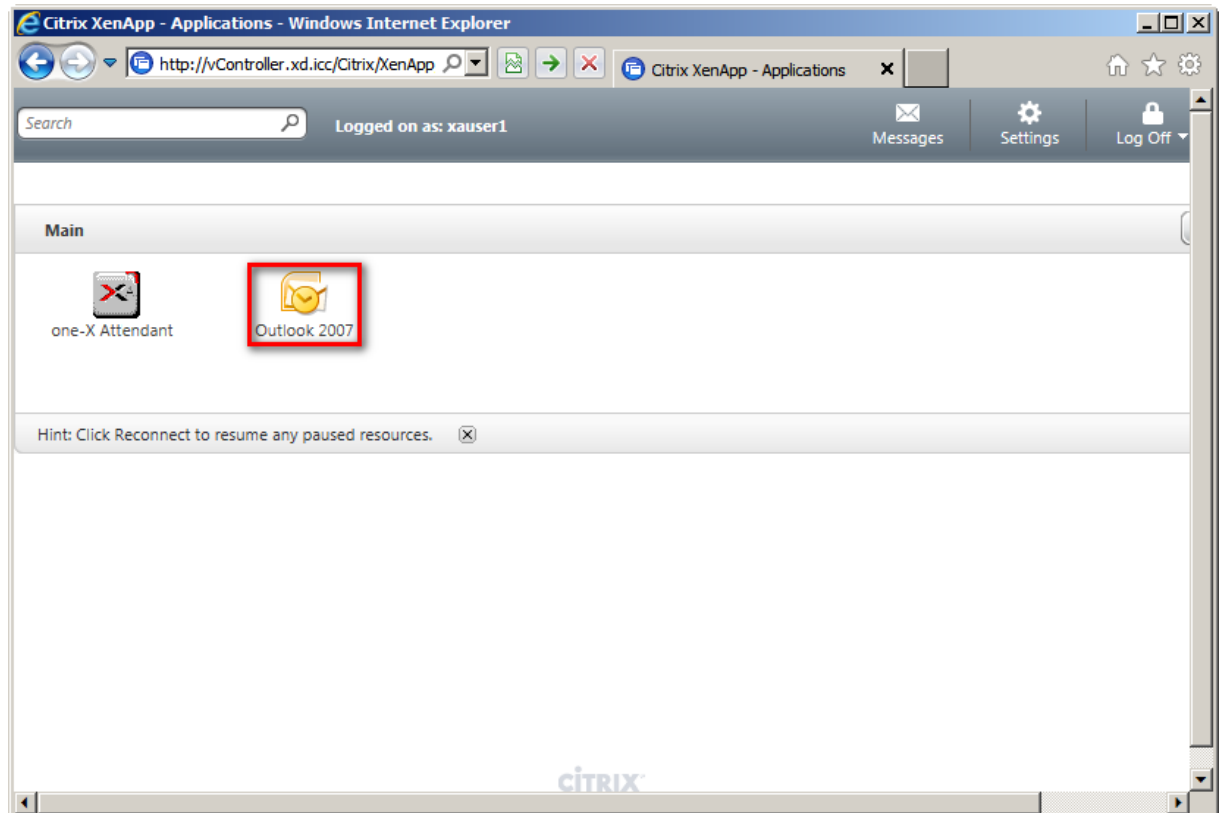

When the user calls Outlook the first time, the Outlook 2007 Startup Wizard will be launched to configure Outlook 2007. Follow the instructions for connecting with the Exchange server to add an email account.

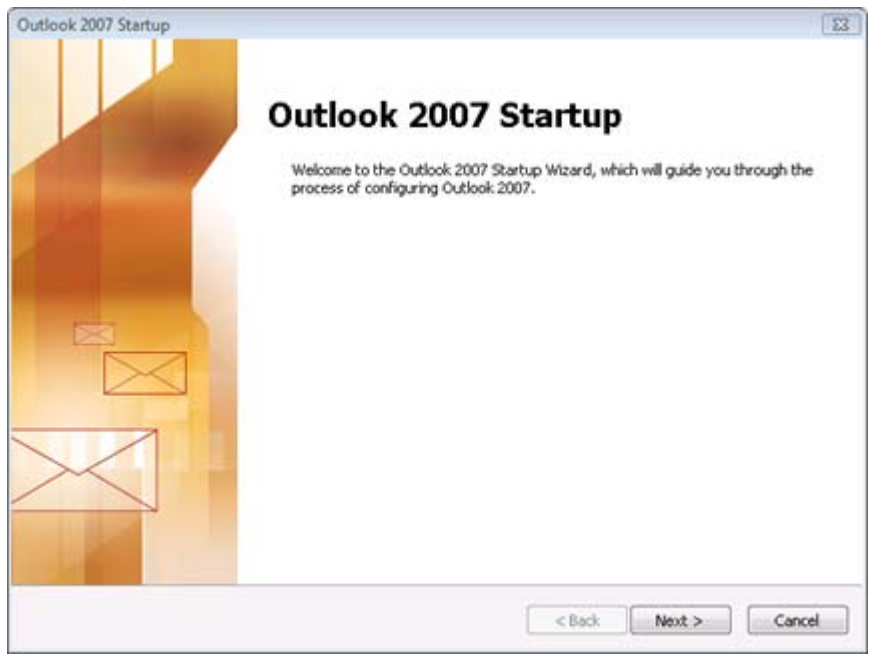

#### <span id="page-66-0"></span>4.2.4 Launch one-X Attendant

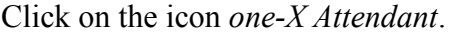

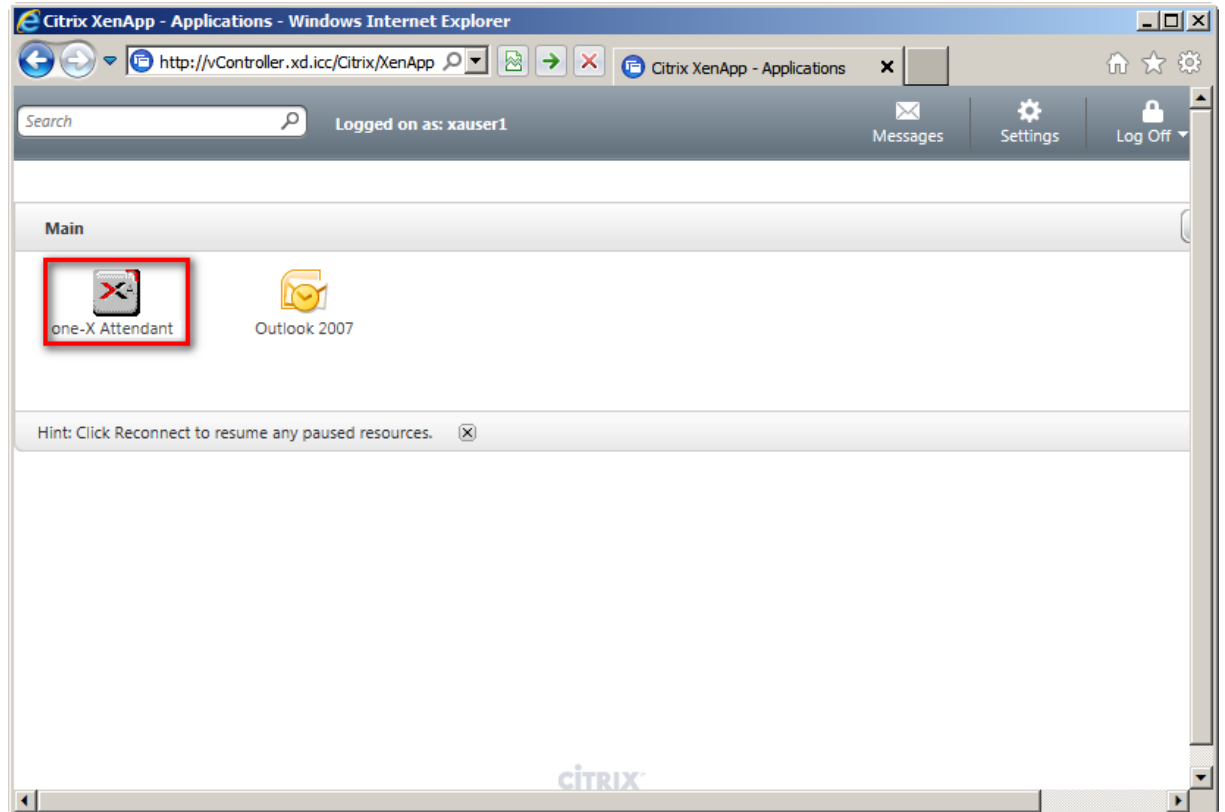

When the user calls one-X Attendant the first time, the login settings have to be configured.

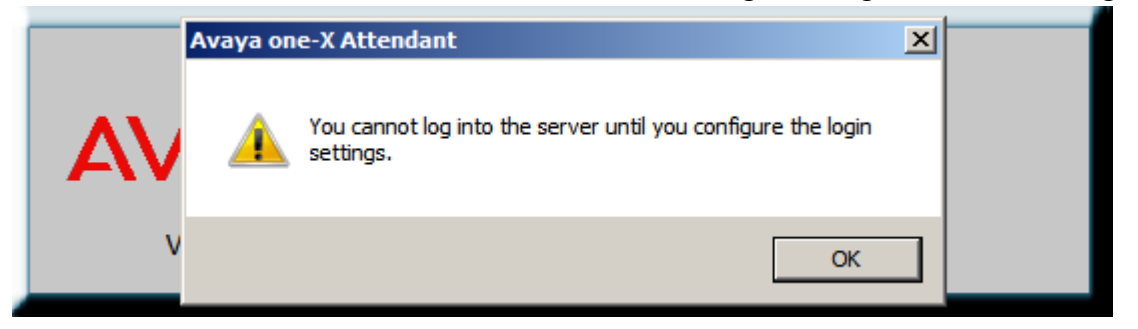

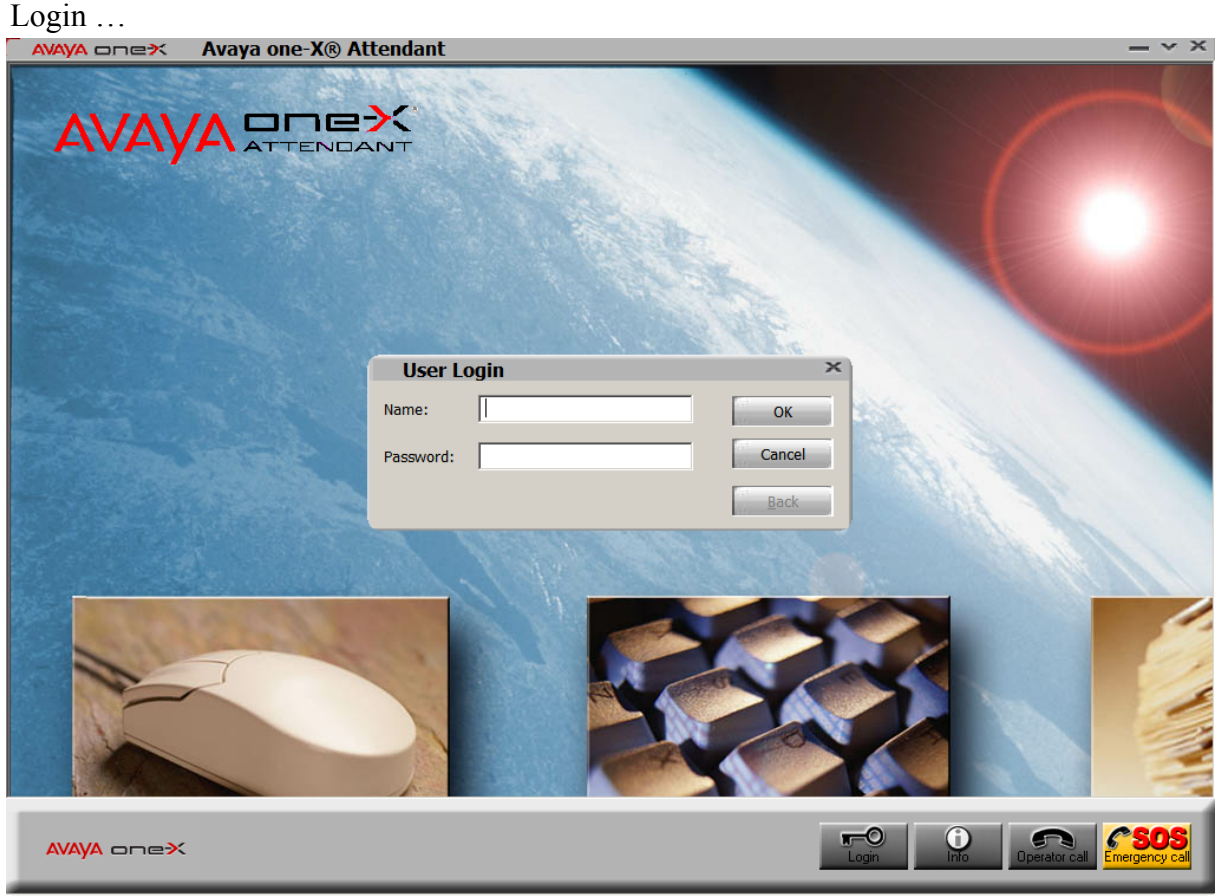

and one-X Attendant works.

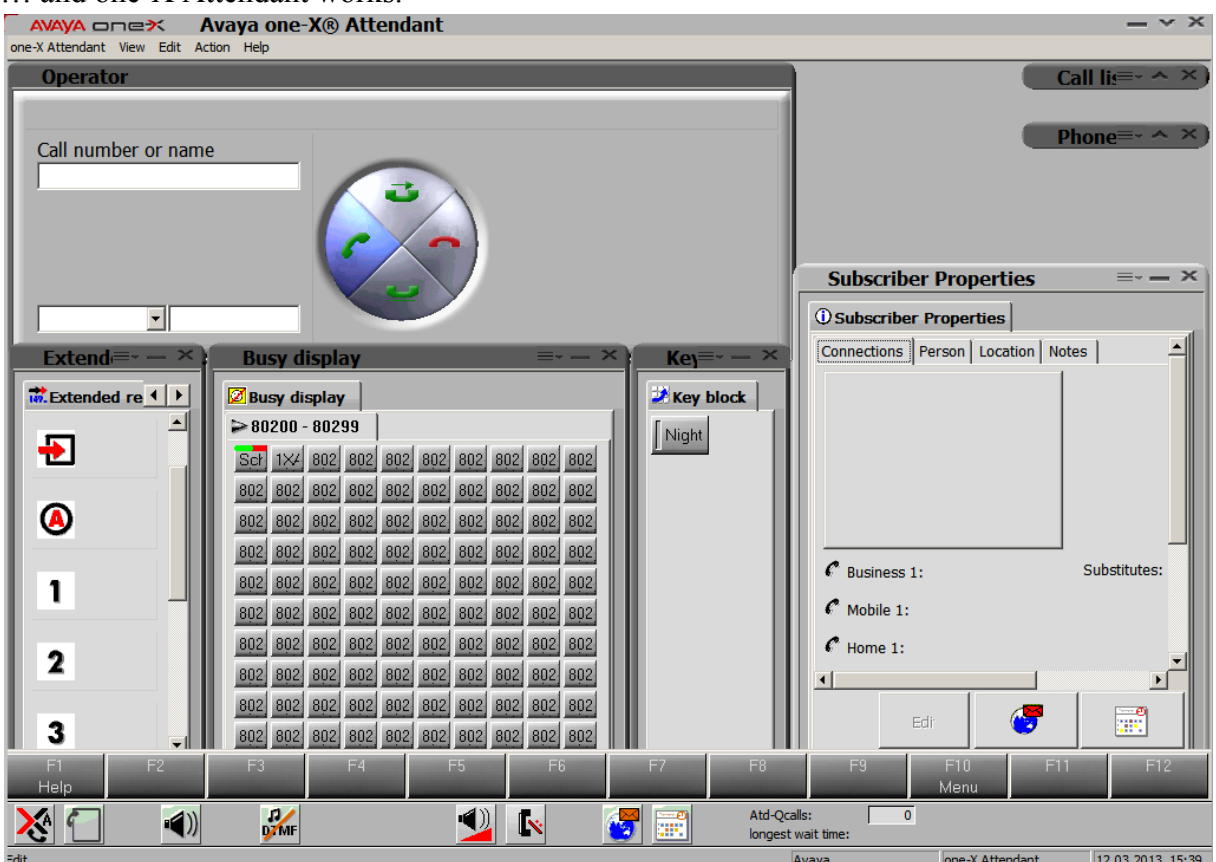

# <span id="page-69-0"></span>**5 Appendix**

## **5.1 Software Versions**

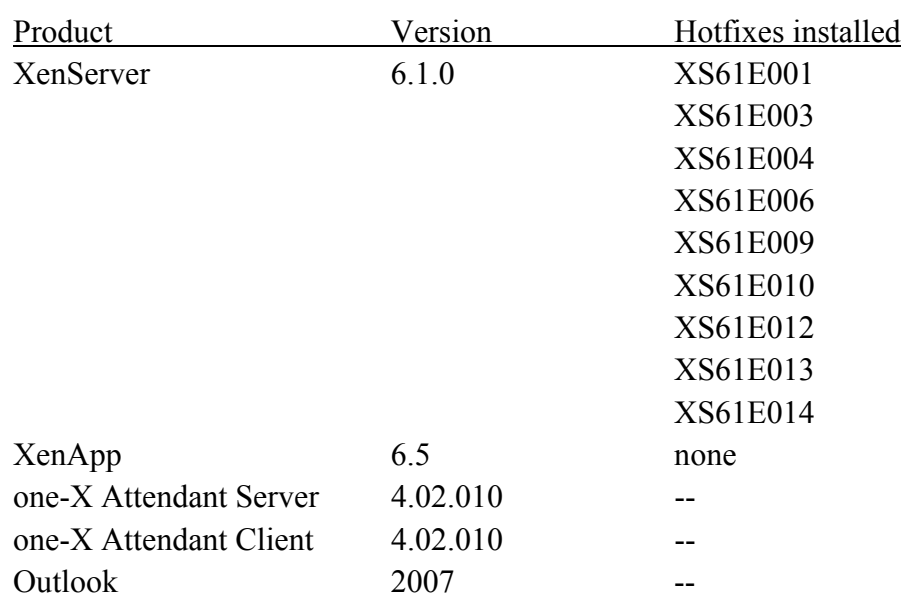

#### <span id="page-70-0"></span>5.2 Index

#### $\overline{\mathsf{A}}$

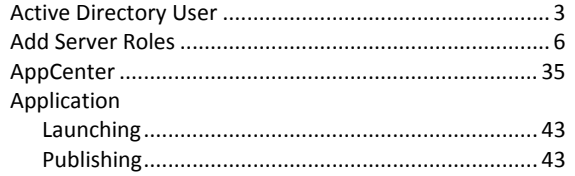

## $\mathbf c$

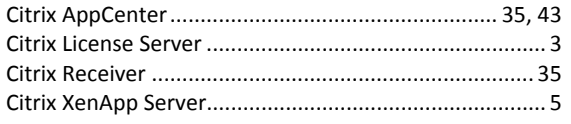

#### D

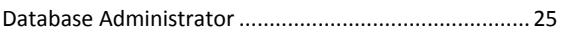

#### $\overline{1}$

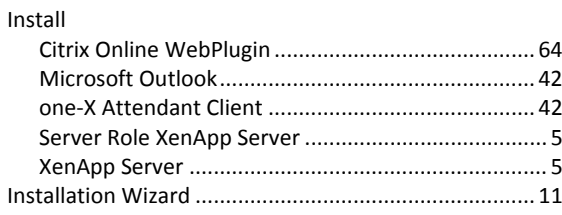

#### $\mathbf{L}$

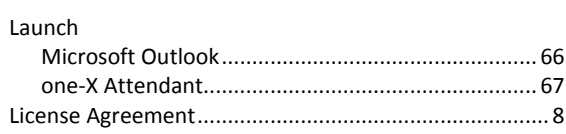

#### $\mathsf{M}$

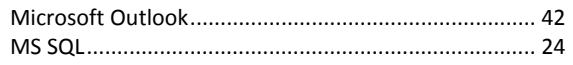

## $\mathbf 0$

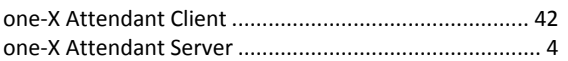

#### $\boldsymbol{\mathsf{P}}$

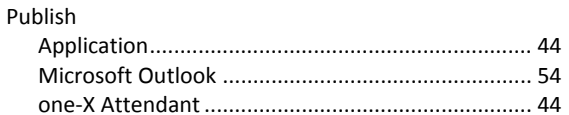

#### $\mathsf{S}$

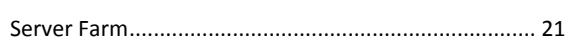

# $\mathbf T$

#### W

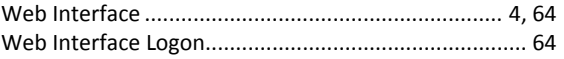

#### $\boldsymbol{\mathsf{x}}$

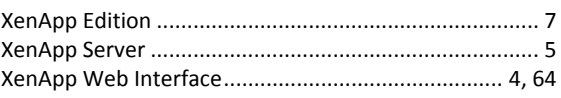